## **Monitor Dell UltraSharp 27 - U2722D U2722DX U2722DE U2722DE WOST** Podręcznik użytkownika

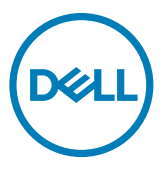

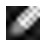

- **UWAGA: UWAGA wskazuje ważną informację, która pomoże w lepszym używaniu komputera.**
- **OSTRZEŻENIE: OSTRZEŻENIE wskazuje potencjalna możliwość uszkodzenia urządzenia lub utraty danych, jeśli nie zostaną wykonane instrukcje.**
- **PRZESTROGA: PRZESTROGA wskazuje potencjalną możliwość uszkodzenia urządzenia, odniesienie obrażeń osobistych albo śmierci.**

**Copyright © 2021-2022 Dell Inc. lub jej oddziałów. Wszelkie prawa zastrzeżone.** Dell, EMC i inne znaki towarowe , są znakami towarowymi firmy Dell Inc. lub jej oddziałów. Inne znaki towarowe mogą być znakami towarowymi ich odpowiednich właścicieli.

 $2022 - 03$ 

Rev. A04

# **Spis treści**

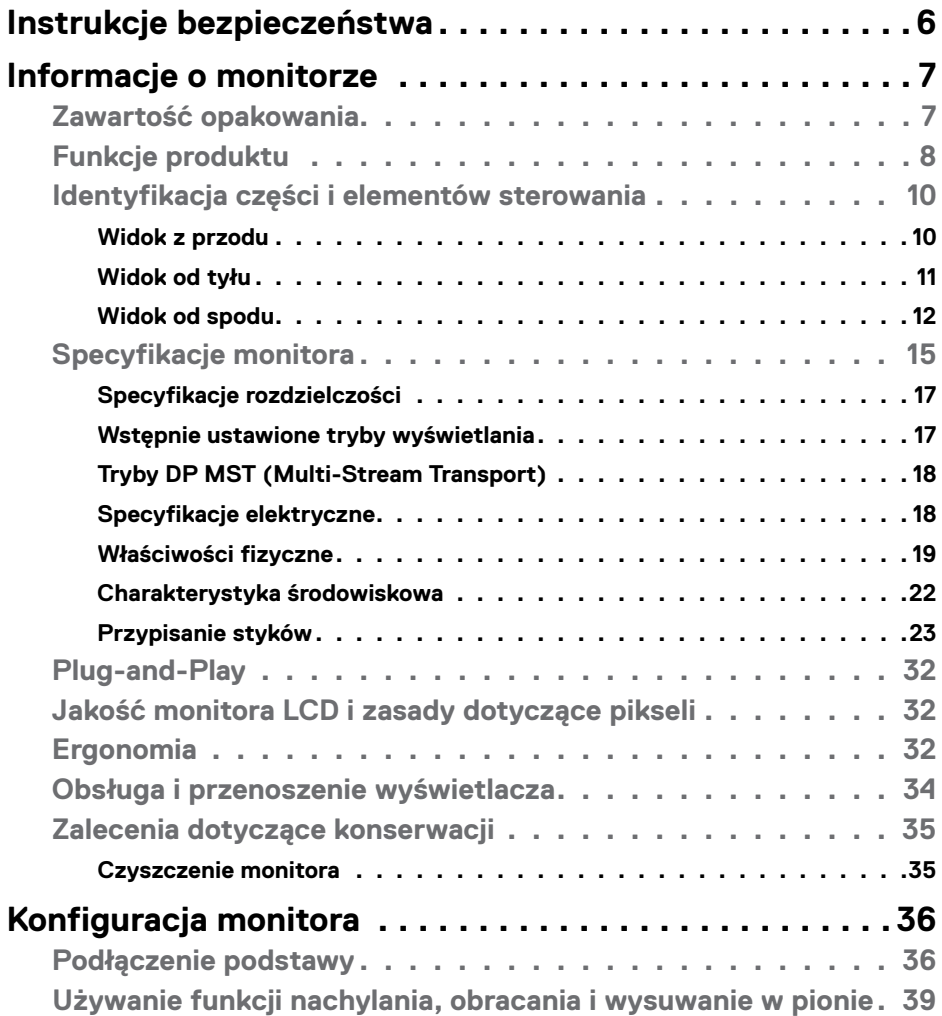

 $(\sim$ LL

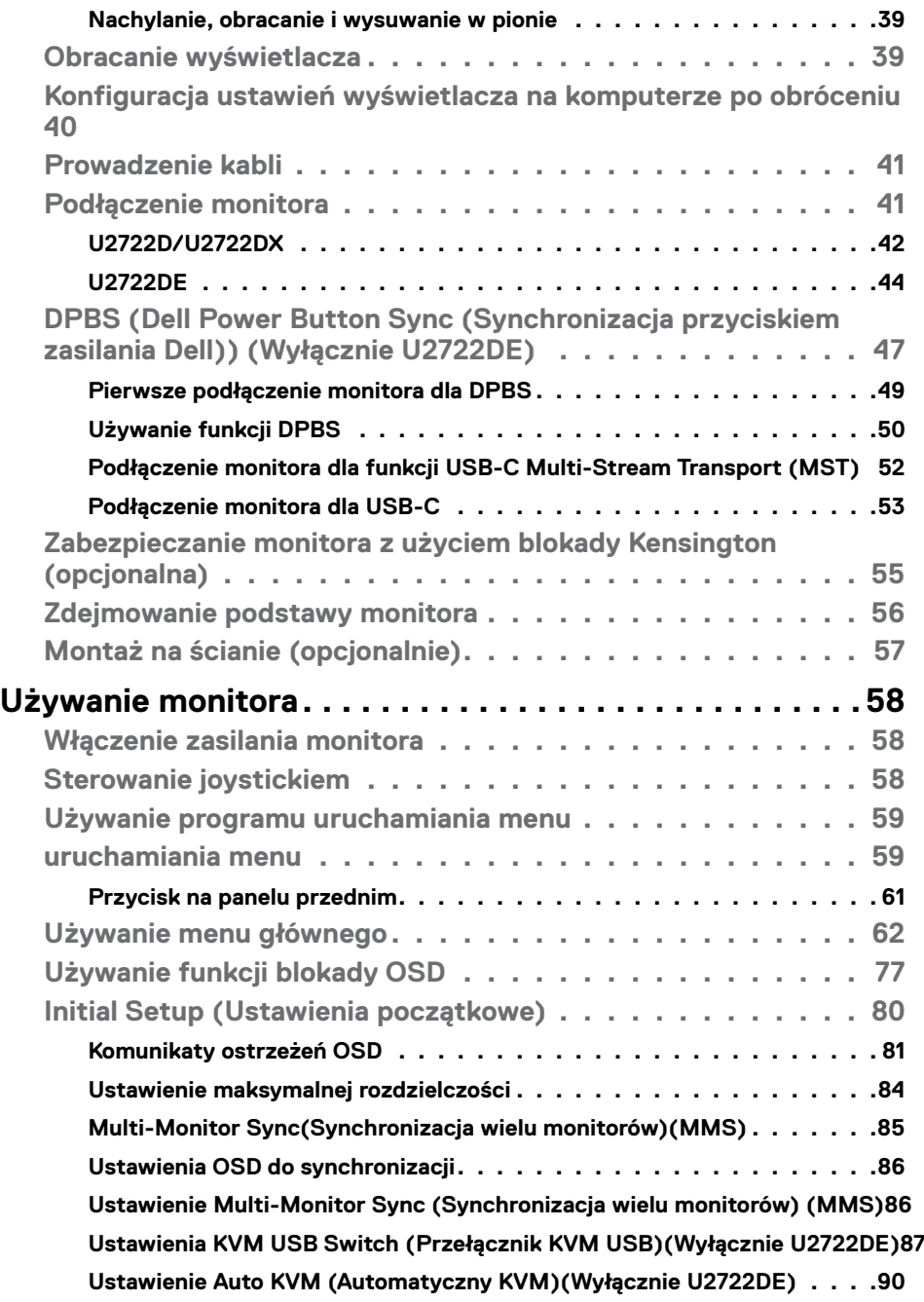

 $\begin{pmatrix} 1 & 1 \\ 1 & 1 \\ 1 & 1 \end{pmatrix}$ 

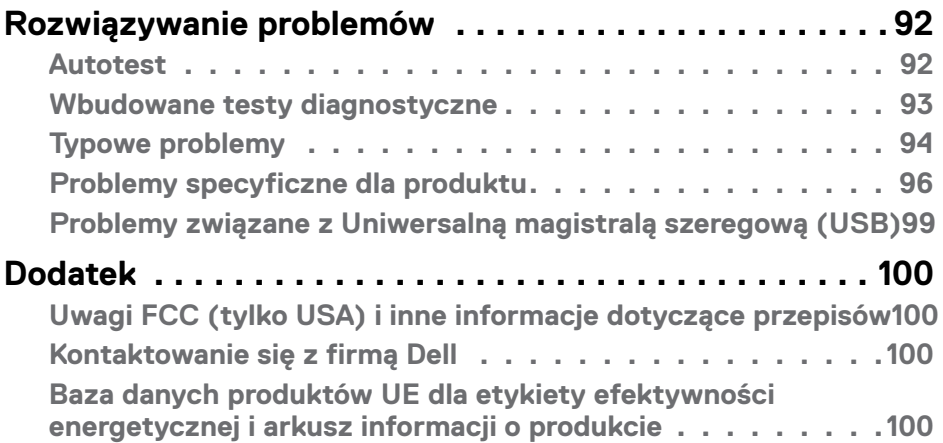

## $(\overline{DCL}$

## <span id="page-5-1"></span><span id="page-5-0"></span>**Instrukcje bezpieczeństwa**

- **PRZESTROGA: Używanie elementów sterowania, regulacji lub procedur, innych niż określone w tej dokumentacji, może spowodować narażenie na porażenie prądem elektrycznym, zagrożenia związane z prądem elektrycznym i/lub zagrożenia mechaniczne.**
	- Umieść monitor na solidnej powierzchni, a podczas obsługi zachowaj ostrożność. Ekran jest delikatny i po upuszczeniu lub gwałtownym uderzeniu, może zostać uszkodzony.
	- Należy się zawsze upewnić, że posiadany monitor obsługuje parametry prądu zmiennego dostępnego w lokalizacji użytkownika.
	- Monitor należy trzymać w temperaturze pokojowej. Za niska lub za wysoka temperatura może szkodliwie wpływać na ciekłe kryształy wyświetlacza.
	- Nie należy narażać monitora na silne drgania lub mocne uderzenia. Na przykład, nie należy umieszczać monitora w bagażniku samochodu.
	- Monitor należy odłączyć, gdy długo nie będzie używany.
	- Aby uniknąć porażenia prądem elektrycznym, nie należy zdejmować żadnych pokryw ani dotykać miejsc wewnątrz monitora.

Informacje dotyczące instrukcji bezpieczeństwa, znajdują się w części Bezpieczeństwo, Informacje dotyczące środowisk i przepisów (SERI).

**D**&LI

## <span id="page-6-0"></span>**Informacje o monitorze**

### **Zawartość opakowania**

Monitor jest dostarczany z komponentami pokazanymi w tabeli poniżej. Jeśli któregokolwiek komponentu brakuje należy się skontaktować z firmą Dell. W celu uzyskania dalszych informacji należy sprawdzić część **[Kontakt z firmą Dell](#page-99-1)**.

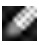

**UWAGA: Niektóre komponenty mogą być opcjonalne i mogą nie zostać dostarczone z monitorem. Niektóre funkcje mogą nie być dostępne w określonych krajach.**

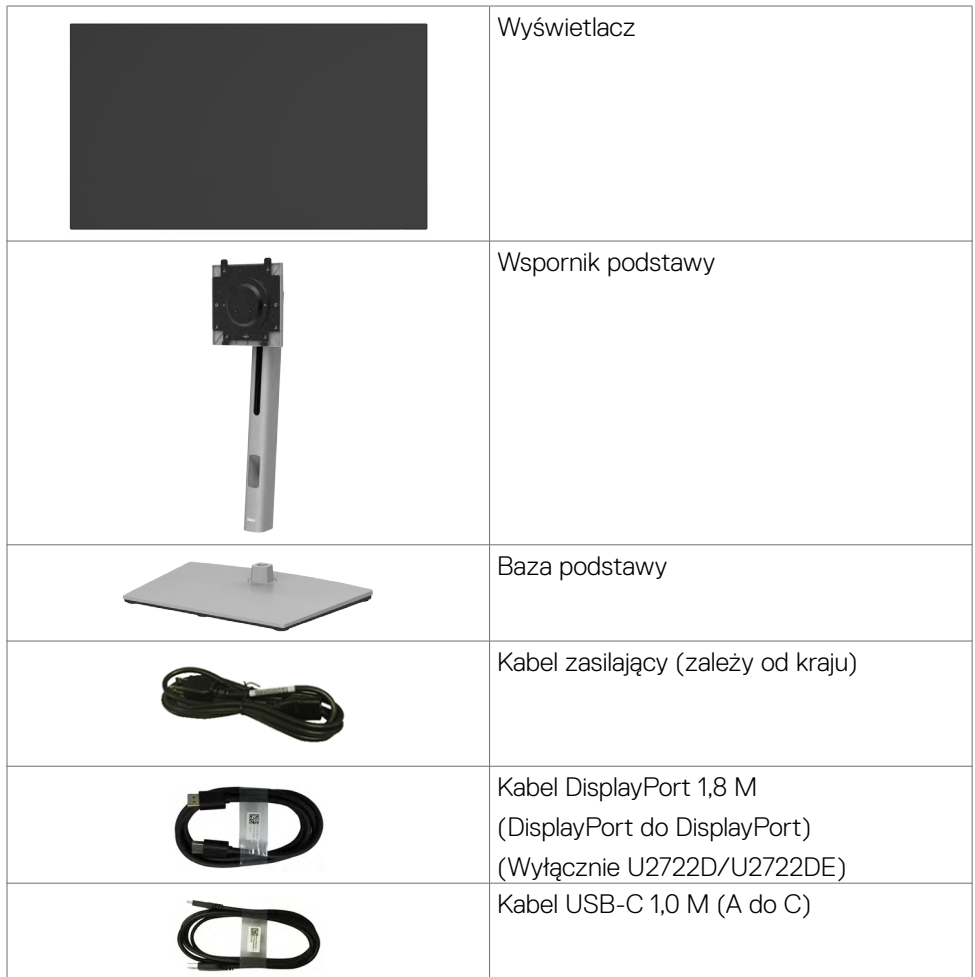

**DGL** 

<span id="page-7-0"></span>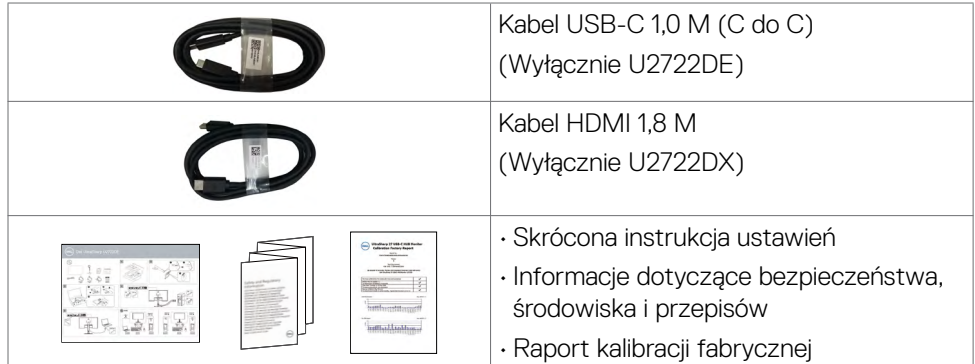

### **Funkcje produktu**

Monitor **Dell UltraSharp U2722D/U2722DX/U2722DE** to monitor z aktywną matrycą, na tranzystorach cienkowarstwowych (TFT), z wyświetlaczem ciekłokrystalicznym (LCD) i podświetleniem LED. Właściwości monitora:

- Widoczny obszar wyświetlacza 68,47 cm (27,0 cali) (zmierzony po przekątnej). Rozdzielczość 2560 x 1440 (16:9) z pełnoekranową obsługą niższych rozdzielczości.
- Szerokie kąty widzenia z 100% kolorów sRGB i 100% Rec. 709 przy średniej Delta  $F < 2$ .
- akie możliwości regulacji, jak nachylanie, obracanie, przekręcanie i wysuwanie w pionie.
- Zdejmowana podstawa i otwory montażowe w standardzie Video Electronics Standards Association (VESA™) 100 mm dla zapewnienia elastycznych rozwiązań montażowych.
- Bardzo cienko ramka, minimalizująca odstęp przy zestawianiu wielu monitorów, umożliwiając łatwiejszą konfigurację i uzyskanie eleganckiego wyglądu.
- Dzięki rozbudowanej łączności cyfrowej z DP monitor jeszcze długo nie wyjdzie z użycia.
- Jedno złącze USB typu C pozwalające zasilać zgodnego notebooka przy jednoczesnym odbieraniu sygnałów wideo i danych(Wyłącznie U2722DE).
- Porty USB-C i RJ45 umożliwiają korzystanie z sieci po podłączeniu pojedynczym kablem(Wyłącznie U2722DE).

**DGL** 

- Funkcja plug and play o ile jest obsługiwana przez komputer.
- Regulacje On-Screen Display (OSD) do łatwej konfiguracji i optymalizacji ekranu.
- Blokada przycisków zasilania i OSD.
- Gniazdo blokady zabezpieczenia.
- $\cdot$   $\leq$  0.3 W w Tryb wyłaczenia.
- Obsługa Picture by Picture (PBP), wybierz tryb.
- Umożliwia użytkownikowi przełączenie, funkcji KVM USB w trybie PBP(Wyłącznie U2722DE).
- Monitor jest wyposażony w w funkcję Dell Power Button Sync (DPBS) do sterowania stanem zasilania systemu PC z przycisku zasilania monitora(Wyłącznie U2722DE).\*
- Monitor umożliwia łańcuchowe połączenie wielu monitorów przez DisplayPort w celu synchronizacji predefiniowanej grupy ustawień OSD w tle, przez Multi-Monitor Sync (MMS).
- Gwarancja Premium Panel Exchange zapewnia spokojne używanie.
- Optymalizacja komfortu dla oczu z niemigającym ekranem, minimalizującym emisję niebezpiecznego niebieskiego światła.
- Monitor wykorzystuje panel Niskiej emisji niebieskiego światła i jest zgodny z TUV Rheinland (Rozwiązanie sprzętowe), po zresetowaniu do modelu ustawień fabrycznych/ustawień domyślnych.
- Zmniejszanie poziomu niebezpiecznego, niebieskiego światła emitowanego z ekranu w celu zwiększenia komfortu oglądania dla swoich oczu.
- Monitor wykorzystuje technologię Flicker-Free (Brak migania), która usuwa widoczne dla oczu miganie, zwiększając komfort oglądania i zapobiegając zmęczeniu oczu przez użytkowników.
- \* System PC z obsługą DPBS to platforma Dell OptiPlex 7090/3090 Ultra.
- **PRZESTROGA: Możliwe długotrwałe efekty emisji niebieskiego światła z monitora mogą spowodować uszkodzenie oczu, powodując zmęczenie oczu lub cyfrowe zmęczenie wzroku.**

.<br>D¢Ll

### <span id="page-9-0"></span>**Identyfikacja części i elementów sterowania**

#### **Widok z przodu**

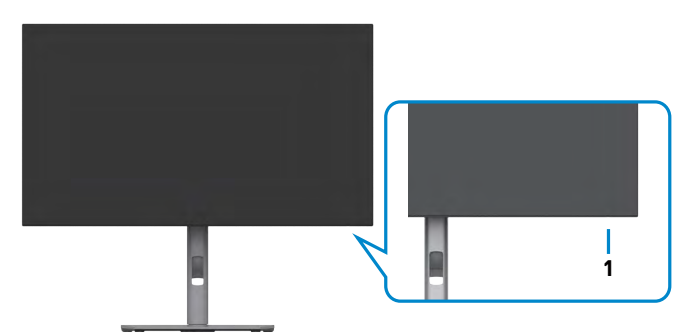

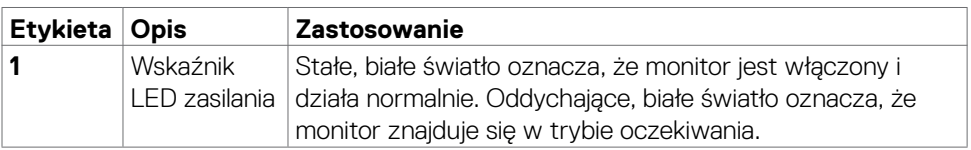

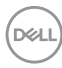

#### <span id="page-10-0"></span>**Widok od tyłu**

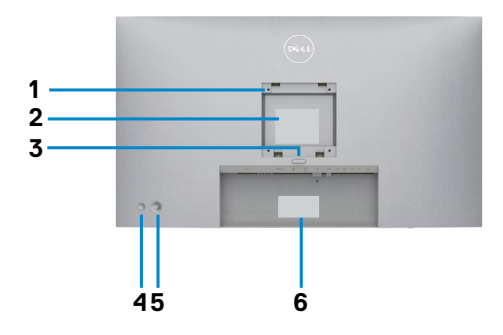

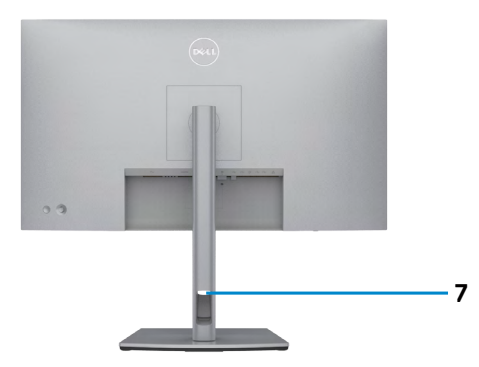

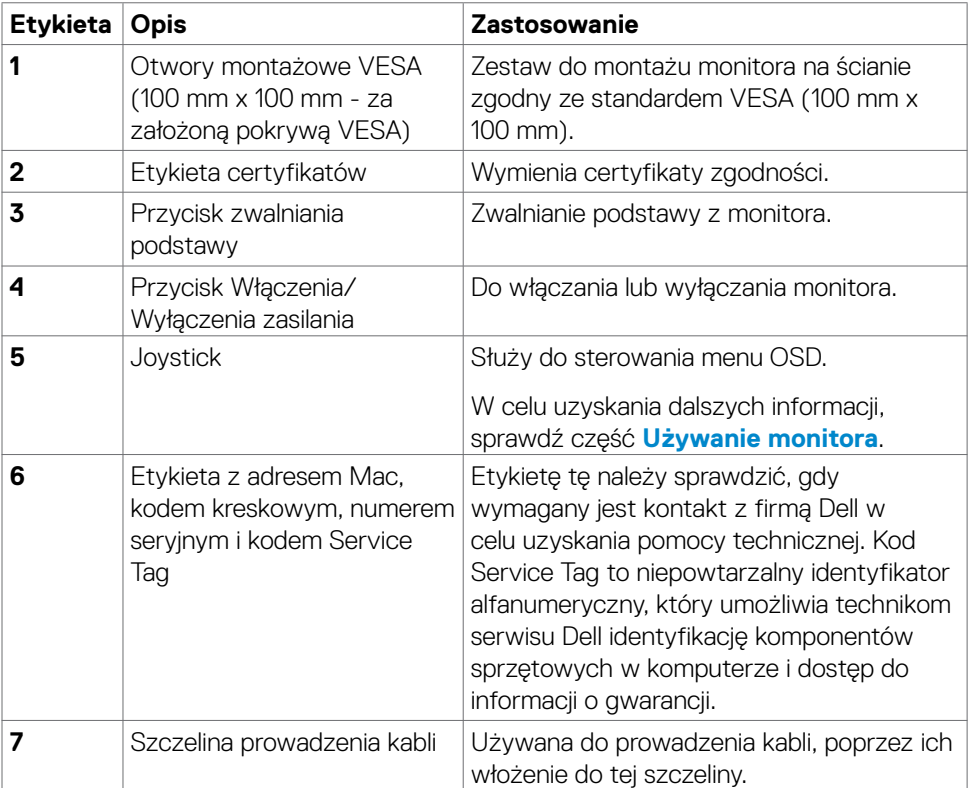

(dell

#### <span id="page-11-0"></span>**Widok od spodu**

#### **U2722D/U2722DX**

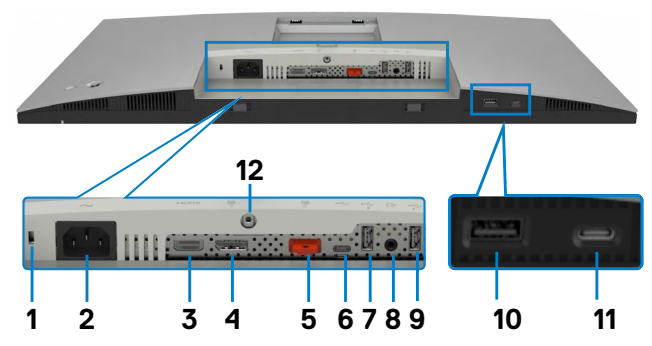

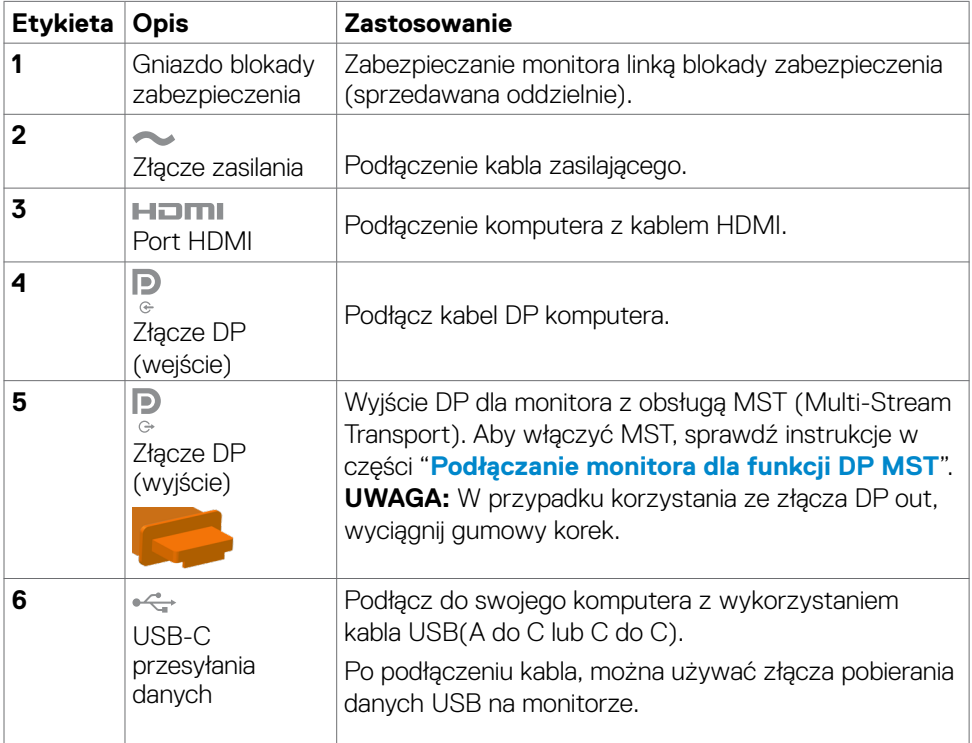

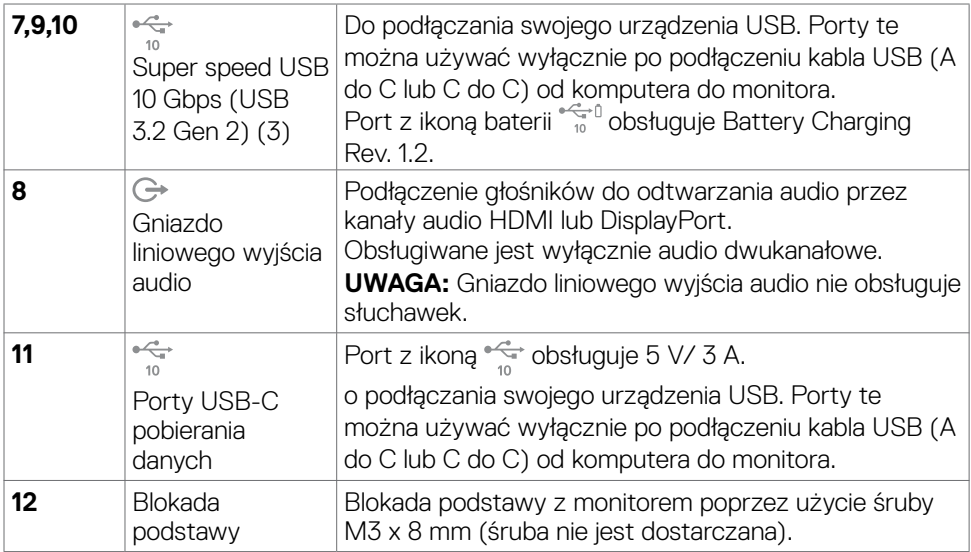

#### **U2722DE**

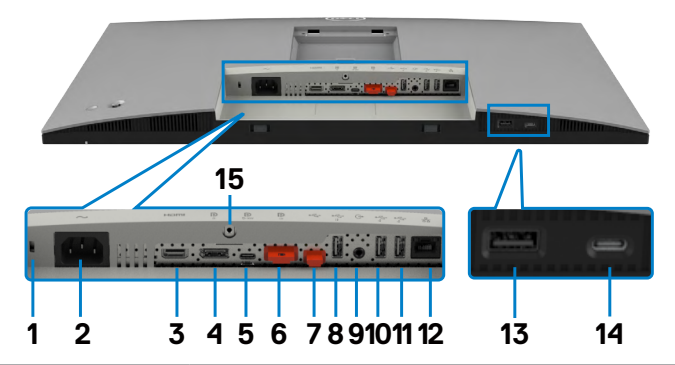

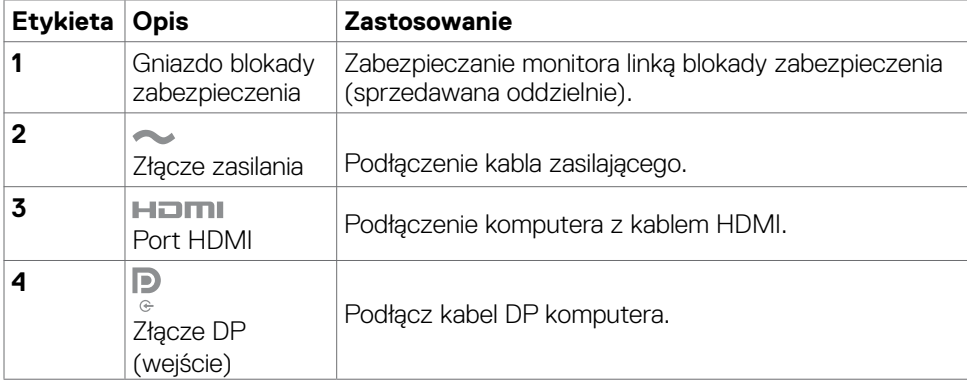

 $(\overline{DCL}$ 

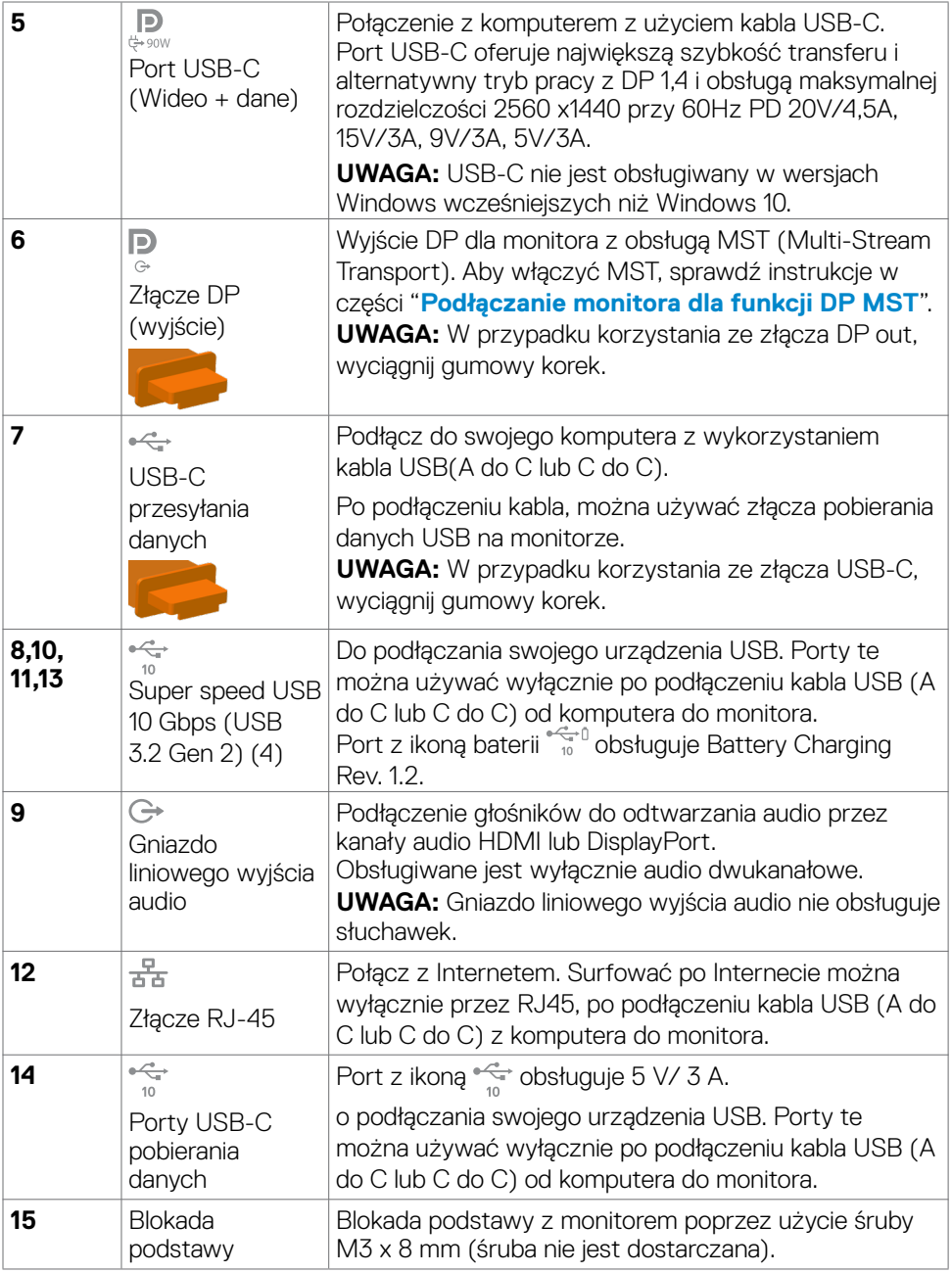

 $(\mathsf{D}\mathsf{ELL})$ 

### <span id="page-14-0"></span>**Specyfikacje monitora**

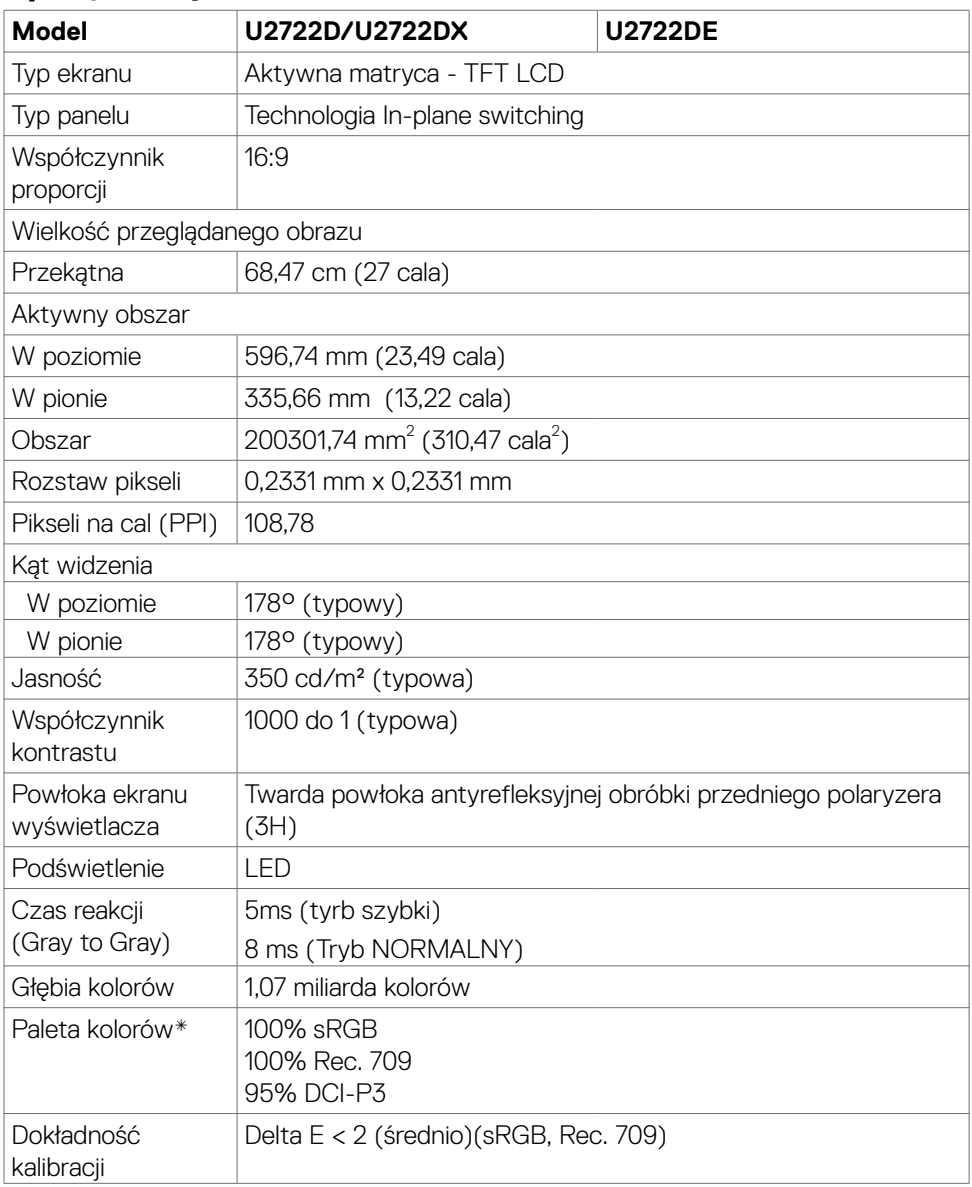

(dell

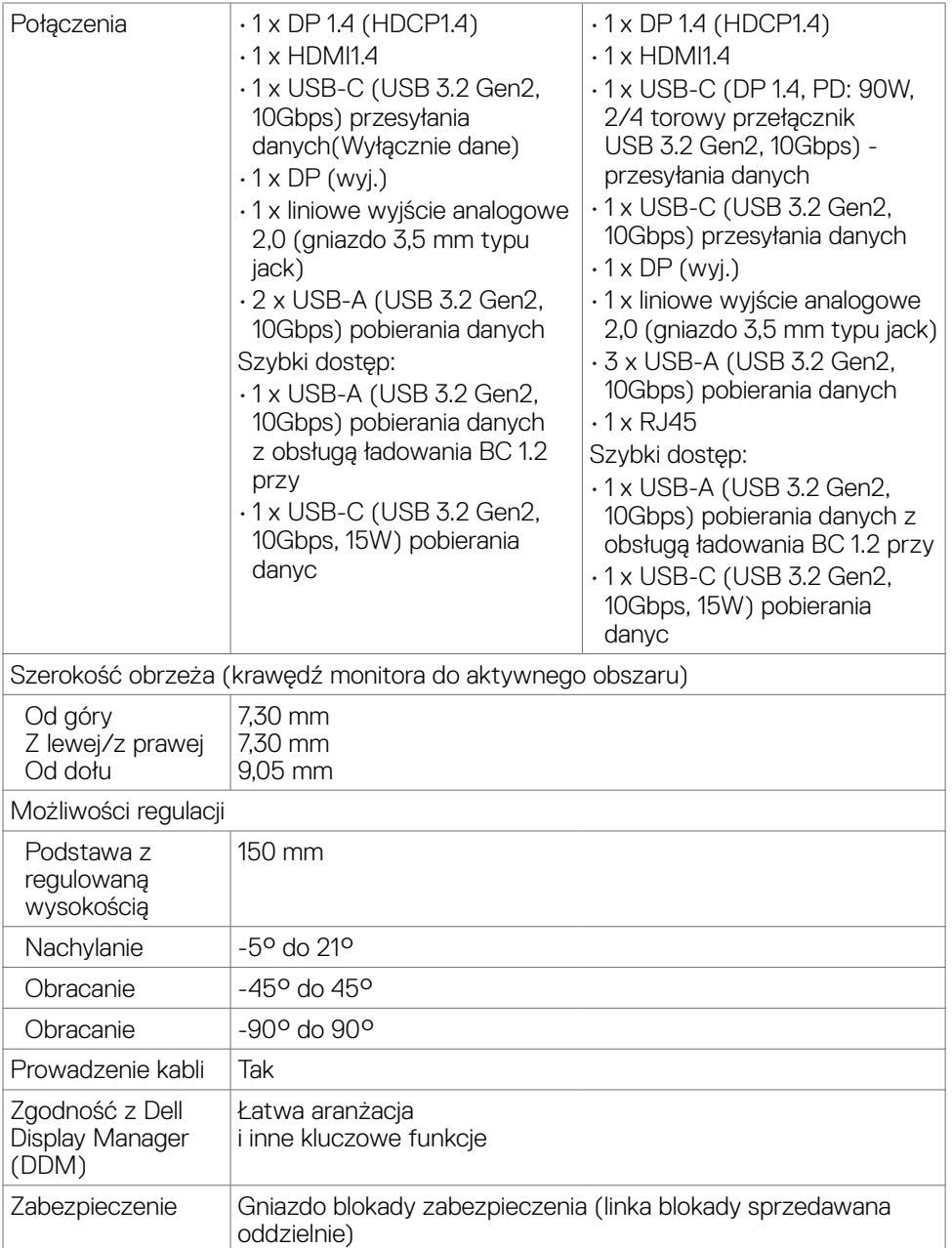

\*Wyłącznie na panelu natywnym, w trybie wstępnych ustawień niestandardowych.

 $(\overline{DCL}$ 

#### <span id="page-16-0"></span>**Specyfikacje rozdzielczości**

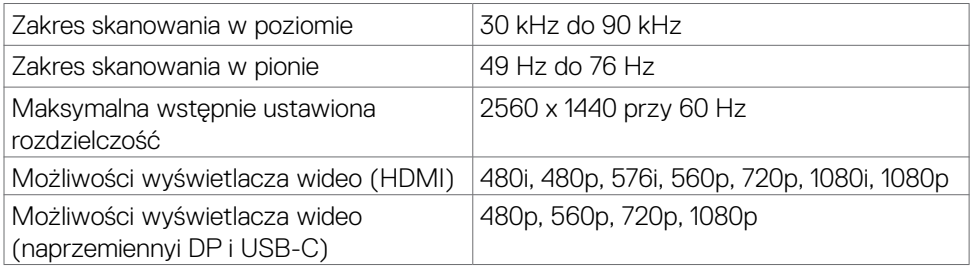

#### **Wstępnie ustawione tryby wyświetlania**

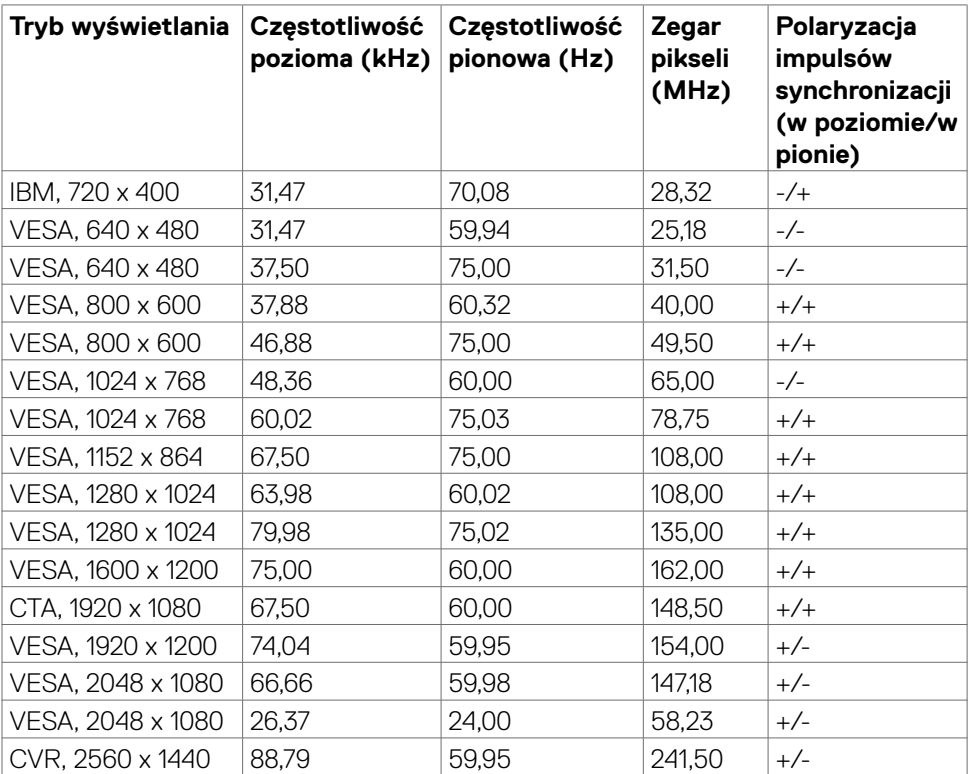

(dell

#### <span id="page-17-0"></span>**Tryby DP MST (Multi-Stream Transport)**

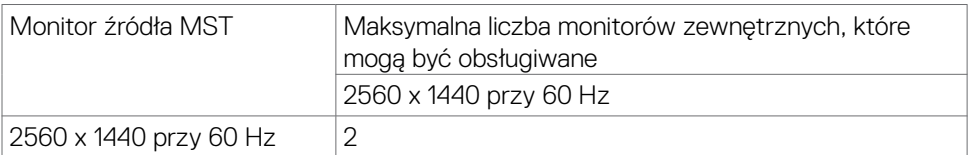

**UWAGA:** Maksymalna obsługiwana rozdzielczość monitora zewnętrznego wynosi tylko 2560 x 1440 przy 60 Hz.

#### **Tryby USB-C Multi-Stream Transport (MST)(Wyłącznie U2722DE)**

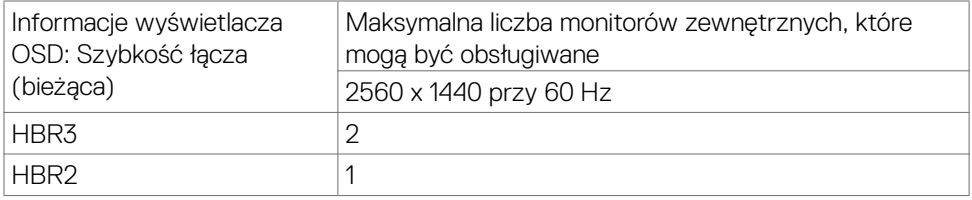

#### **Specyfikacje elektryczne**

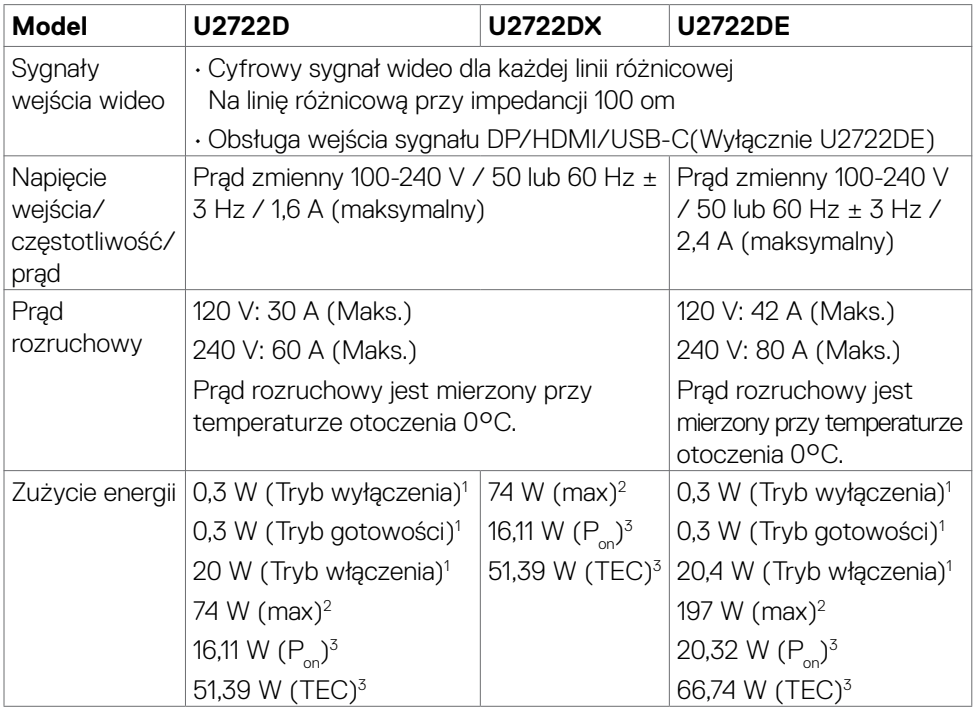

DELL

- <span id="page-18-0"></span>1 Zgodnie z definicją w UE 2019/2021 i UE 2019/2013 (Wyłącznie U2722D/U2722DE).
- 2 Ustawienia maksymalnej jasności i kontrastu z maksymalną mocą ładowania we wszystkich portach USB.
- $3 P_{12}$ : Zużycie energii w trybie włączenia zgodnie z Energy Star 8.0. TEC: Całkowite zużycie energii w kWh zgodnie z Energy Star 8.0.

Ten dokument służy wyłącznie do informacji i odzwierciedla osiągi laboratoryjne. Osiągi posiadanego produktu zależą od zamówionego oprogramowania, komponentów i urządzeń peryferyjnych, a aktualizowanie takich informacji nie jest obowiązkowe. Z tego powodu, klient nie może polegać na tych informacjach podczas podejmowania decyzji o tolerancjach elektrycznych, itp. Nie zapewnia się wyrażonych lub dorozumianych gwarancji w odniesieniu do dokładności lub kompletności.

### **UWAGA: Ten monitor ma certyfikat ENERGY STAR.**

Ten produkt jest zgodny z wymaganiami standardu ENERGY STAR przy fabrycznych ustawieniach domyślnych, które można przywrócić przez funkcję "Zerowanie do ustawień fabrycznych" w menu OSD. Zmiana fabrycznych ustawień domyślnych lub włączenie innych funkcji, może zwiększyć zużycie energii, powyżej limitu określonego przez standard ENERGY STAR.

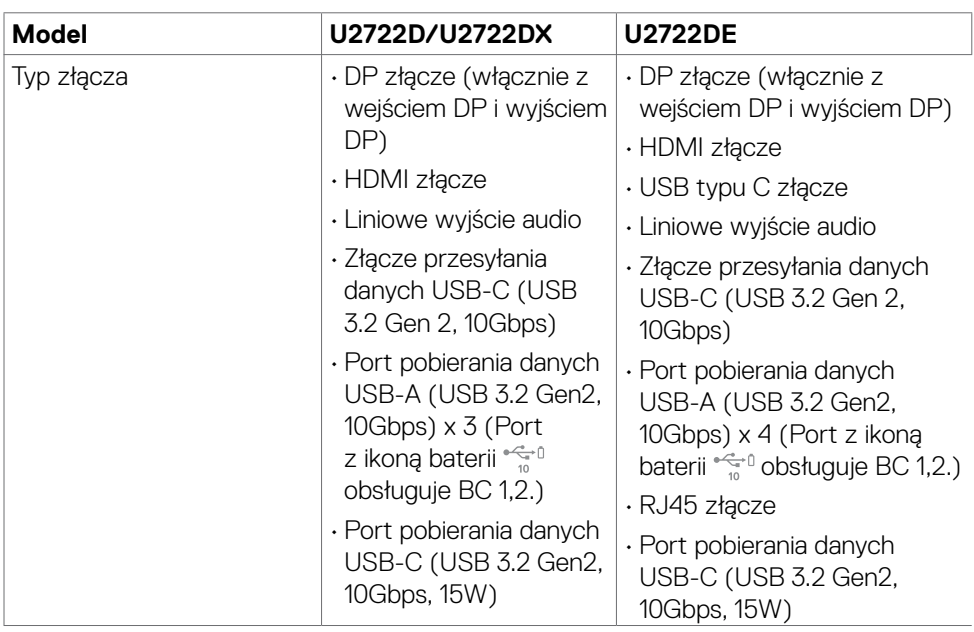

#### **Właściwości fizyczne**

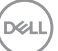

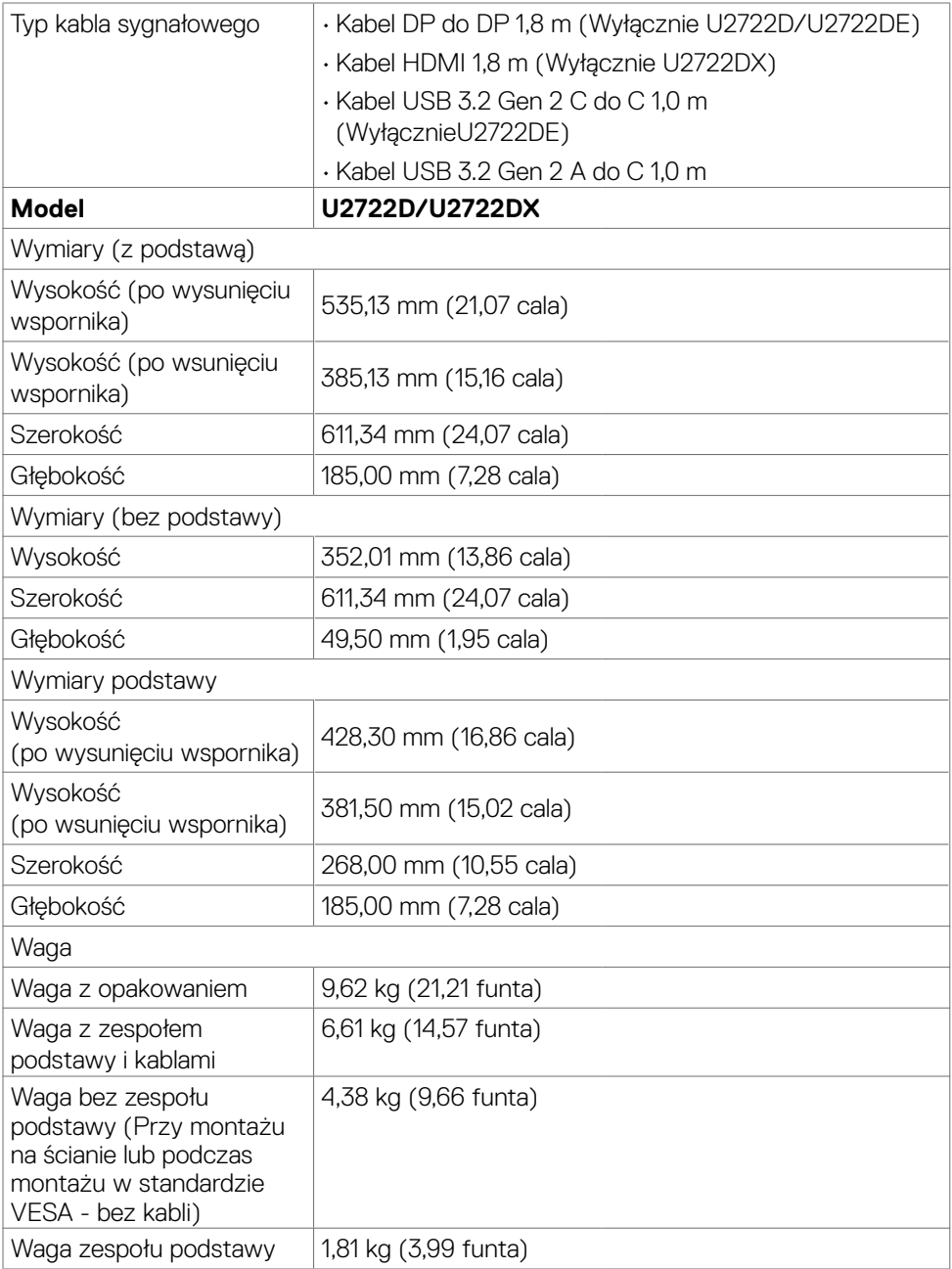

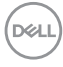

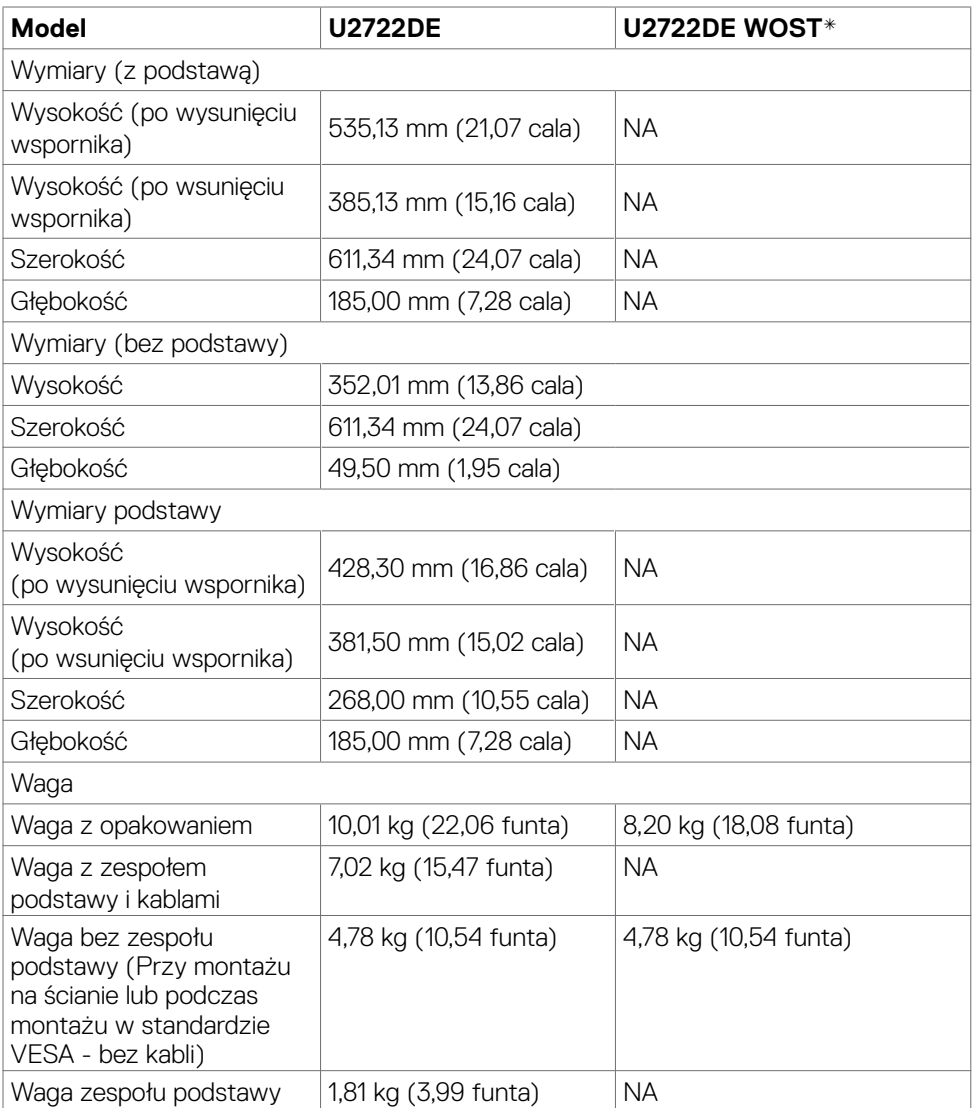

**\* U2722DE WOST: U2722DE bez zespołu podstawy.**

(dell

#### <span id="page-21-0"></span>**Charakterystyka środowiskowa**

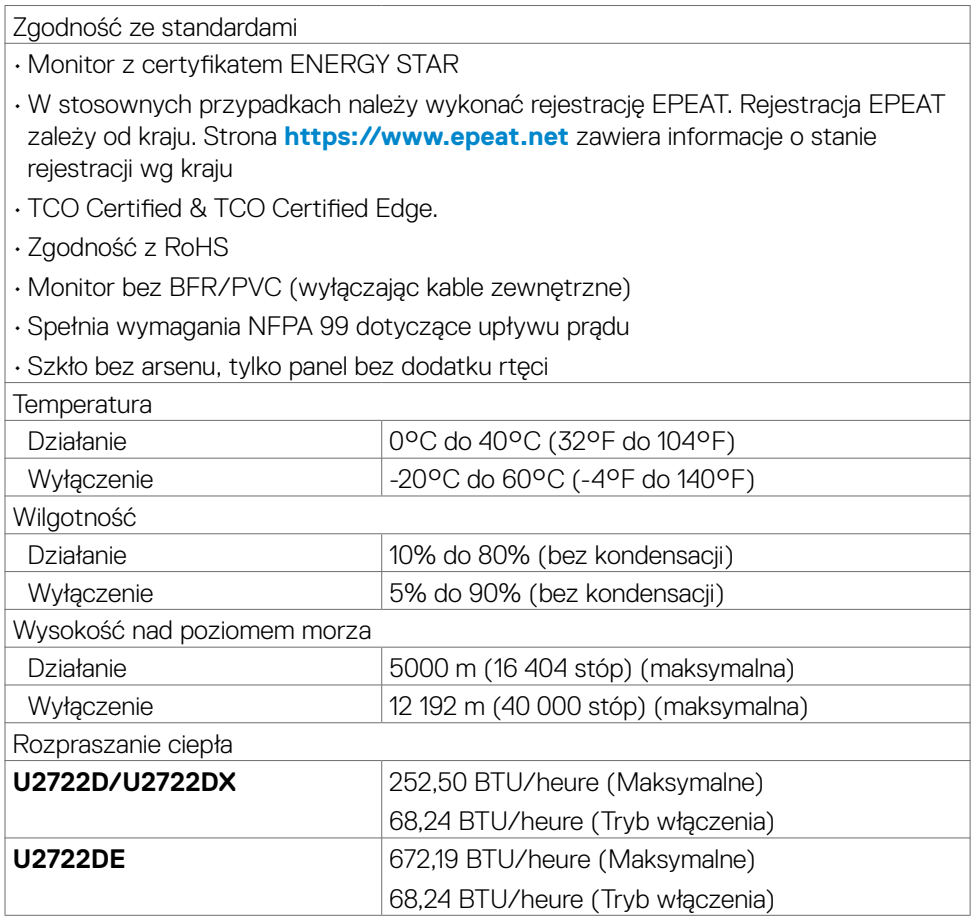

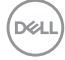

#### <span id="page-22-0"></span>**Przypisanie styków**

#### **Złącze DP (wejście)**

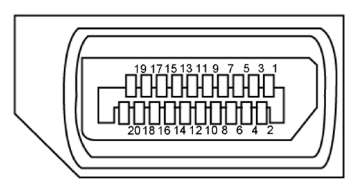

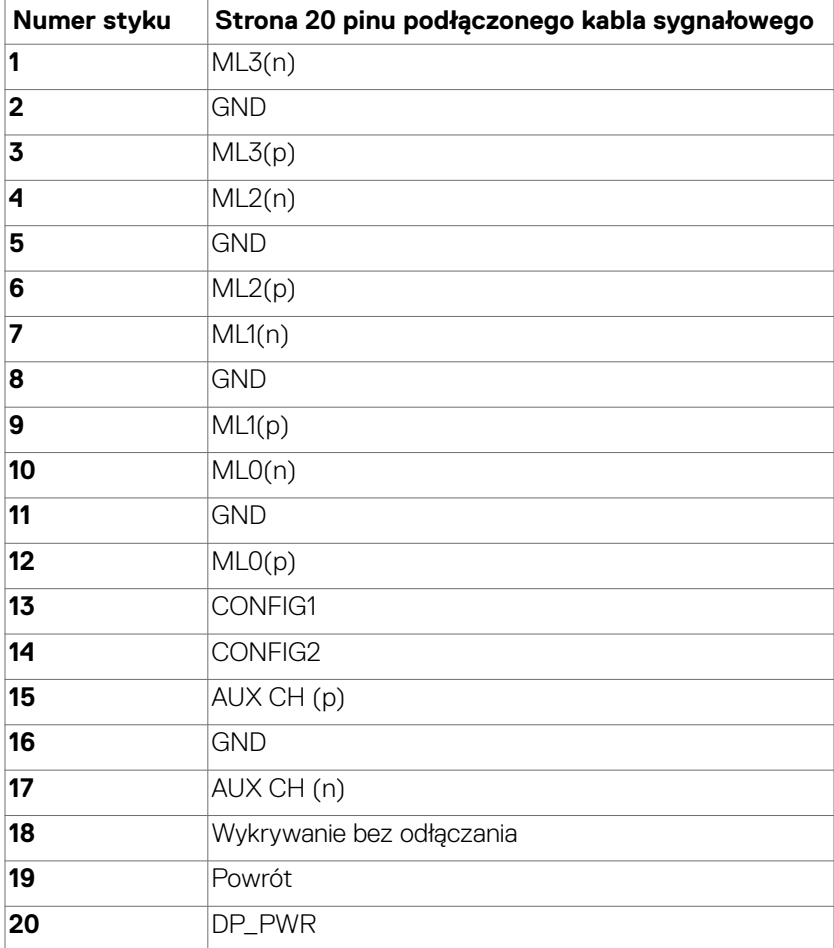

DELL

#### **Złącze DP (wyjście)**

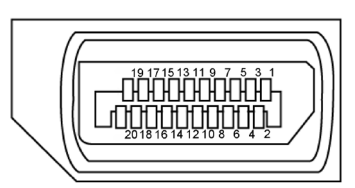

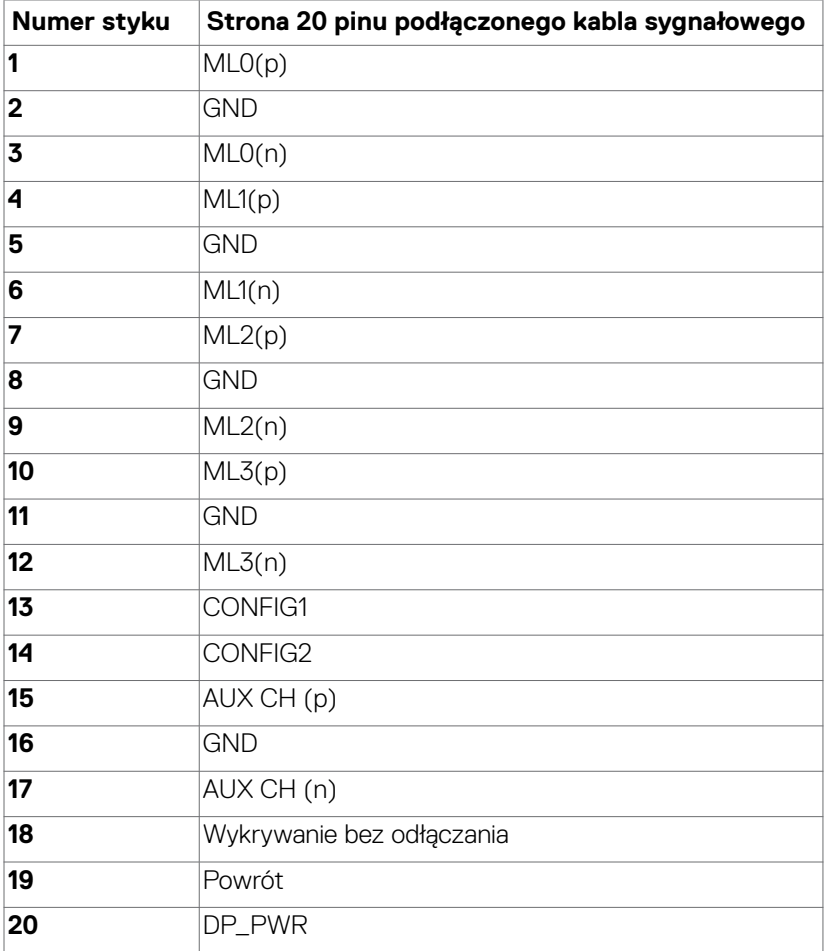

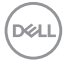

#### **Złącze HDMI**

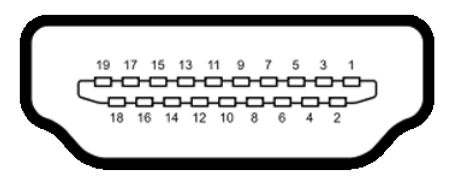

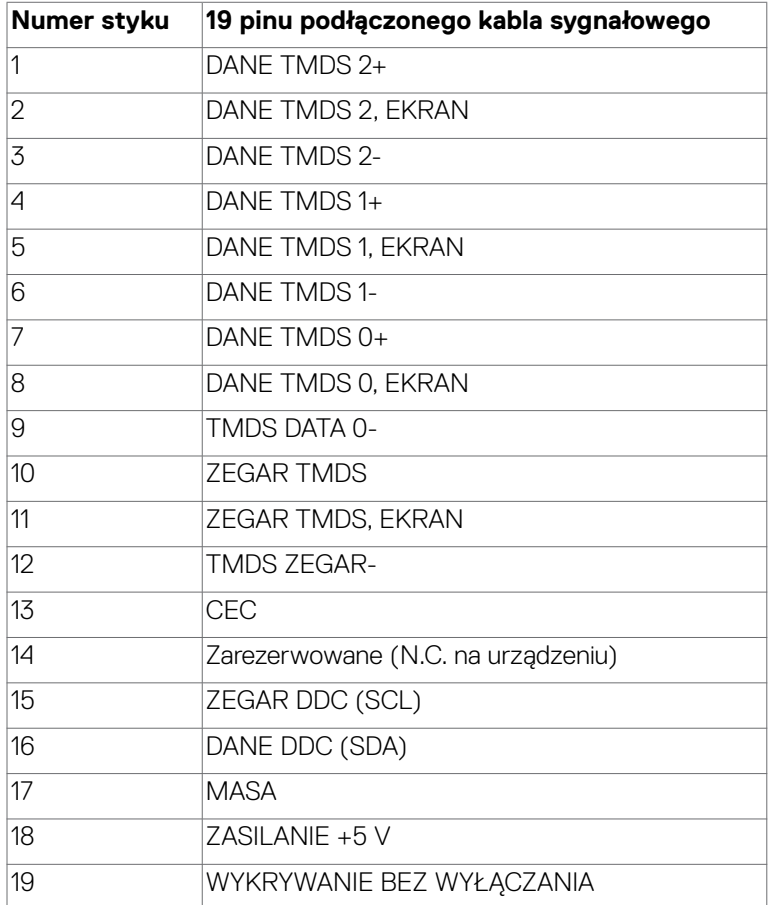

#### **Złącze USB typu C**

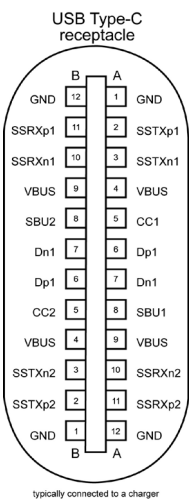

typically connected to a charge<br>through a Type-C cable

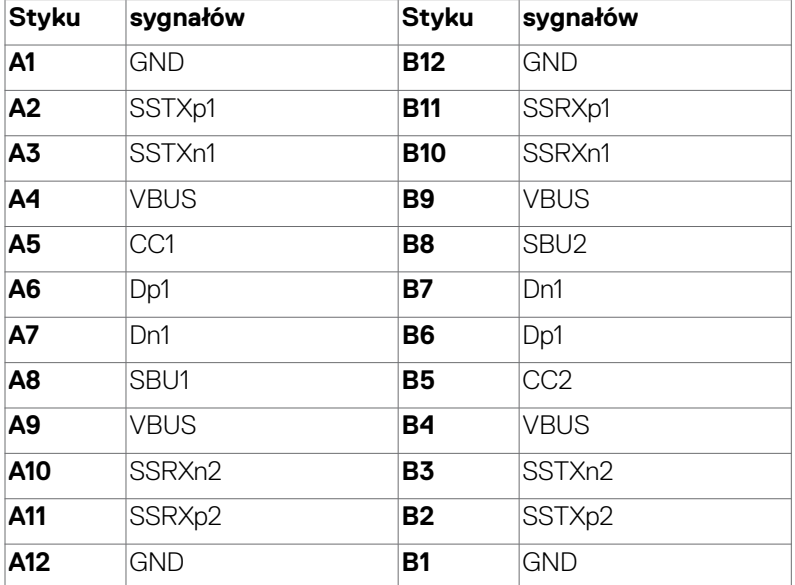

#### **Interfejs USB Uniwersalna magistrala szeregowa(U2722D/U2722DX)**

W tej części znajdują się informacje dotyczące portów USB znajdujących się w lewej części monitora.

**UWAGA: Do 2 A w porcie USB pobierania danych (port z ikoną baterii**  $\leq 0$ **) z urządzeniami zgodnymi z Battery Charging Rev. 1,2; do 0,9 A w innych portach pobierania danych USB. Do 3 A na port pobierania danych USB**  typu C (port z ikoną e<sup>co)</sup> z urządzeniami zgodnymi z 5 V/3 A.

Twój komputer ma następujące złącza USB:

- 1 przesyłania danych z tyłu.
- 4 pobierania danych 2 na dole, 2 z tyłu.

Gniazdo ładujące - gniazdo oznaczone ikoną baterii sa umożliwia błyskawiczne ładowanie prądem o dużym natężeniu urządzeń zgodnych z BC 1.2. Port pobierania danych USB-C z ikoną szybkie ładowanie prądem, jeśli urządzenie jest zgodne z 5V/3A.

**UWAGA: Porty USB monitora działają wyłącznie wtedy, gdy monitor jest włączony lub w trybie czuwania. W trybie czuwania, jeśli jest podłączony kabel USB (A do C lub C do C), porty USB mogą działać normalnie. W przeciwnym razie, należy wykonać ustawienie OSD Inne ładowanie USB, jeśli ustawione jest "On in Standby Mode (Włączenie w trybie czuwania)", to USB działa normalnie, w przeciwnym razie USB jest wyłączone. Po wyłączeniu, a następnie włączeniu monitora, podłączone urządzenia peryferyjne mogą wznowić normalne działanie po kilku sekundach.**

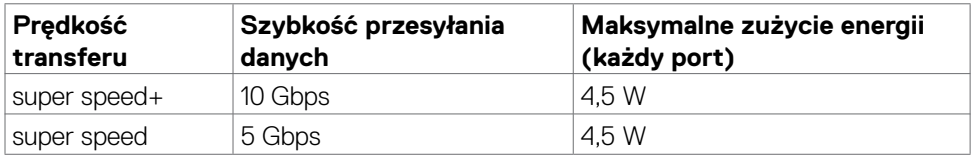

#### **Super speed USB 10 Gbps (USB 3.2 Gen2) Urządzenie**

#### **USB 2.0 Urządzenie**

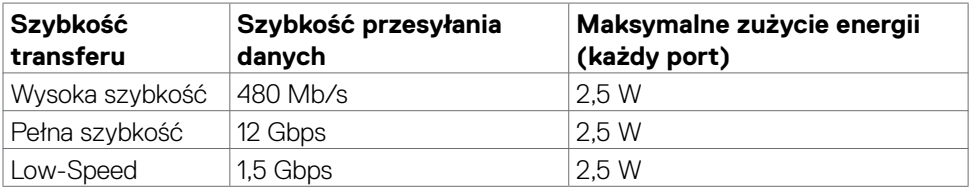

DEL

#### **Interfejs USB Uniwersalna magistrala szeregowa(U2722DE)**

W tej części znajdują się informacje dotyczące portów USB znajdujących się w lewej części monitora.

**UWAGA: Do 2 A w porcie USB pobierania danych (port z ikoną baterii**  $\leq 0$ **) z urządzeniami zgodnymi z Battery Charging Rev. 1,2; do 0,9 A w innych portach pobierania danych USB. Do 3 A na port pobierania danych USB**  typu C (port z ikoną e<sup>co)</sup> z urządzeniami zgodnymi z 5 V/3 A.

Twój komputer ma następujące złącza USB:

- 2 przesyłania danych z tyłu.
- 5 pobierania danych 2 na dole, 3 z tyłu.

Gniazdo ładujące - gniazdo oznaczone ikoną baterii sa umożliwia błyskawiczne ładowanie prądem o dużym natężeniu urządzeń zgodnych z BC 1.2. Port pobierania danych USB-C z ikoną szybkie ładowanie prądem, jeśli urządzenie jest zgodne z 5V/3A.

**UWAGA: Porty USB monitora działają wyłącznie wtedy, gdy monitor jest włączony lub w trybie czuwania. W trybie czuwania, jeśli jest podłączony kabel USB (A do C lub C do C), porty USB mogą działać normalnie. W przeciwnym razie, należy wykonać ustawienie OSD Inne ładowanie USB, jeśli ustawione jest "On in Standby Mode (Włączenie w trybie czuwania)", to USB działa normalnie, w przeciwnym razie USB jest wyłączone. Po wyłączeniu, a następnie włączeniu monitora, podłączone urządzenia peryferyjne mogą wznowić normalne działanie po kilku sekundach.**

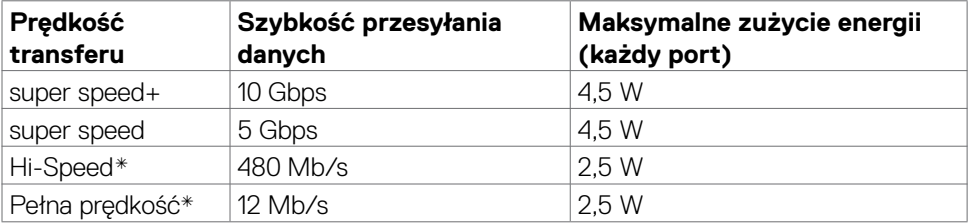

#### **Super speed USB 10 Gbps (USB 3.2 Gen2) Urządzenie**

 **UWAGA: Szybkość urządzenia, po wybraniu wysokiej rozdzielczości.**

#### **USB 2.0 Urządzenie**

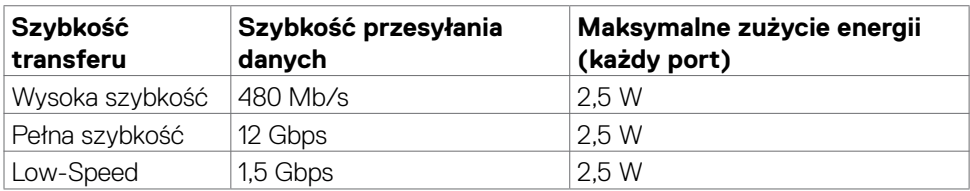

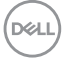

#### **USB 3.2 Gen2 (10 Gbps) Port przesyłania danych (dole)**

#### **USB 3.2 Gen2 (10 Gbps) Port pobierania danych (tyłu)**

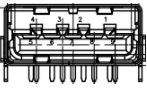

**Numer pinu Nazwa sygnału Numer pinu Nazwa sygnału**

 StdB\_SSTX- StdB\_SSTX+ GND\_DRAIN  $\bullet$  StdB\_SSRX-**1** StdB\_SSRX+

**Korpus Ekran** 

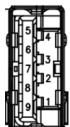

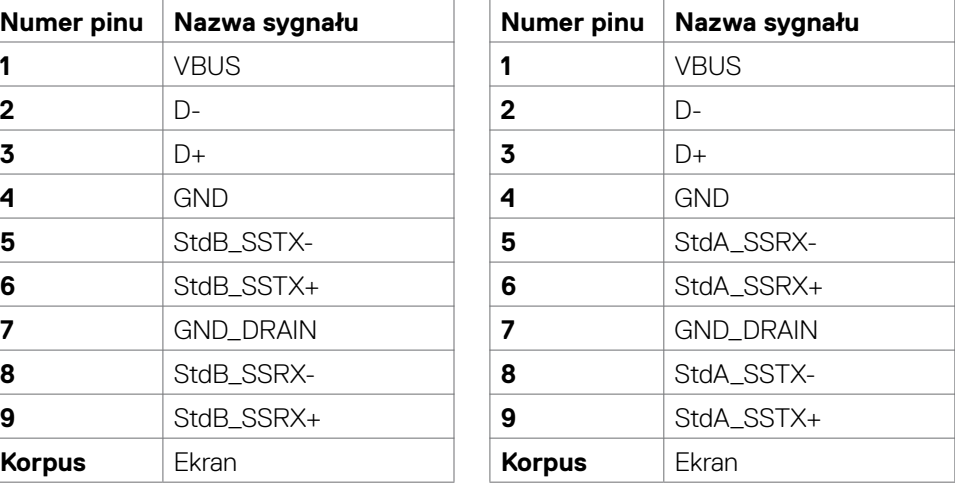

#### **Port RJ45 (strona złącza) (Wyłącznie U2722DE)**

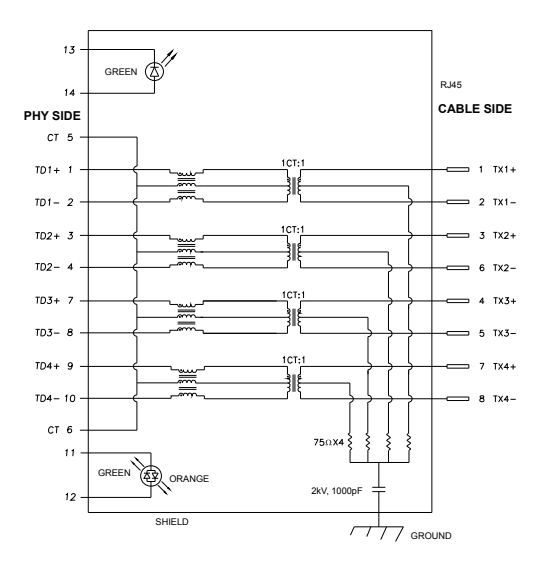

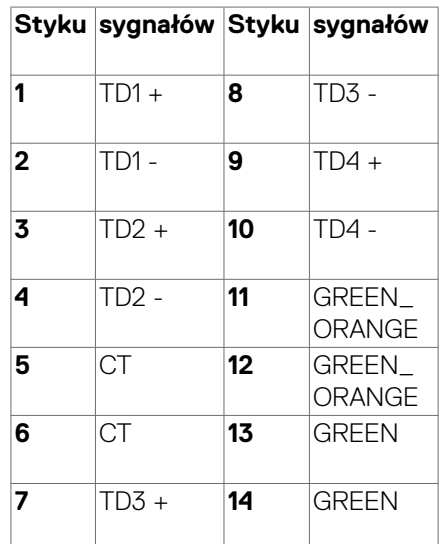

**D**<sup></sup>

#### **Instalacja sterownika**

Zainstaluj sterownik kontrolera USB Ethernet Realtek dostępny dla posiadanego systemu. Jest on dostępny do pobrania pod adresem **[https://www.dell.com/](https://www.dell.com/support) [support](https://www.dell.com/support)** w sekcji "Sterownik i pobieranie".

Szybkość przesyłania danych w sieci (RJ45) przez USB-C z 1000 Gbps

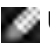

**UWAGA:** Ten port LAN jest zgodny z 1000Base-T IEEE 802.3az, obsługuje adres Mac (Wydrukowany na etykiecie modelu), połączenie przelotowe (MAPT), wybudzanie przez sieć LAN (WOL) z trybu gotowości (wyłącznie S3) i funkcję PXE Boot (Rozruch w trybie PXE)[UEFI PXE Boot nie jest obsługiwany w komputerach PC Dell typu Desktop (poza OptiPlex 7090/3090 Ultra Desktop)], te 3 funkcje zależą od ustawień BIOS i wersji systemu operacyjnego. Funkcjonalność może być różna w komputerach PC innych marek niż Dell.

\*UEFI oznacza Unified Extensible Firmware Interface ((Ujednolicony rozszerzalny interfejs firmware)).

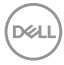

#### **Złącze RJ45 i dioda LED stanu(Wyłącznie U2722DE):**

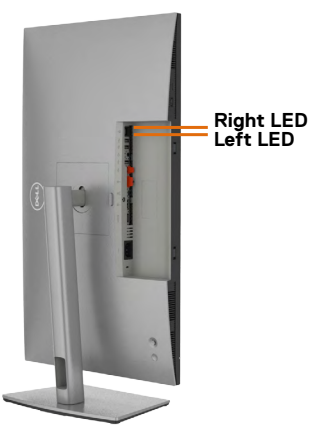

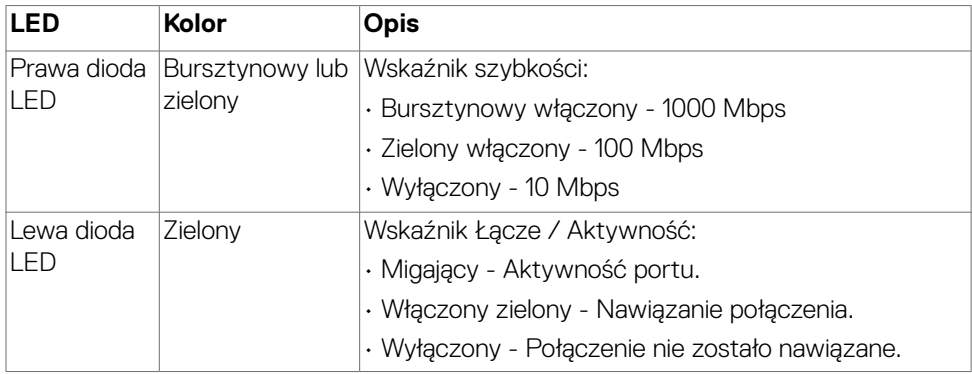

**UWAGA:** Kabel RJ45 nie wchodzi w skład akcesoriów standardowych, dostarczanych w opakowaniu.

### <span id="page-31-0"></span>**Plug-and-Play**

Monitor można zainstalować w systemie zgodnym z Plug-and-Play. Monitor automatycznie systemowi komputera dane rozszerzonej identyfikacji wyświetlacza (EDID) z wykorzystaniem protokołów kanału danych wyświetlania (DDC), dzięki czemu komputer może się sam konfigurować i optymalizować ustawienia monitora. Instalacje większości monitorów są automatyczne; jeśli to wymagane można wybrać inne ustawienia. W celu uzyskania dalszych informacji o zmianie ustawień monitora, sprawdź **[Używanie monitora](#page-57-1)**.

### **Jakość monitora LCD i zasady dotyczące pikseli**

Podczas produkcji monitora LCD nierzadko dochodzi do pozostawania w niezmiennym stanie jednego lub kilku pikseli, które są trudne do zobaczenia i nie wpływają na jakość lub stabilność obrazu. W celu uzyskania dalszych informacji na temat jakości i zasad dotyczących pikseli monitora, sprawdź stronę pomocy technicznej Dell, pod adresem: **<https://www.dell.com/pixelguidelines>**.

### **Ergonomia**

- **OSTRZEŻENIE: Nieprawidłowe lub zbyt długie używanie klawiatury, może spowodować obrażenia.**
- **OSTRZEŻENIE: Wydłużone oglądanie ekranu monitora, może spowodować zmęczenie oczu.**

Dla zapewnienia komfortu i efektywności, podczas konfiguracji i używania stacji roboczej komputera należy się zastosować do następujących zaleceń:

- Komputer należy ustawić w taki sposób, aby podczas pracy monitor i klawiatura znajdowały się przed użytkownikiem. W handlu dostępne są specialne półki, pomocne w prawidłowym ustawieniu klawiatury.
- W celu zmniejszenia niebezpieczeństwa zmęczenia oczu i bólu karku/ramion/ pleców/ramion, spowodowanego długotrwałym używaniem monitora, zalecamy, aby:
	- 1. Ustaw odległość od ekranu w zakresie 20 do 28 cali (50 do 70 cm) od swoich oczu.
	- 2. Po wydłużonym używaniu monitor należy często mrugać oczami, aby zwilżyć oczy lub nawilżyć oczy wodą.
	- 3. Wykonywać regularne i częste przerwy trwające 20 minut co dwie godziny.
	- 4. Odwracać wzrok od monitora i podczas przerw kierować wzrok na obiekt w odległości 20 stóp przez co najmniej 20 sekund.
	- 5. Podczas przerw należy wykonywać ćwiczenia rozciągające w celu rozluźnienia napięcia karku, ramion, pleców, barków.

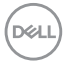

- Podczas siedzenia przed monitorem upewnić się, że ekran monitora znajduje się na poziomie lub lekko poniżej poziomu oczu.
- Wyregulować nachylenie monitora, jego kontrast i ustawienia jasności.
- Wyregulować światło otoczenia (takie jak oświetlenie górne, lampy biurkowe oraz zasłony lub żaluzje na pobliskich oknach), aby zminimalizować odbicia i odblask na ekranie monitora.
- Użyć fotel, który zapewnia dobra oparcie dolnej części pleców.
- Podczas używania klawiatury lub myszy, przedramię trzymać w poziomie z nadgarstkami w neutralnej, wygodnej pozycji.
- Podczas używania klawiatury lub myszy zawsze pozostawić miejsce na oparcie rąk.
- Umożliwić naturalną pozycję ramion po obu stronach ciała.
- Upewnić się, że stopy spoczywają płasko na podłodze.
- Podczas siedzenia upewnić się, że ciężar ciała nóg spoczywa na stopach, a nie na przedniej części siedzenia. Wyregulować wysokość fotela lub, jeśli to konieczne, użyć podnóżek do utrzymania prawidłowej postawy.
- Zmieniać wykonywane czynności. Tak zorganizować swoją pracę, aby nie trzeba było zbyt długo siedzieć i pracować. Wstawać lub chodzić w regularnych odstępach czasu.
- Utrzymać porządek pod biurkiem, aby nie było tam przeszkód oraz kabli lub przewodów, które mogłyby uniemożliwiać wygodne siedzenie lub stwarzać niebezpieczeństwo przewrócenia.

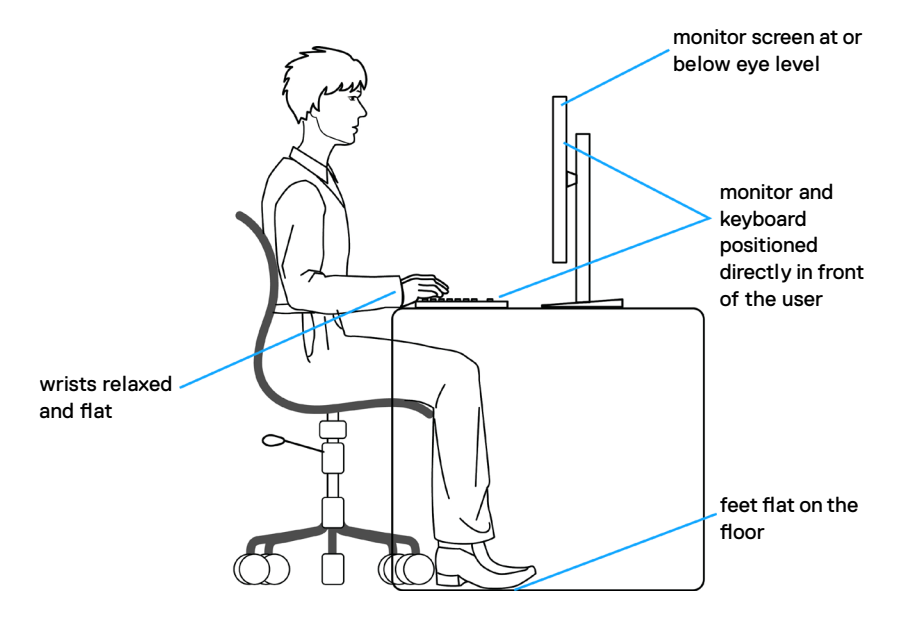

**D**&LI

### <span id="page-33-0"></span>**Obsługa i przenoszenie wyświetlacza**

Aby zapewnić bezpieczeństwo podczas podnoszenia lub przenoszenia monitora, należy się zastosować do podanych poniżej zaleceń:

- Przed przenoszeniem lub podnoszeniem monitora, wyłączyć komputer i monitor.
- Odłączyć od monitora wszystkie kable.
- Umieścić monitor w oryginalnym opakowaniu z oryginalnymi materiałami pakującymi.
- Podczas podnoszenia lub przesuwania monitora, przytrzymać mocno dolną krawędź i bok monitora, bez stosowania nadmiernej siły.

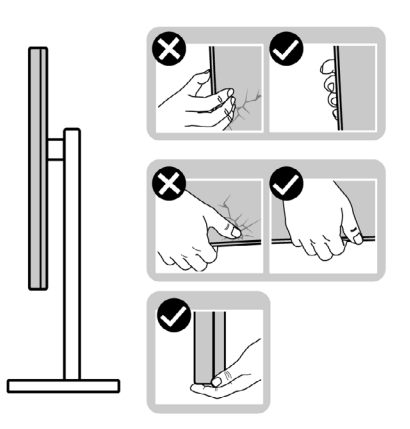

• Podczas podnoszenia lub przenoszenia monitora, upewnić się, że ekran jest skierowany w stronę przesuwania i nie naciskać obszaru wyświetlania, aby uniknąć zarysowań lub uszkodzenia.

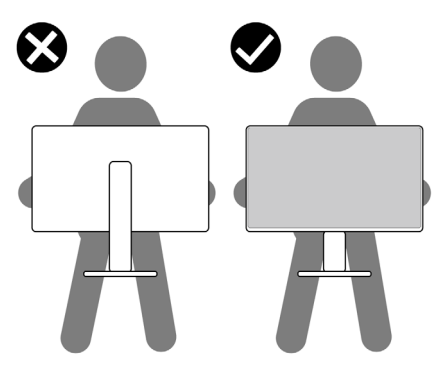

• Podczas transportu monitora, unikać nagłych wstrząsów lub wibracji.

<span id="page-34-0"></span>• Podczas podnoszenia lub przesuwania monitora, nie należy przekręcać monitora górą w dół, gdy trzymana jest baza podstawy lub wspornik podstawy. Może to spowodować przypadkowe uszkodzenie monitora albo obrażenia osobiste.

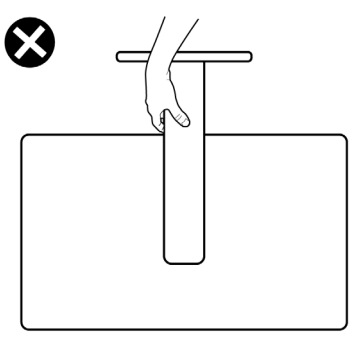

### **Zalecenia dotyczące konserwacji**

#### **Czyszczenie monitora**

- **PRZESTROGA: Przed czyszczeniem monitora należy odłączyć od gniazda zasilania prądem elektrycznym kabel zasilający monitora.**
- **OSTRZEŻENIE: Przed czyszczeniem monitora należy przeczytać [Instrukcje bezpieczeństwa](#page-5-1).**

Podczas rozpakowywania, czyszczenia lub obsługi monitora należy przestrzegać postępować zgodnie z podanymi instrukcjami:

- W celu oczyszczenia ekranu antystatycznego, lekko zwilż wodą miękką, czystą szmatkę. Jeśli to możliwe należy używać specjalnych chusteczek do czyszczenia ekranu lub środków odpowiednich do czyszczenia powłok antystatycznych. Nie należy używać benzenu, rozcieńczalnika, amoniaku, ściernych środków czyszczących lub sprężonego powietrza.
- Do czyszczenia monitora należy używać lekko zwilżoną, ciepłą szmatkę. Należy unikać używania jakichkolwiek detergentów, ponieważ niektóre detergenty pozostawiają na monitorze mleczny osad.
- Jeśli po rozpakowaniu monitora zauważony zostanie biały proszek należy go wytrzeć szmatką.
- Podczas obsługi monitora należy uważać, ponieważ zarysowanie monitorów w ciemnych kolorach, powoduje pozostawienie białych śladów, bardziej widocznych niż na monitorach w jasnych kolorach.
- Aby uzyskać najlepszą jakość obrazu na monitorze należy używać dynamicznie zmieniany wygaszacz ekranu i wyłączać monitor, gdy nie jest używany.

DØLI

## <span id="page-35-0"></span>**Konfiguracja monitora**

### **Podłączenie podstawy**

**UWAGA: Po dostarczeniu monitora z fabryki, wspornik podstawy i baza podstawy są odłączone.**

**UWAGA: Następujące instrukcje mają zastosowanie wyłącznie dla podstawy dostarczonej z monitorem. Podczas podłączania podstawy zakupionej z innych źródeł, należy się zastosować do instrukcji ustawień, dostarczonych z podstawą.**

#### **W celu podłączenia podstawy monitora:**

**1.** Otwórz przednią klapę opakowania, aby wyjąć przedłużkę wspornika i podstawę wspornika.

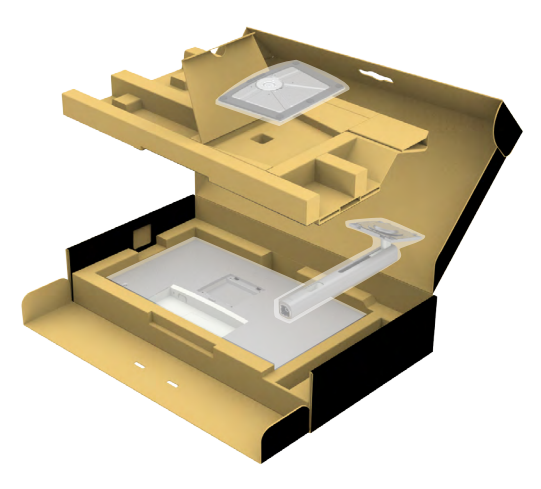

- **2.** Dopasuj i umieść wspornik podstawy na bazie podstawy.
- **3.** Otwórz uchwyt śruby na spodzie bazy podstawy i obróć w prawo, aby zamocować zespół podstawy.
**4.** Zamknij uchwyt śruby.

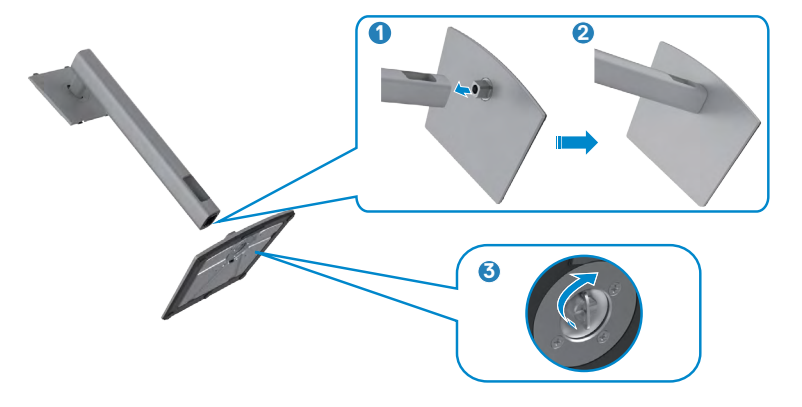

**5.** Otwórz pokrywę zabezpieczającą na monitorze w celu dostępu do gniazda VESA na monitorze.

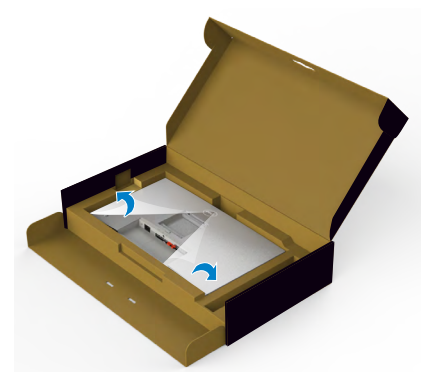

**6.** Wsuń zaczepy na wsporniku podstawy do gniazd na pokrywie tylnej wyświetlacza i naciśnij zespół podstawy, aby zatrzasnąć go na miejsce.

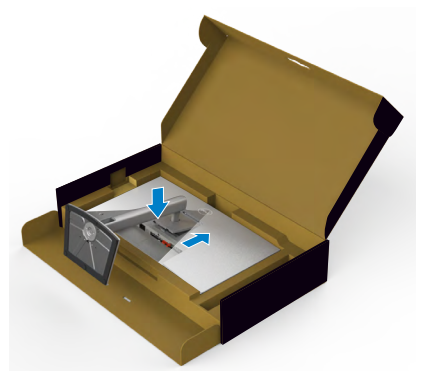

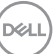

**7.** Przytrzymaj wspornik podstawy i ostrożnie podnieś monitor, a następnie ustaw go na płaskiej powierzchni.

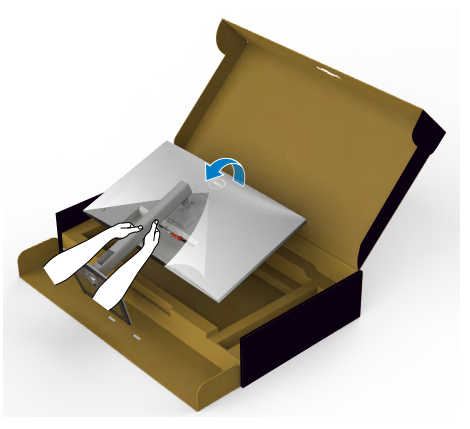

- **UWAGA: Podczas podnoszenia monitora, przytrzymaj mocno wspornik podstawy, aby uniknąć przypadkowego uszkodzenia.**
	- **8.** Zdejmij z monitora pokrywę zabezpieczającą.

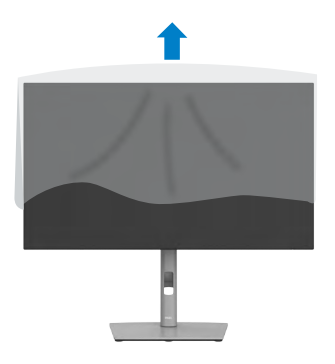

# **Używanie funkcji nachylania, obracania i wysuwanie w pionie**

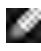

**UWAGA: Następujące instrukcje mają zastosowanie wyłącznie dla podstawy dostarczonej z monitorem. Podczas podłączania podstawy zakupionej z innych źródeł, należy się zastosować do instrukcji ustawień, dostarczonych z podstawą.**

## **Nachylanie, obracanie i wysuwanie w pionie**

Dzięki wbudowanej podstawie, można przechylać monitor do najbardziej wygodnego kąta widzenia.

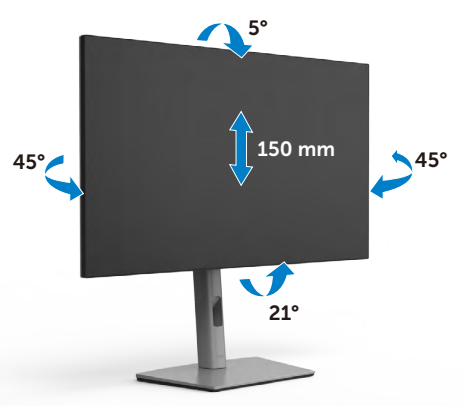

### **UWAGA: Po dostarczeniu monitora z fabryki, podstawa jest odłączona.**

# **Obracanie wyświetlacza**

Przed obróceniem wyświetlacza, wysuń wyświetlacz w pionie, aż do aż do górnej pozycji wspornika podstawy i przechyl wyświetlacz maksymalnie do tyłu, aby uniknąć uderzenia dolnej krawędzi wyświetlacza.

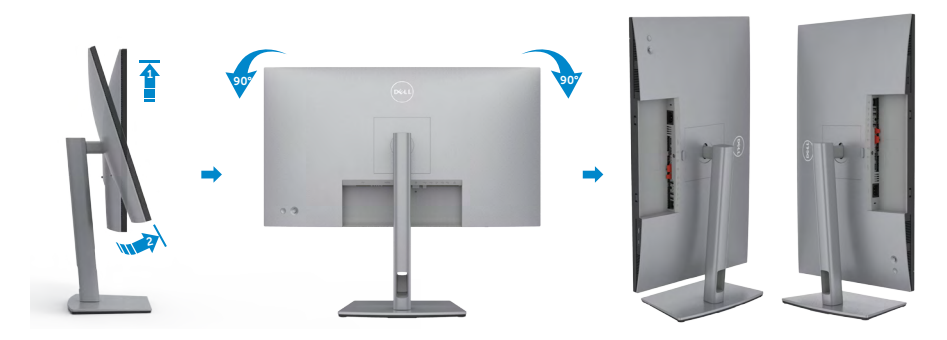

DØLI

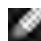

**UWAGA: Aby przełączyć ustawienie wyświetlacza na komputerze Dell, pomiędzy ustawieniem poziomym i pionowym podczas obracania wyświetlacza, pobierz i zainstaluj najnowszy sterownik grafiki. W celu pobrania, przejdź do <https://www.dell.com/support/drivers> i wyszukaj odpowiedni sterownik.**

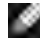

**UWAGA: Gdy wyświetlacz znajduje się w trybie pionowym, podczas używania aplikacji intensywnie wykorzystujących grafikę, takich jak gry 3D, może mieć miejsce pogorszenie jakości.**

# **Konfiguracja ustawień wyświetlacza na komputerze po obróceniu**

Po obróceniu wyświetlacza, należy wykonać podaną poniżej procedurę w celu konfiguracji ustawień wyświetlania w komputerze.

**UWAGA: Jeśli monitor jest używany z komputerem innej marki niż Dell, należy przejść na stronę internetową producenta karty graficznej lub producenta komputera w celu uzyskania informacji o tym, jak obrócić zawartość wyświetlacza.**

### **W celu konfiguracji ustawień wyświetlania:**

- **1.** Kliknij prawym przyciskiem **Desktop (Pulpit)** i kliknij **Properties (Właściwości)**.
- **2.** Wybierz kartę **Settings (Ustawienia)** i kliknij **Advanced (Zaawansowane)**.
- **3.** Jeśli używana jest karta graficzna AMD, wybierz kartę **Rotation (Obrót)** i ustaw preferowany obrót.
- **4.** Jeśli używana jest karta graficzna **nVidia**, kliknij kartę **nVidia** i w lewej kolumnie wybierz **NVRotate**, a następnie wybierz preferowany obrót.
- **5.** Jeśli używana jest karta graficzna Intel®, wybierz kartę grafiki Intel, kliknij **Graphic Properties (Właściwości grafiki)**, wybierz kartę **Rotation (Obrót)**, a następnie ustaw preferowany obrót.
- **UWAGA: Jeśli nie wyświetla się opcja obrotu lub nie działa normalnie, przejdź do <https://www.dell.com/support> i pobierz najnowszy sterownik dla posiadanej karty graficznej.**

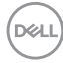

# **Prowadzenie kabli**

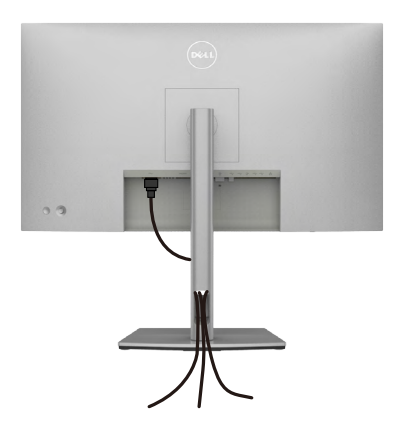

Po podłączeniu do monitora i komputera wszystkich niezbędnych kabli (sprawdź podłączenie kabli w części **[Podłączenie monitora](#page-40-0)**) poprowadź wszystkie kable, jak pokazano powyżej.

Jeśli kabel nie sięga do komputera PC, można podłączyć bezpośrednio do komputera PC, bez prowadzenia przez otwór na wsporniku monitora.

# <span id="page-40-0"></span>**Podłączenie monitora**

**PRZESTROGA: Przed rozpoczęciem jakichkolwiek procedur z tej części, należy wykonać [Instrukcje bezpieczeństwa](#page-5-0).**

#### **W celu podłączenia monitora do komputera:**

- **1.** Wyłącz komputer.
- **2.** Podłącz kabel DisplayPort lub USB i kabel USB typu C, od monitora do komputera.
- **3.** Włącz monitor.
- **4.** Wybierz prawidłowe źródło wejścia z menu OSD monitora, a następie włącz komputer.

**UWAGA: Domyślne ustawienie U2722D/U2722DX/U2722DE to DisplayPort 1.4. Karta graficzna DisplayPort 1.1 może nie wyświetlać normalnego obrazu. Należy sprawdzić "[problemy specyficzne dla produktu – Brak](#page-95-0)  [obrazu podczas używania połączenia DP z komputerem PC](#page-95-0)" w celu zmiany ustawienia domyślnego.**

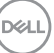

### **Podłączenie kabla HDMI (U2722DX (Skrzynka odbiorcza)/ U2722D(opcjonalna))**

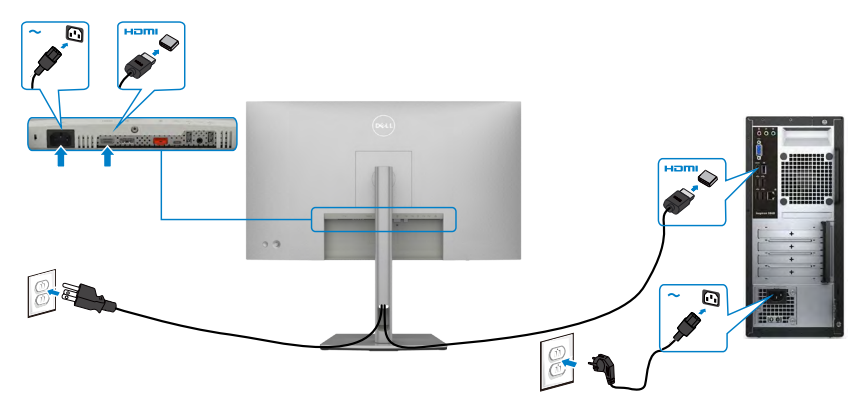

### **Podłączenie kabla DP**

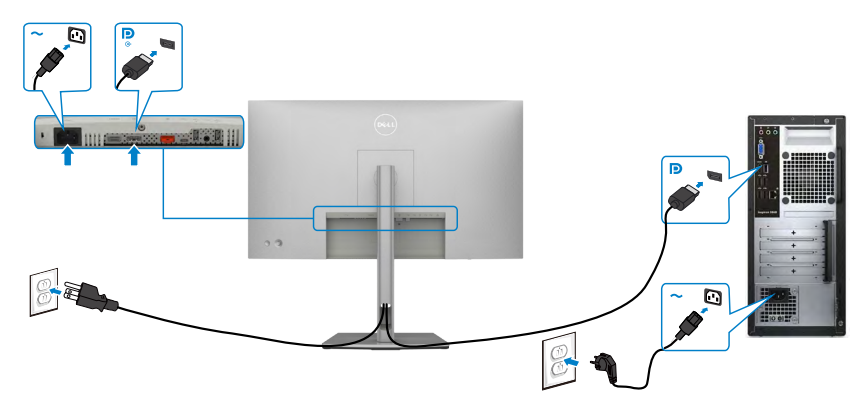

**Podłączanie monitora dla funkcji Monitor dla wielostrumieniowego transportu DP (MST)**

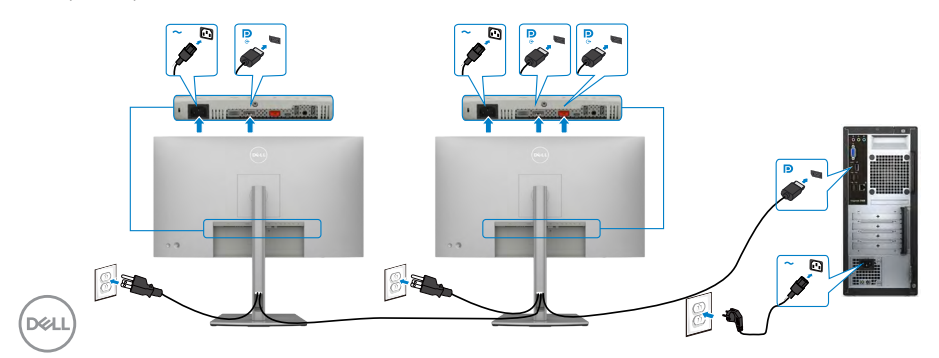

 **UWAGA: obsługuje funkcję DP MST. Aby ją używać, karta graficzna komputera PC musi posiadać certyfikat DP1,2 z opcją MST.** 

 **UWAGA: W przypadku korzystania ze złącza DP out, wyciągnij gumowy korek.**

### **Podłączenie kabla USB-C (A do C)**

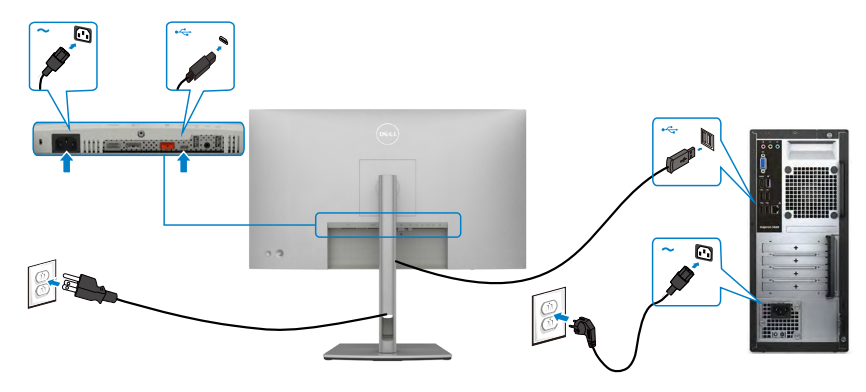

 **UWAGA: Przy tym połączeniu dostępne są tylko dane, bez wideo. Do wyświetlania wymagany jest inne połączenie wideo.**

**Podłączenie kabla USB-C (C do C) (opcjonalna)**

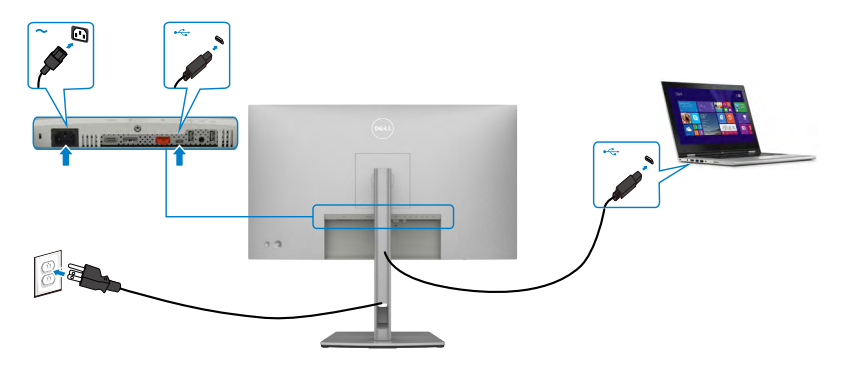

 **UWAGA: Przy tym połączeniu dostępne jest tylko przesyłanie danych, bez wideo. Do wyświetlania wymagany jest inne połączenie wideo.**

DELI

### **U2722DE**

### **Podłączenie kabla HDMI (opcjonalna)**

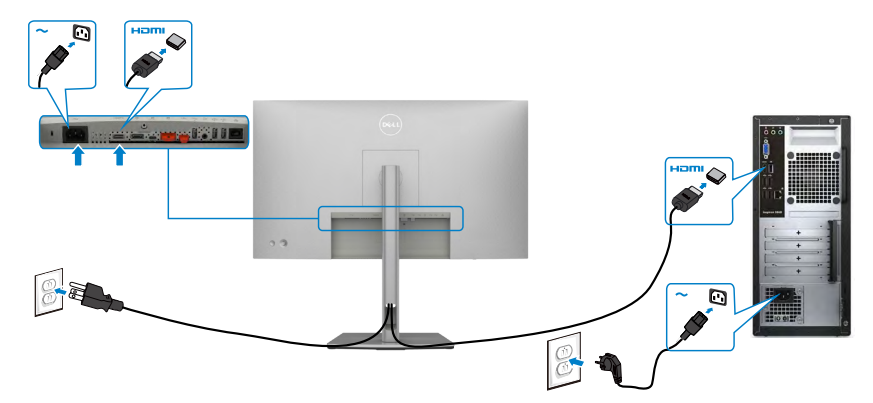

### **Podłączenie kabla DP**

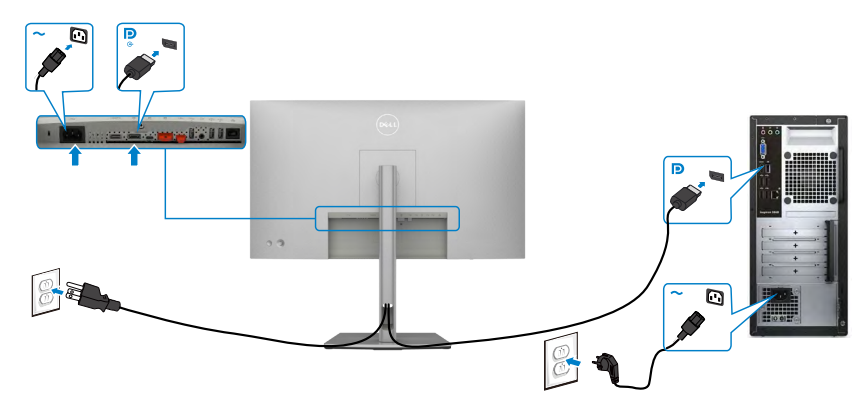

<span id="page-43-0"></span>**Podłączanie monitora dla funkcji Monitor dla wielostrumieniowego transportu DP (MST)** 

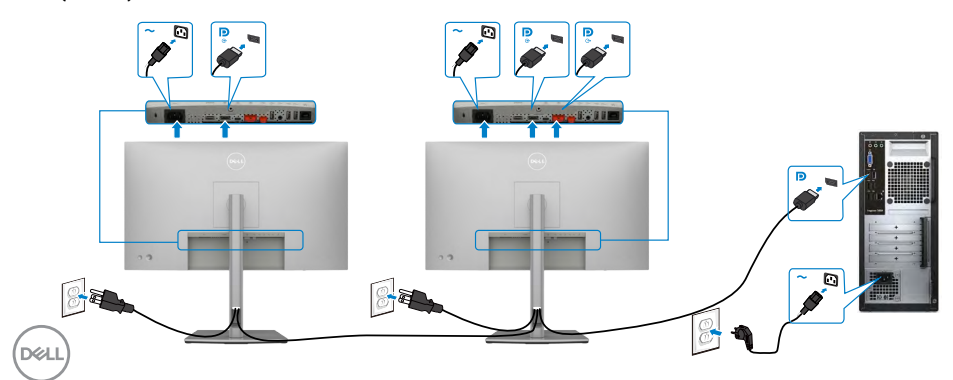

 **UWAGA: obsługuje funkcję DP MST. Aby ją używać, karta graficzna komputera PC musi posiadać certyfikat DP1,2 z opcją MST.** 

 **UWAGA: W przypadku korzystania ze złącza DP out, wyciągnij gumowy korek.**

### **Podłączenie kabla USB-C (A do C)**

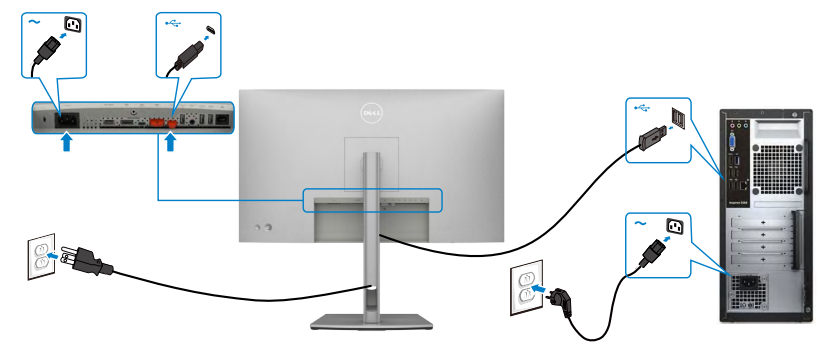

 **UWAGA: Przy tym połączeniu dostępne są tylko dane, bez wideo. Do wyświetlania wymagany jest inne połączenie wideo.**

**Podłączenie kabla USB-C (C do C)**

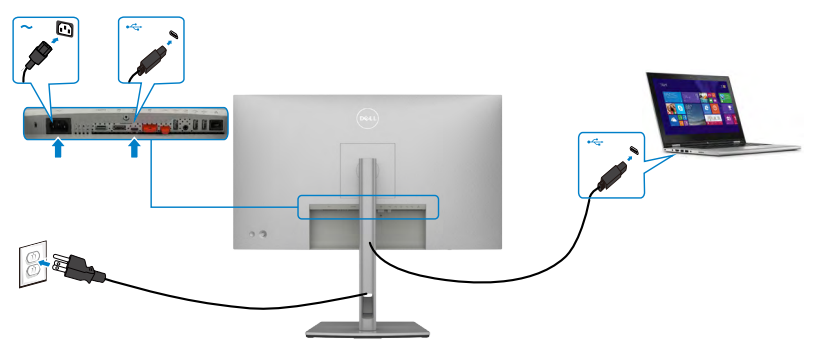

Port USB typu C na monitorze:

- Można go używać alternatywnie, jako USB-C, DisplayPort 1.4 .
- Obsługa USB Power Delivery (PD), z profilami do 90 W.
- **UWAGA: Niezależnie od wymagań dotyczących zasilania/rzeczywistego zużycia energii laptopa lub pozostałego czasu działania na zasilaniu bateryjnym, monitor Dell U2722DE może dostarczać do laptopa zasilanie maksymalnie 90 W.**

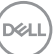

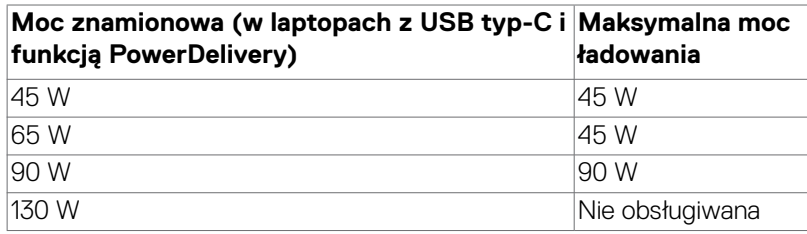

**Podłączanie monitora dla funkcji Monitor dla wielostrumieniowego transportu USB-C (MST)** 

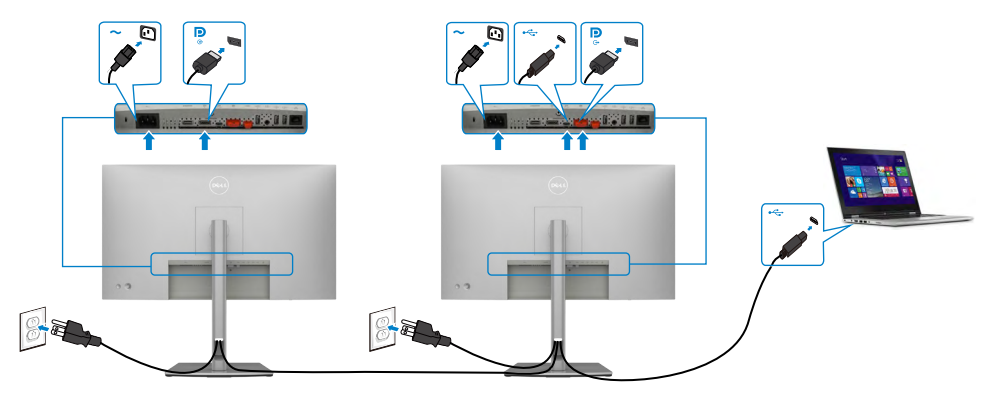

**UWAGA: Maksymalna liczba U2722DE obsługiwanych przez MST zależy od przepustowości łącza źródła USB-C. Należy sprawdzić ["problemy](#page-96-0)  [powiązane z produktem – Brak obrazu podczas używania USB-C MST](#page-96-0)".**

 **UWAGA: W przypadku korzystania ze złącza DP out, wyciągnij gumowy korek.**

**Podłączanie monitora z wykorzystaniem kabla RJ45 (Opcjonalny)**

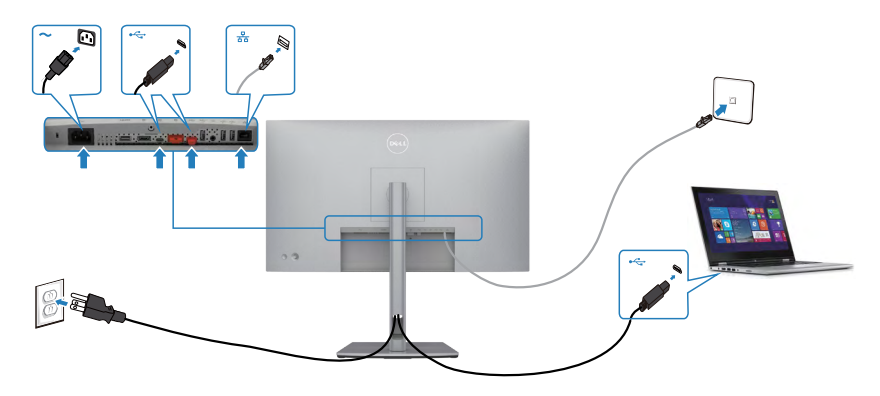

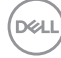

# **DPBS (Dell Power Button Sync (Synchronizacja przyciskiem zasilania Dell)) (Wyłącznie U2722DE)**

• Monitor U2722DE został wyposażony w funkcję DPBS (Dell Power Button Sync (Synchronizacja przyciskiem zasilania Dell)), która umożliwia sterowanie stanem zasilania systemu PC, przyciskiem zasilania monitora. Ta funkcja jest zgodna z platformą Dell OptiPlex 7090/3090 Ultra i jest obsługiwana wyłącznie przez interfejs USB-C.

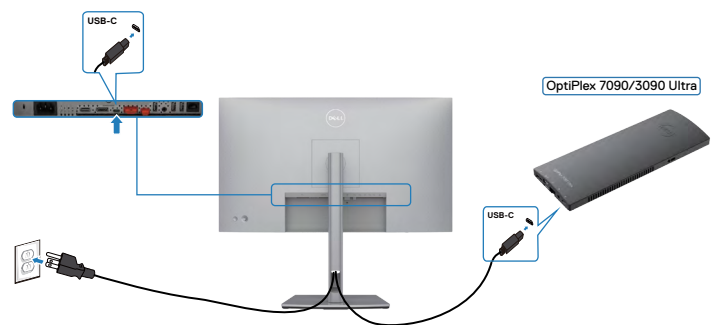

• Aby przy pierwszym użyciu upewnić się, że funkcja DPBS działa, należy najpierw wykonać następujące czynności dla platformy Dell OptiPlex 7090/3090 Ultra w opcji **Control Panel (Panel sterowania**).

 **UWAGA: DPBS obsługuje wyłącznie port z ikoną ....** Przejdź do **Control Panel (Panel sterowania)**.

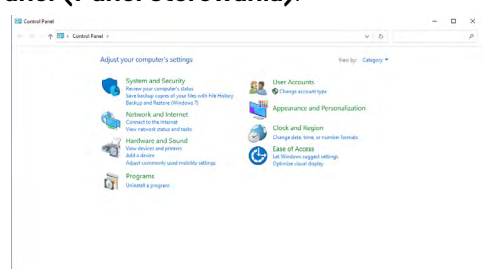

Wybierz **Hardware and Sound (Sprzęt i dźwięk),** a następnie **Power Options (Opcje zasilania)**.

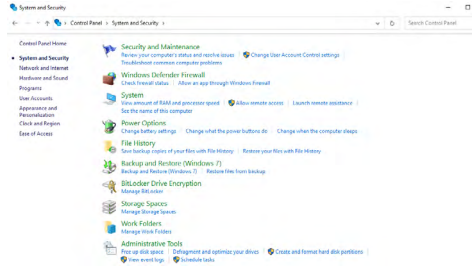

DELI

#### Przejdź do **System Settings (Ustawienia systemu)**.

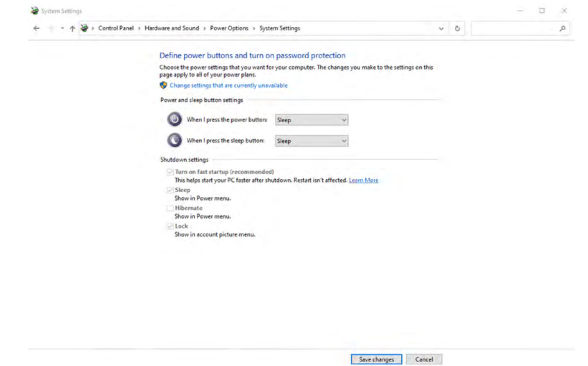

W rozwijanym menu **When I press the power button (Po naciśnięciu przycisku zasilania)**, do wyboru dostępnych jest klika opcji **Do nothing/Sleep/Hibernate/ Shut down (Nic nie rób/Uśpienie/Hibernacja/Zamknij)** i można wybrać **Sleep/ Hibernate/Shut down (Uśpienie/Hibernacja/Zamknij)**.

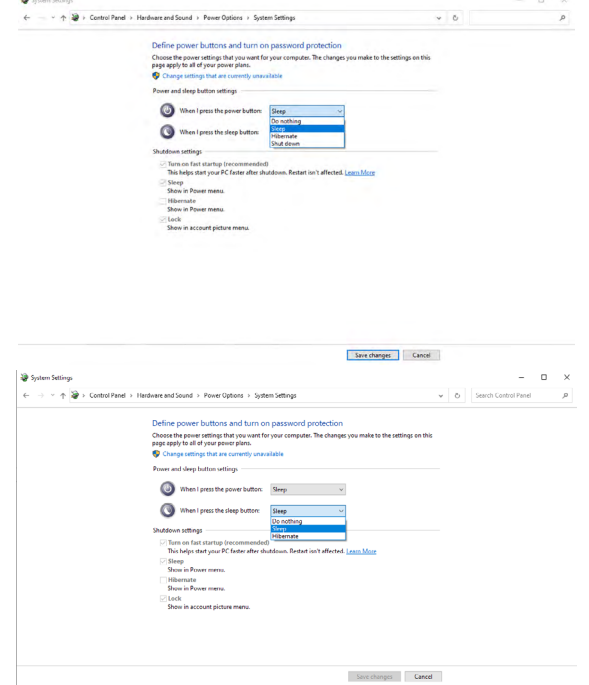

UWAGA: Nie należy wybierać **Do nothing (Nic nie rób)**, w przeciwnym razie przycisk zasilania monitora nie będzie mógł się zsynchronizować ze stanem zasilania systemu PC.

DELI

#### **Pierwsze podłączenie monitora dla DPBS**

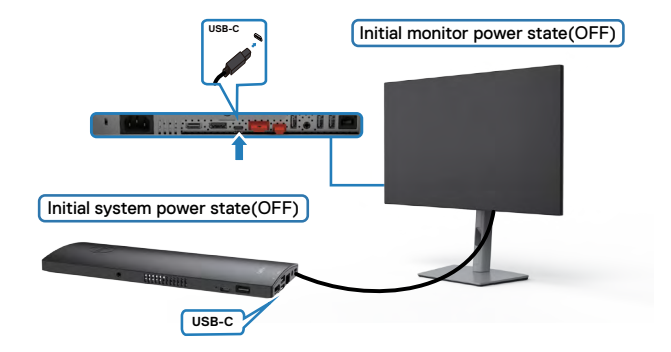

Przy pierwszym ustawieniu funkcji DPBS należy wykonać następujące czynności:

- **1.** Upewnij się, że komputer PC i monitor są WYŁĄCZONE.
- **2.** Podłącz kabel USB typu C od komputera PC do monitora.
- **3.** Naciśnii przycisk zasilania, aby WŁACZYĆ monitor.
- **4.** Monitor i komputer PC WŁĄCZĄ się na krótko. Zaczekaj chwilę (około 6 sekund), po czym komputer PC i monitor WYŁĄCZĄ się.
- **5.** Naciśnij przycisk zasilania monitora lub przycisk zasilania komputera PC, po czym komputer PC i monitor WŁĄCZĄ się. Stan zasilania systemu PC jest zsynchronizowany z przyciskiem zasilania monitora.
- **UWAGA: Gdy monitor i komputer PC będą po raz pierwszy w stanie WYŁĄCZENIA zasilania, zaleca się, aby najpierw WŁĄCZYĆ monitor, a następnie podłączyć kabel USB typu C od komputera PC do monitora.**
- **UWAGA: Zasilanie platformy OptiPlex 7090/3090 Ultra można włączyć z wykorzystaniem jego gniazda adaptera prądu stałego (DC). Alternatywnie, zasilanie platformy OptiPlex 7090/3090 Ultra można włączyć z wykorzystaniem kabla USB-C monitora, przez Power Delivery (PD); należy ustawić USB-C Charging (Ładowanie USB-C) na On (Wł.) w Off Mode (Tryb wyłączenia).**

DEL

### **Używanie funkcji DPBS**

Po naciśnięciu przycisku zasilania monitora lub przycisku zasilania komputera PC, stan monitora / komputera PC jest następujący:

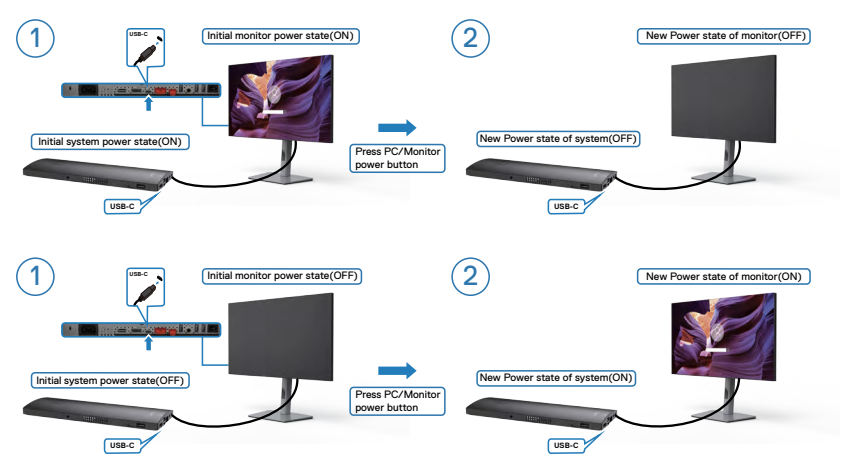

Gdy monitor i komputer PC znajdują się w stanie WŁĄCZENIE, po naciśnięciu i **przytrzymaniu na 4 sekundy przycisku zasilania monitora**, na ekranie pojawi się pytanie o to, czy ma zostać wyłączony komputer PC.

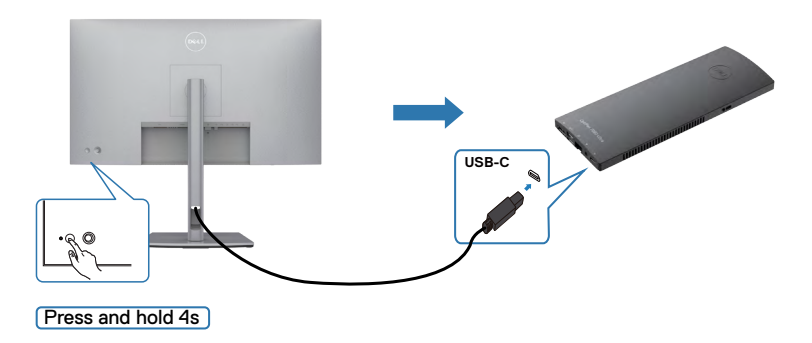

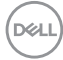

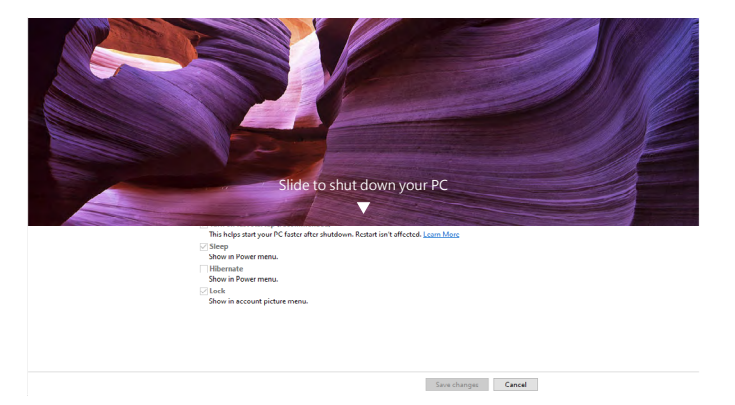

Gdy monitor i komputer PC znajdują się w stanie WŁĄCZENIE, po **naciśnięciu i przytrzymaniu na 10 sekund przycisku zasilania**, komputer PC wyłączy się.

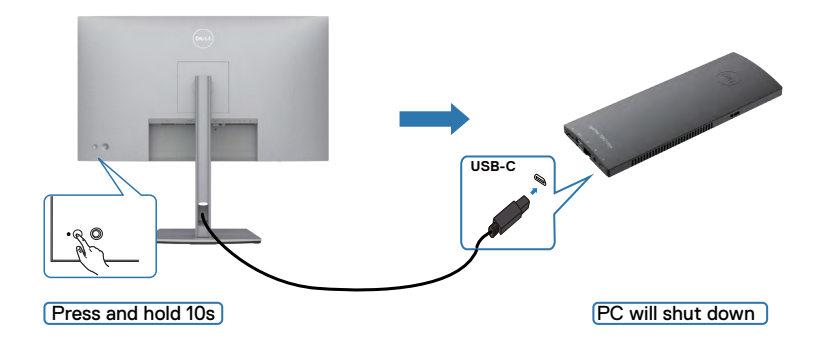

DELL

### **Podłączenie monitora dla funkcji USB-C Multi-Stream Transport (MST)**

Komputer PC jest podłączony do dwóch monitorów w początkowym stanie WYŁĄCZENIA zasilania, a stan zasilania systemu PC jest zsynchronizowany z przyciskiem zasilania Monitora 1. Po naciśnięciu przycisku zasilania Monitora 1 lub przycisku zasilania komputera PC, WŁĄCZONE zostaną Monitor 1 i komputer PC. W międzyczasie Monitor 2 pozostanie WYŁĄCZONY. Należy ręcznie nacisnąć przycisk zasilania na Monitorze 2 w celu jego WŁĄCZENIA.

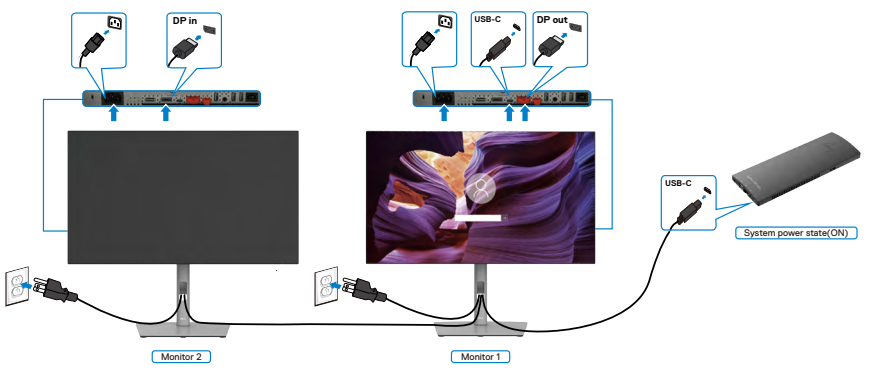

Podobnie, komputer PC jest podłączony do dwóch monitorów w początkowym stanie WŁĄCZENIA zasilania, a stan zasilania systemu PC jest zsynchronizowany z przyciskiem zasilania Monitora 1. Po naciśnięciu przycisku zasilania Monitora 1 lub przycisku zasilania komputera PC, WYŁĄCZONE zostaną Monitor 1 i komputer PC. W międzyczasie Monitor 2 będzie w trybie oczekiwania. Należy ręcznie nacisnąć przycisk zasilania na Monitorze 2 w celu jego WYŁĄCZENIA.

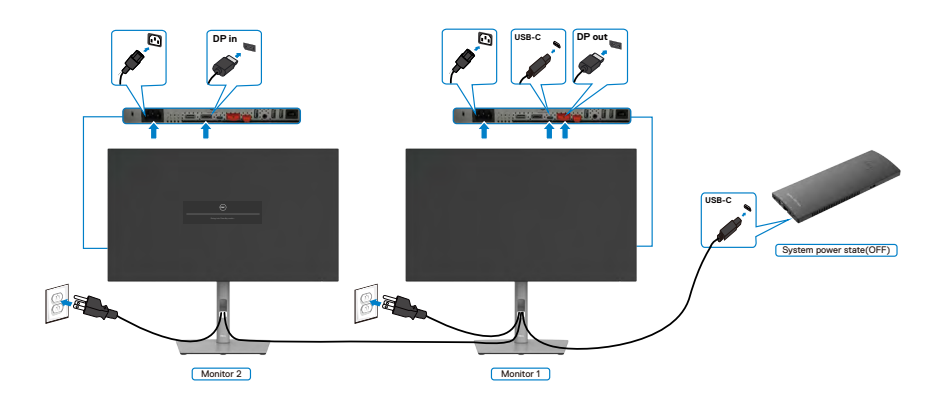

**D**&LI

#### **Podłączenie monitora dla USB-C**

Platforma Dell OptiPlex 7090 Ultra ma dwa porty USB-C, co umożliwia synchronizację stanu zasilania Monitora 1 i Monitora 2 z komputerem PC.

Gdy komputer PC i dwa monitory znajdują się początkowo w stanie WŁĄCZENIA zasilania, naciśnięcie przycisku zasilania na Monitorze 1 lub Monitorze 2 spowoduje WYŁĄCZENIE komputera PC, Monitora 1 i Monitora 2.

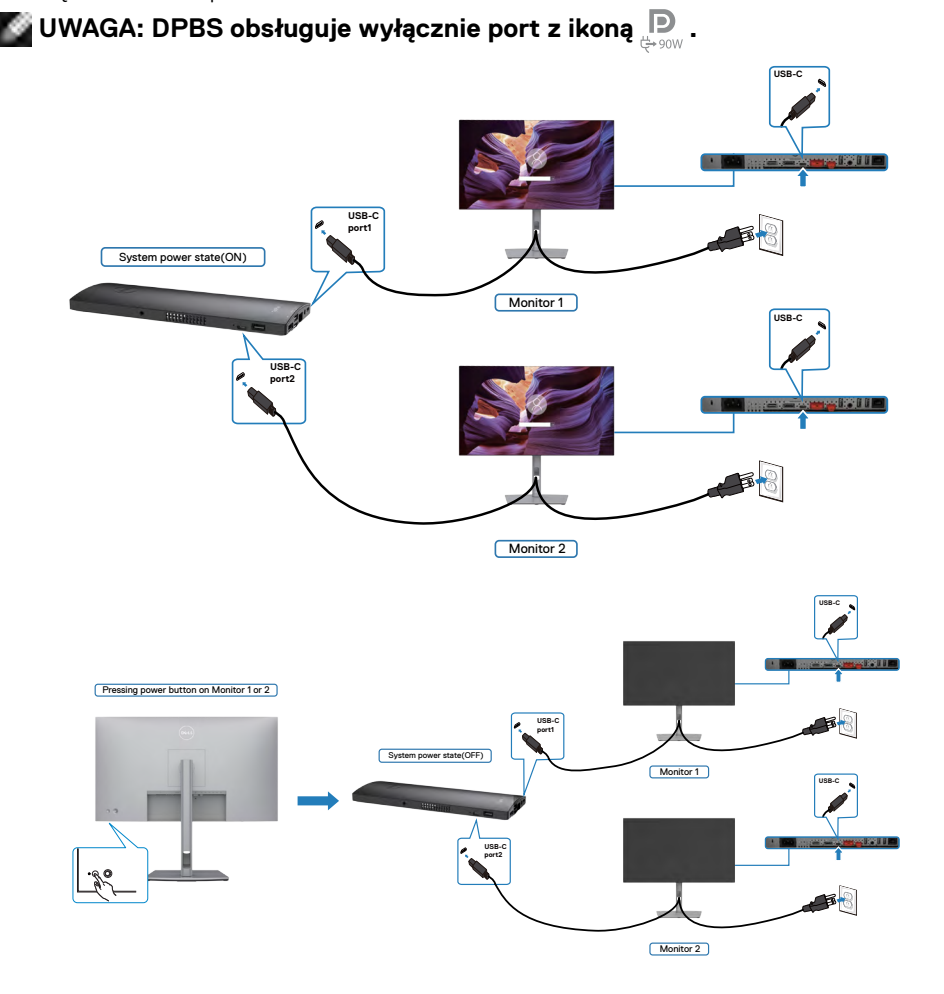

.<br>D&Ll

Upewnij się, że **USB-C Charging (Ładowanie USB-C)** zostało ustawione na Off Mode (Tryb wyłączenia). Gdy komputer PC i dwa monitory znajdują się początkowo w stanie WYŁĄCZENIA zasilania, naciśnięcie przycisku zasilania na Monitorze 1 lub Monitorze 2 spowoduje WŁĄCZENIE komputera PC, Monitora 1 i Monitora 2.

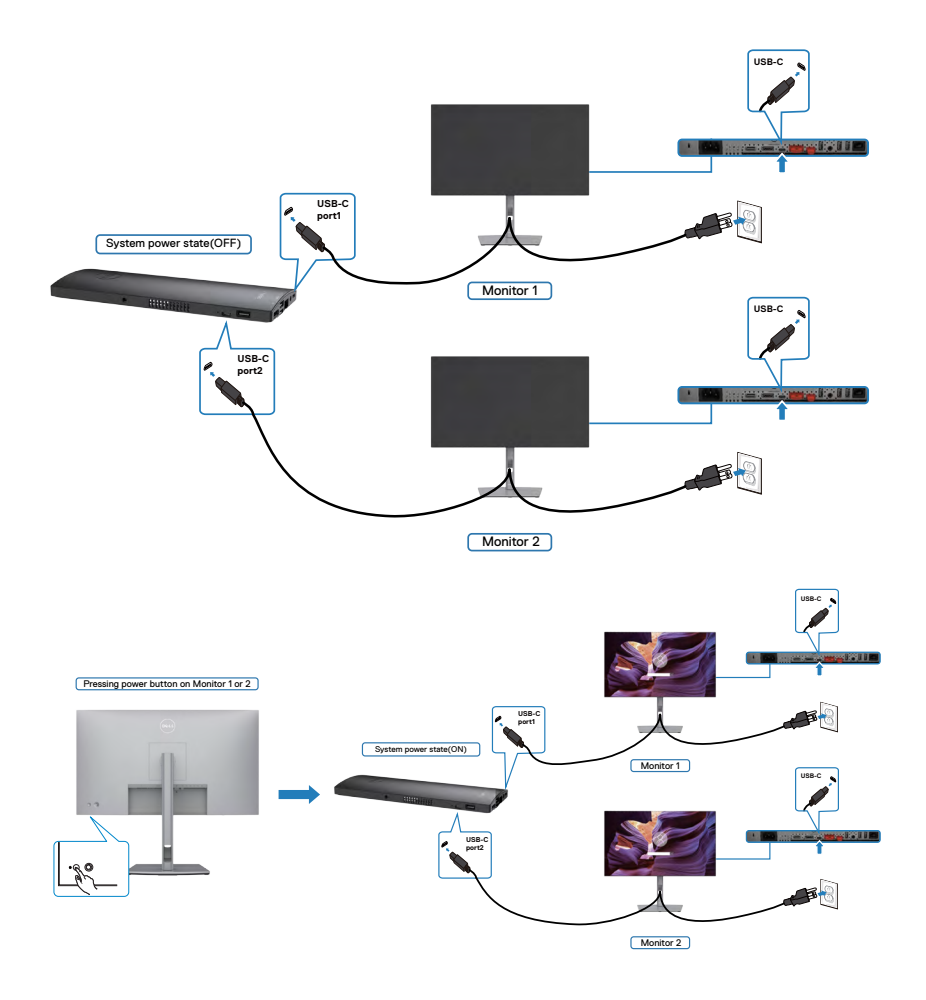

$$
\boxed{\text{Bell}}
$$

# **Zabezpieczanie monitora z użyciem blokady Kensington (opcjonalna)**

Blokada zabezpieczenia znajduje się na spodzie monitora. (Patrz **[Gniazdo blokady](#page-11-0)  [zabezpieczenia](#page-11-0)**)

W celu uzyskania dalszych informacji o używaniu blokady Kensington (kupowana oddzielnie), sprawdź dokumentację dostarczoną z blokadą.

Przymocuj monitor do stołu z użyciem blokady zabezpieczenia.

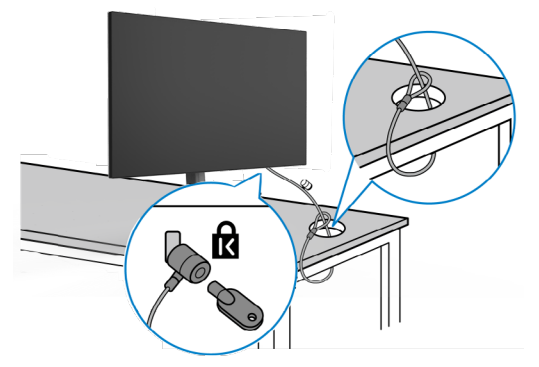

**UWAGA: Obraz służy wyłącznie jako ilustracja. Blokada może wyglądać inaczej.** 

# **Zdejmowanie podstawy monitora**

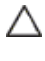

**OSTRZEŻENIE: Aby zapobiec porysowaniu ekranu LCD w czasie zdejmowania podstawy, monitor należy położyć na miękkiej, czystej powierzchni.**

**UWAGA: Następujące instrukcje mają zastosowanie wyłącznie dla podstawy dostarczonej z monitorem. Podczas podłączania podstawy zakupionej z innych źródeł, należy się zastosować do instrukcji ustawień, dostarczonych z podstawą.**

#### **Aby odłączyć podstawę:**

- **1.** Połóż monitor na miękkiej tkaninie lub wyściółce.
- **2.** Naciśnij i przytrzymaj przycisk zwalniania obudowy.
- **3.** Unieś podstawe i zdeimii ja z monitora.

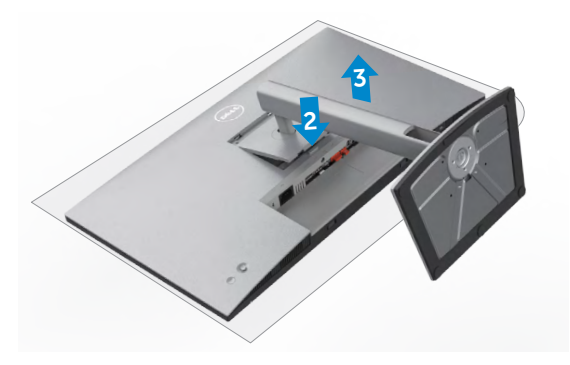

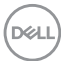

# **Montaż na ścianie (opcjonalnie)**

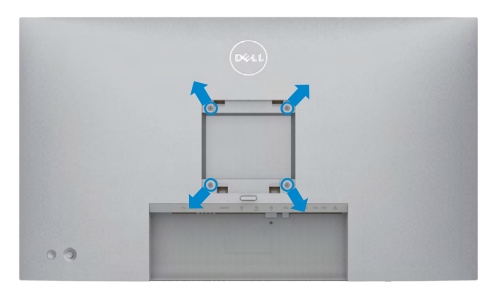

#### **UWAGA: Mocowanie monitora do zestawu do montażu na ścianie należy wykonać z użyciem śrub M4 x 10 mm.**

Sprawdź instrukcje dostarczone z zestawem do montażu podstawy, zgodnym z VESA.

- **1.** Połóż monitor na miękkiej tkaninie lub wyściółce, umieszczonej na stabilnym, płaskim stole.
- **2.** Zdejmij podstawę.
- **3.** Wykręć cztery śruby zabezpieczające plastikową pokrywę za pomocą śrubokręta krzyżakowego.
- **4.** Przymocuj wspornik montażowy z zestawu do montażu na ścianie do monitora.
- **5.** Zamontuj monitor na ścianie , wykonując instrukcje dostarczone z zestawem do montażu na ścianie.
- **UWAGA: Można używać wyłącznie ze wspornikami do montażu na ścianie wymienionymi na liście UL, CSA lub GS o minimalnej masie/udźwigu 17,52 kg (38,6 funta) (U2722D/U2722DX) / 19,12 kg (42,15 funta) (U2722DE).**

Konfiguracja monitora | **57**

DØLI

# **Używanie monitora**

# **Włączenie zasilania monitora**

Naciśnij przycisk , aby włączyć monitor.

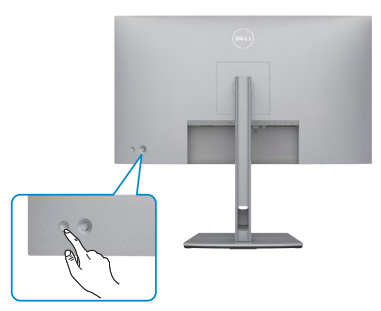

# **Sterowanie joystickiem**

Użyj joysticka z tyłu monitora do wykonania regulacji OSD.

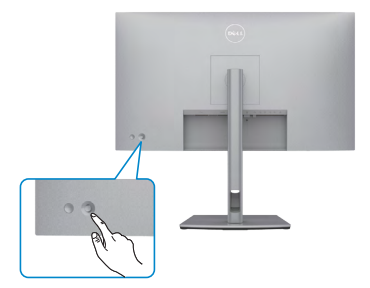

W celu modyfikacji regulacji OSD z użyciem sterowania joystickiem, na końcu, z tyłu monitora, należy wykonać następujące czynności:

- **1.** Naciśnij joystick, aby otworzyć program uruchamiania menu OSD.
- **2.** Przesuń joystick w górę/w dół/w lewo/w prawo, aby przełączyć pomiędzy opcjami OSD.

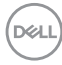

### **Funkcje joysticka**

#### **Joystick Opis**

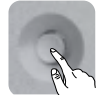

Naciśnij joystick, aby otworzyć program uruchamiania menu OSD.

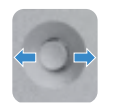

Do nawigacji w prawo i w lewo.

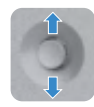

Do nawigacji w górę i w dół.

# **Używanie programu uruchamiania menu**

Naciśnij joystick, aby otworzyć program uruchamiania menu OSD.

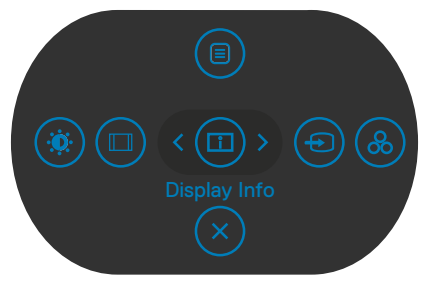

#### **uruchamiania menu**

- Przełącz joystick w górę, aby otworzyć menu główne.
- Przełącz joystick w lewo lub w prawo, aby wybrać wymagane przyciski skrótu.
- Przełącz joystick w dół w celu wyjścia.

**D**&LI

#### **Szczegóły programu uruchamiania menu**

**Ikony uruchamiania menu Opis Main Menu** Otwieranie menu ekranowego (OSD). Sprawdź **[Używanie menu głównego](#page-61-0) Display Info (Informacje o wyświetlaczu) (Shortcut key 1)** Wyświetlanie bieżącego stanu monitora. **Input Source (Źródło Wejścia) (Shortcut key 2)** Ustawienie **Input Source (Źródło wejścia). Preset Modes (Tryby ustawień wstępnych) (Shortcut key 3)** Umożliwia wybór z listy **Preset color modes (Wstępne ustawienia kolorów). Brightness/Contrast (Jasność/Kontrast) (Shortcut key 4)** Do bezpośredniego dostepu do suwaków regulacji **Brightness/Contrast (Jasność/Kontrast)**. **Aspect Ratio (Współczynnik proporcji) (Shortcut key 5)** Regulacja współczynnika proporcji ekranu. **Exit (Wyjście)** Wychodzenie z menu głównego OSD.

Następująca tabela opisuje ikony programu uruchamiania menu:

**DGL** 

### **Przycisk na panelu przednim**

Użyj przyciski z przodu monitora do regulacji ustawień obrazu.

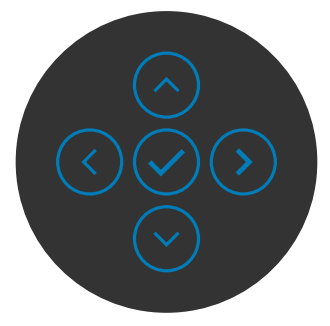

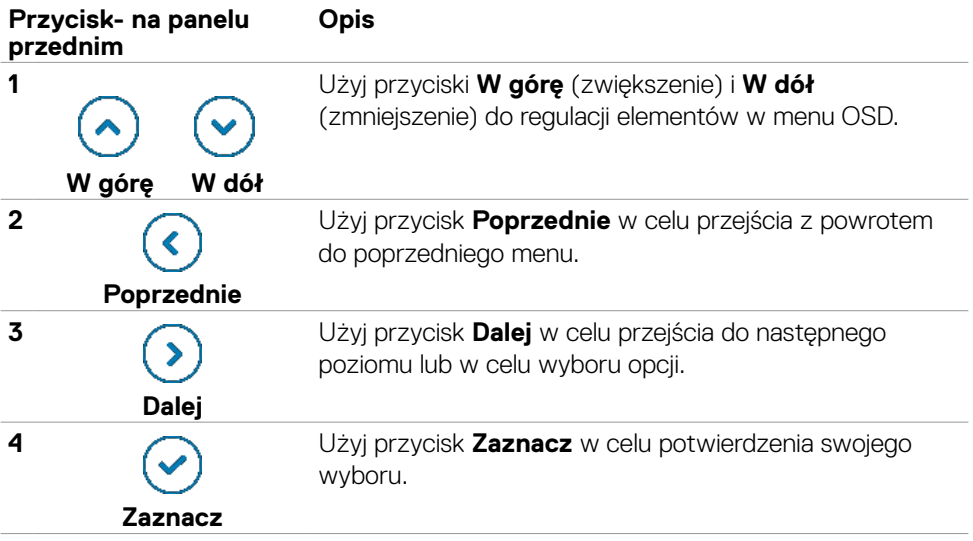

# <span id="page-61-0"></span>**Używanie menu głównego**

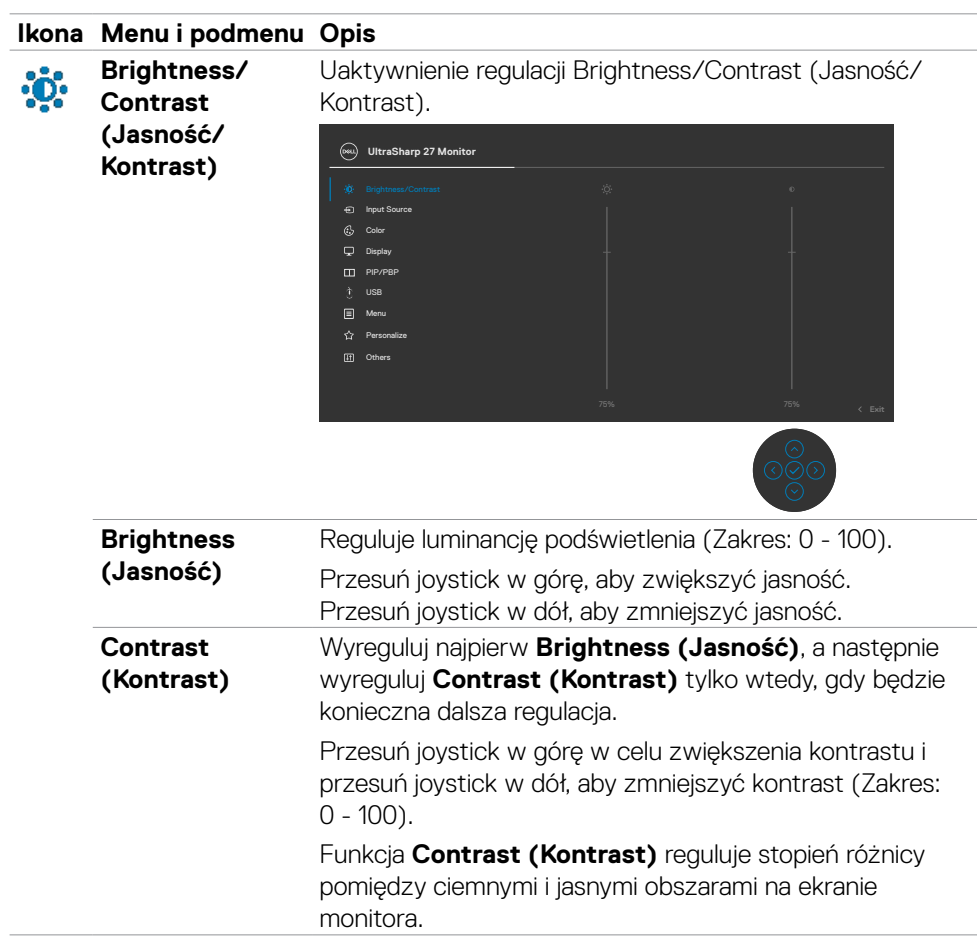

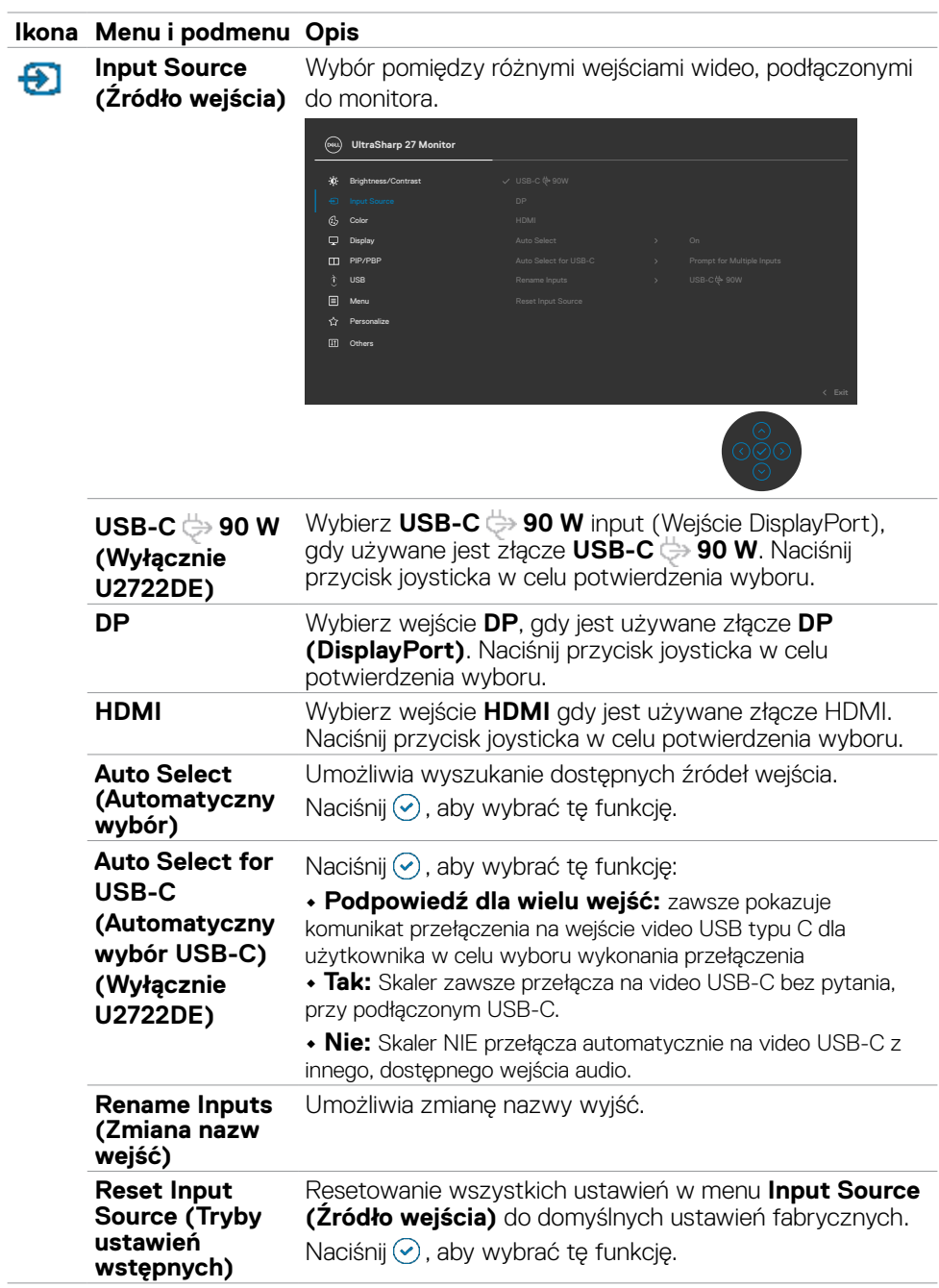

 $(\sim$ LL

#### **Ikona Menu i podmenu Opis**

 $\mathbf{G}_\mathbf{a}$ 

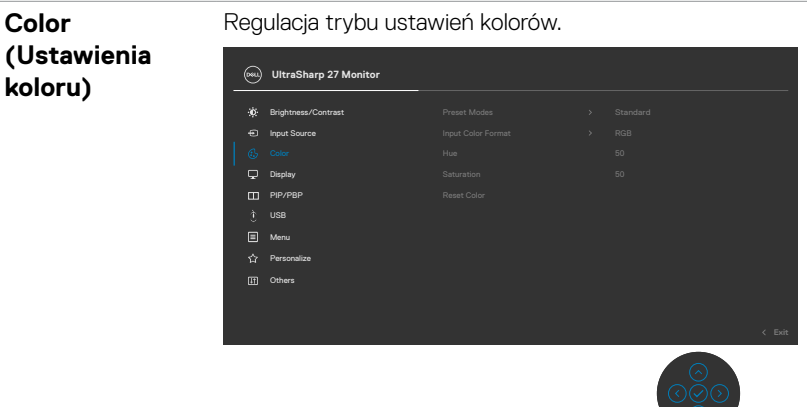

**Preset Modes (Tryb ustawień wstępnych)**

Na liście **Preset Modes (Tryby zdefiniowane)** można wybrać tryby **Standard (Standardowy), Movie (Film), Game (Gra), Color Temp. (Temp. barwowa), Color Space (Przestrzeń kolorów)** lub **Custom Color (Kolor niestandardowy).**

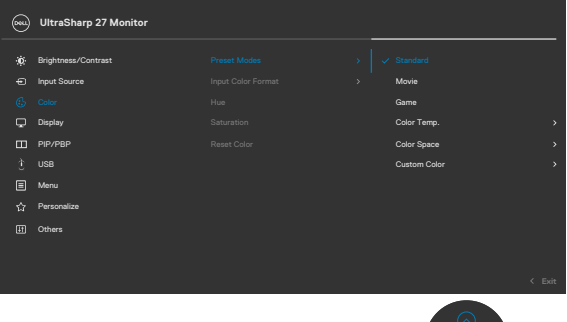

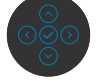

- **•Standardowe:** Domyślne ustawienia kolorów. Ten monitor wykorzystuje panel z niskim poziomem niebieskiego światła i ma certyfikat zgodności z TUV w celu zmniejszenia wyświetlania niebieskiego światła i tworzenia bardziej relaksujących i mniej stymulujących obrazów podczas odczytywania treści na ekranie.
- **•Film:** Idealne do filmów.
- **•Gra:** Idealne do większości gier.

**D**&LI

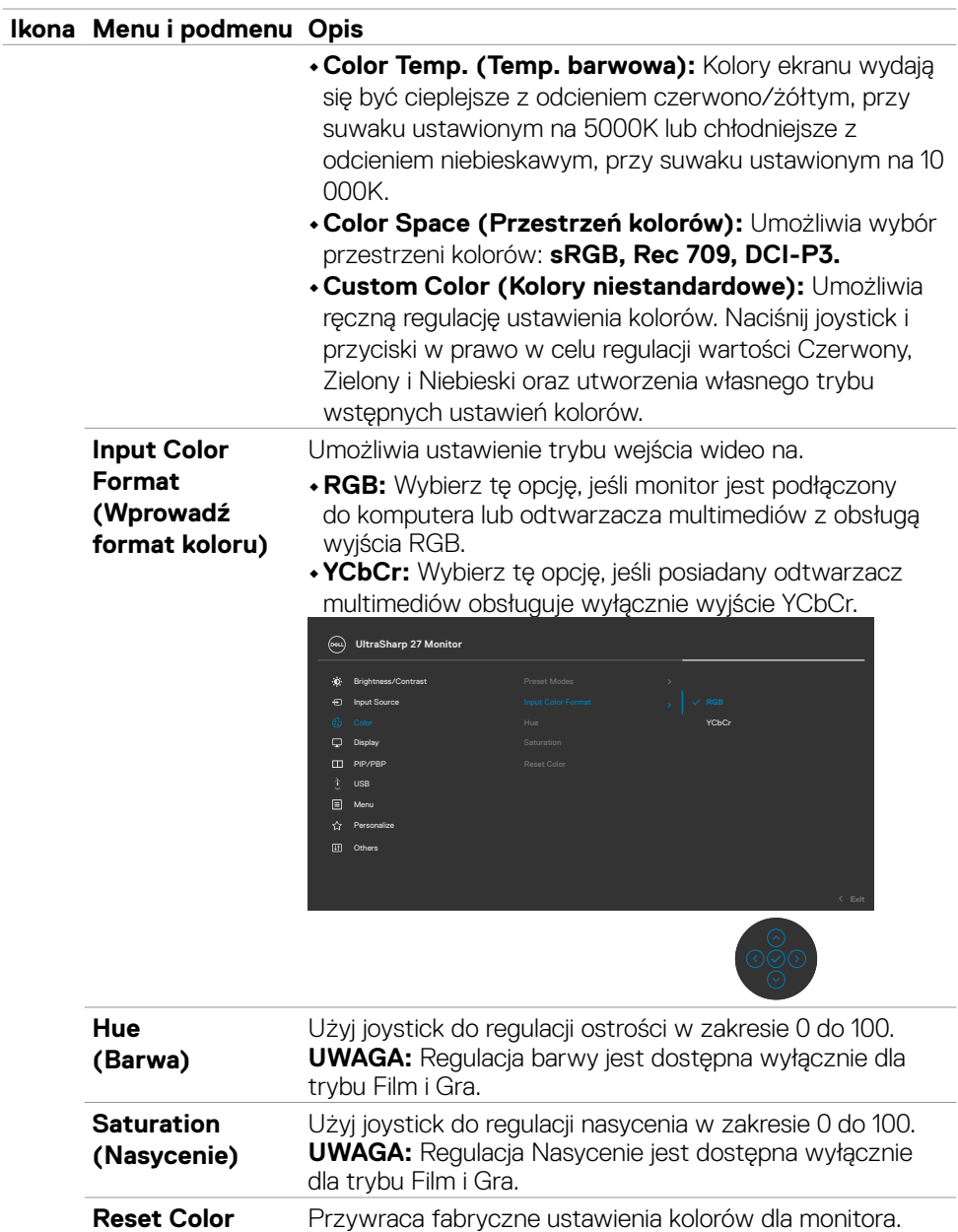

**(Reset Resetowanie**  Naciśnij ⊙, aby wybrać tę funkcję.

**koloru)**

(dell

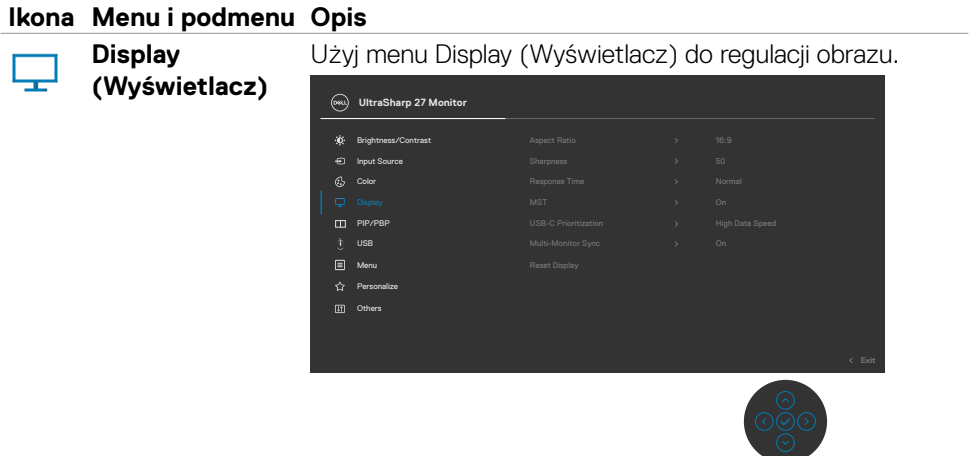

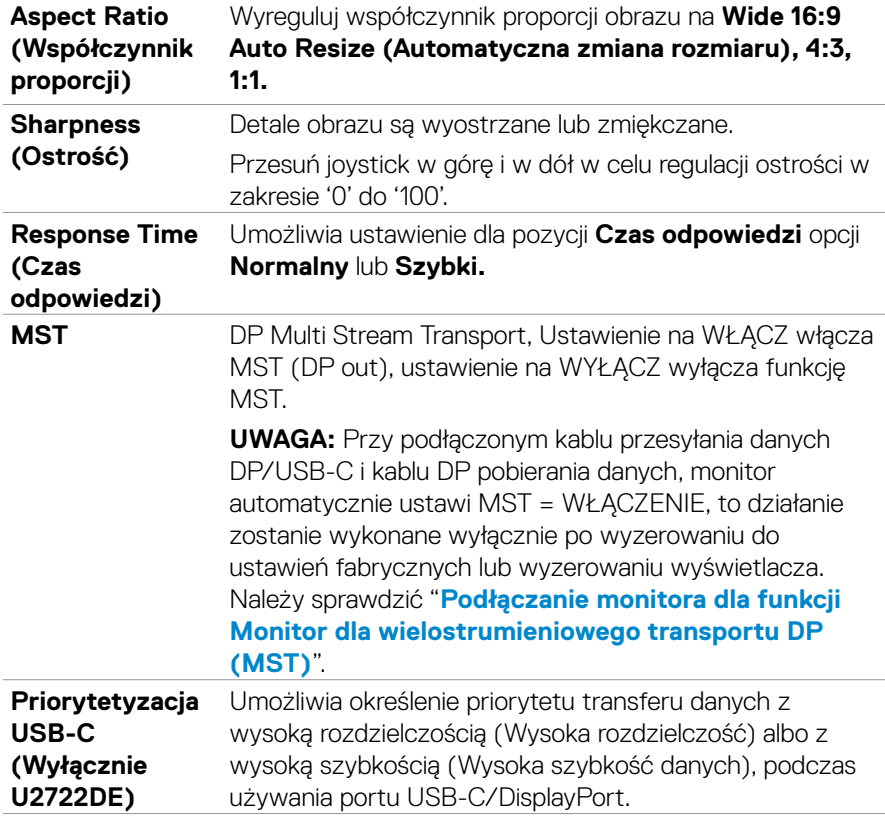

 $\int$ DELL

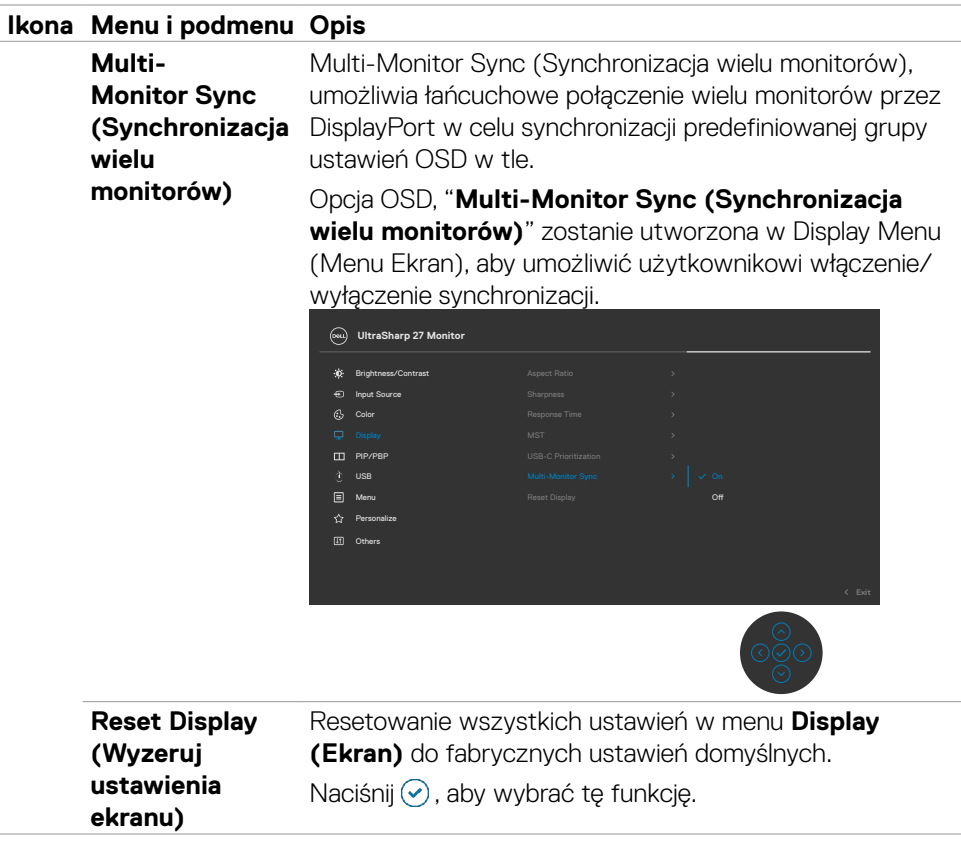

 $(\overline{DCL}$ 

### **Ikona Menu i podmenu Opis**

**PIP/PBP** Ta funkcja pokazuje okno z wyświetlonym obrazem z innego źródła wejścia.

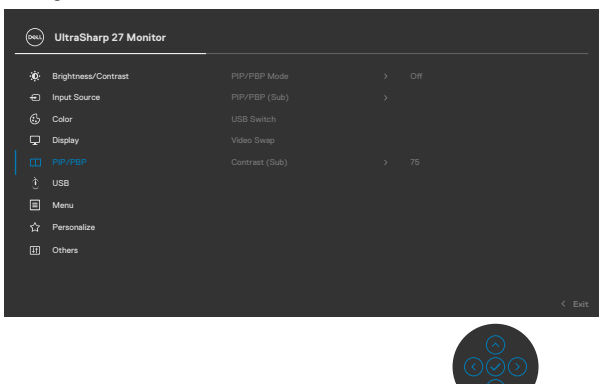

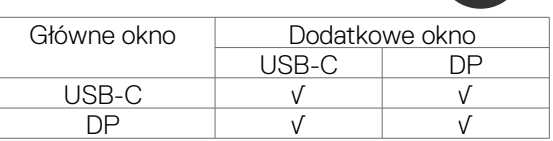

**UWAGA:** Obrazy w PBP zostaną wyświetlone na środku ekranu, nie na pełnym ekranie.

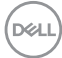

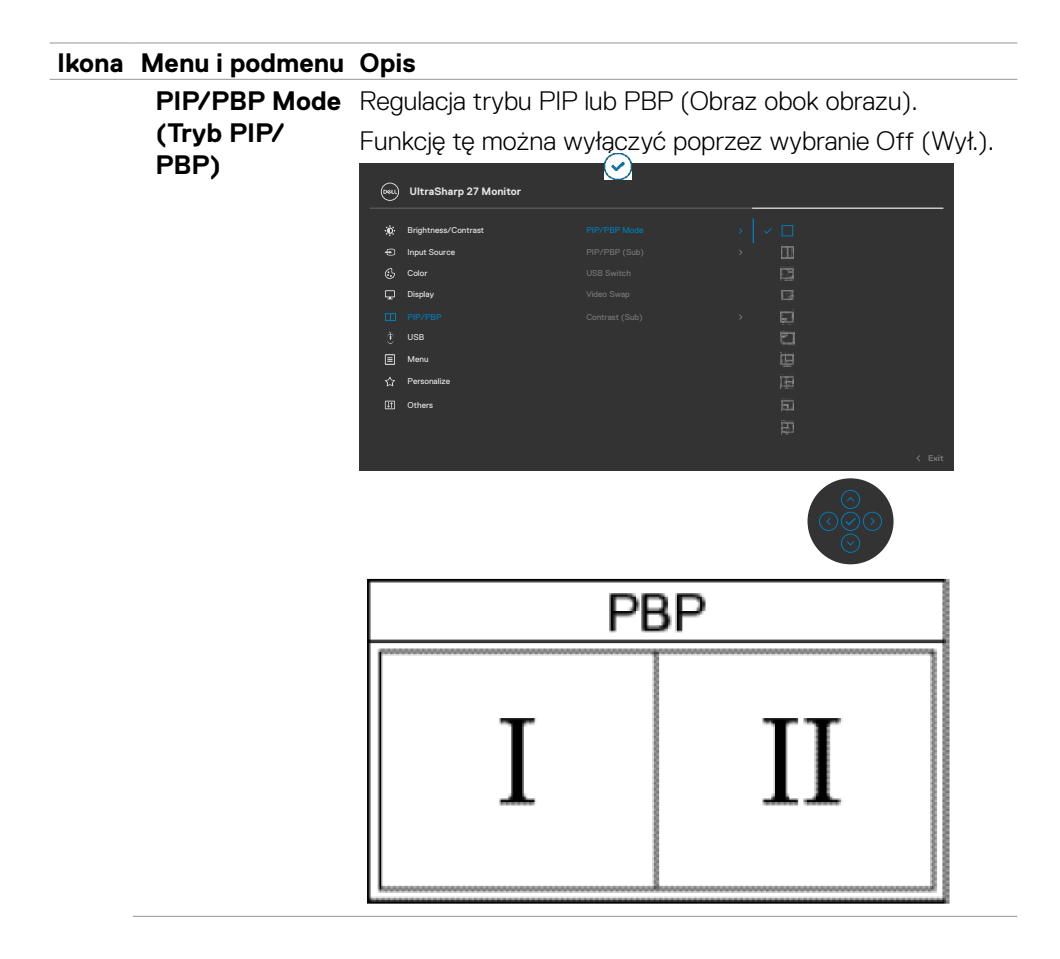

DELL

#### **Ikona Menu i podmenu Opis**

**PIP/PBP (Sub)**  Wybór pomiędzy różnymi sygnałami wideo, które mogą **(PIP/PBP (Dodatkowe))** być podłączone do monitora dla dodatkowego okna PBP. Naciśnij przycisk w celu wyboru sygnału źródła dodatkowego okna PBP.

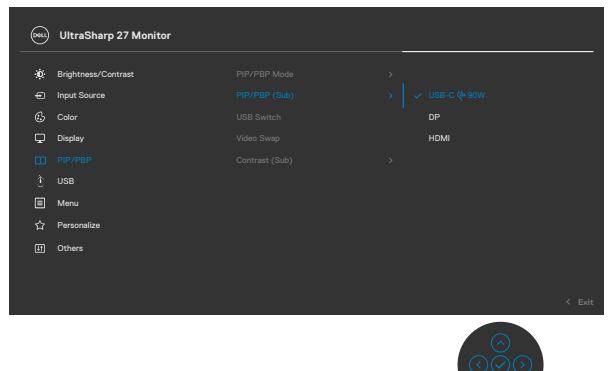

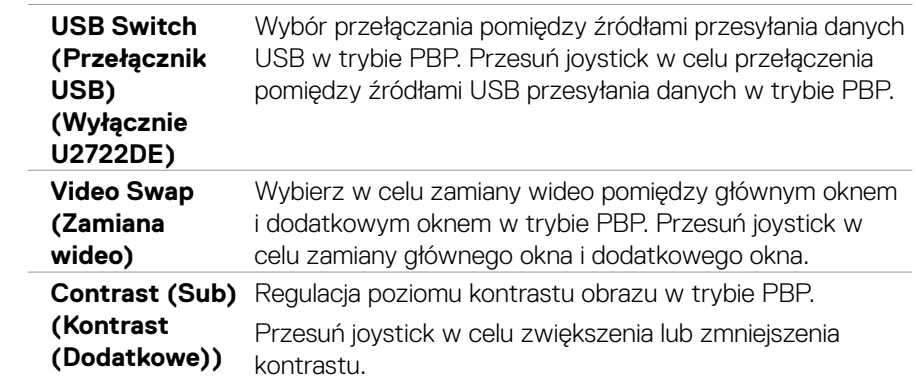

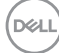

#### **Ikona Menu i podmenu Opis**

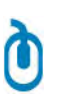

**USB (Wyłącznie U2722DE)**

Umożliwia ustawienie portu USB przesyłania danych dla sygnałów wejścia DP, dzięki czemu, można używać port USB pobierania danych monitora (Na przykład, klawiatura i mysz), przez bieżące sygnały wejścia, po podłączeniu komputera do jednego z portów przesyłania danych.

Podczas używania tylko jednego portu przesyłania danych, aktywny jest podłączony port przesyłania danych.

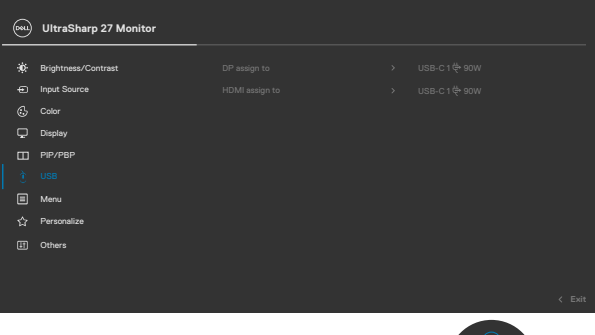

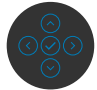

**UWAGA:** Aby zapobiec utracie lub uszkodzeniu danych, przed zmianą portów USB przesyłania danych, należy się upewnić, że przez komputer podłączony do portu USB przesyłania danych NIE są używane żadne urządzenia pamięci USB.

**Menu** Wybierz tę opcję, aby wyregulować takie ustawienia OSD, jak języki OSD, ilość czasu pozostawania menu na ekranie, itd.

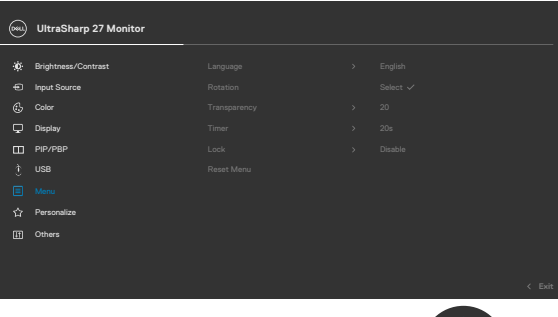

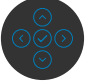

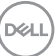

E

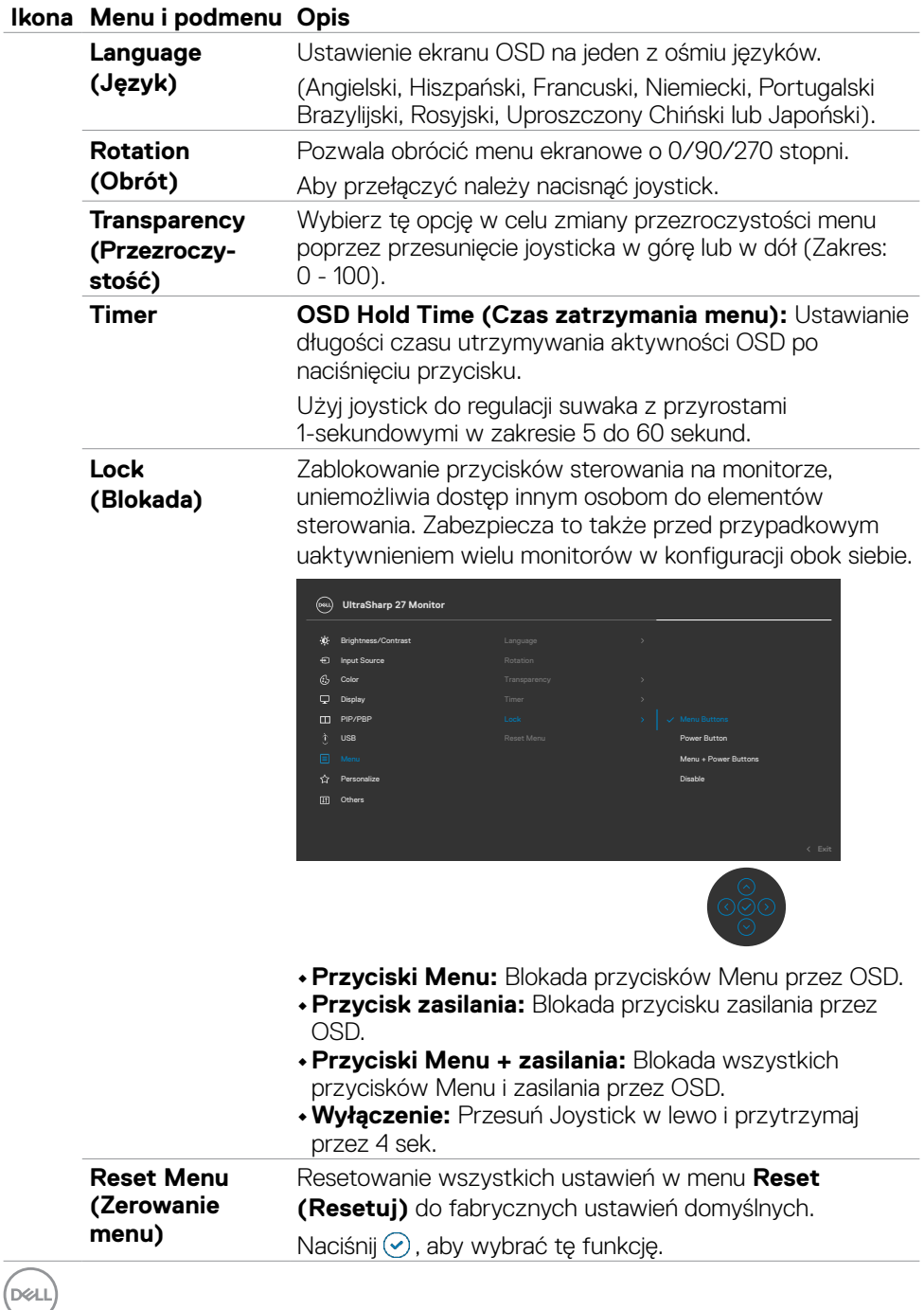
#### **Ikona Menu i podmenu Opis**

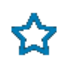

**Personalize (Personalizuj)**

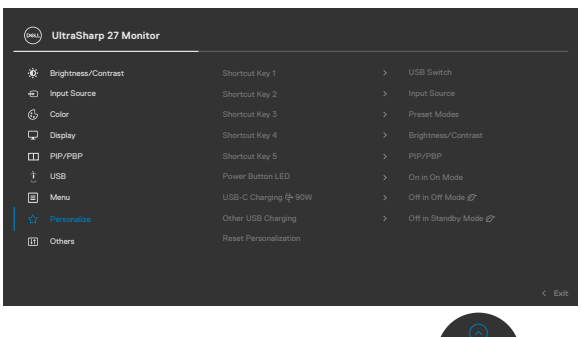

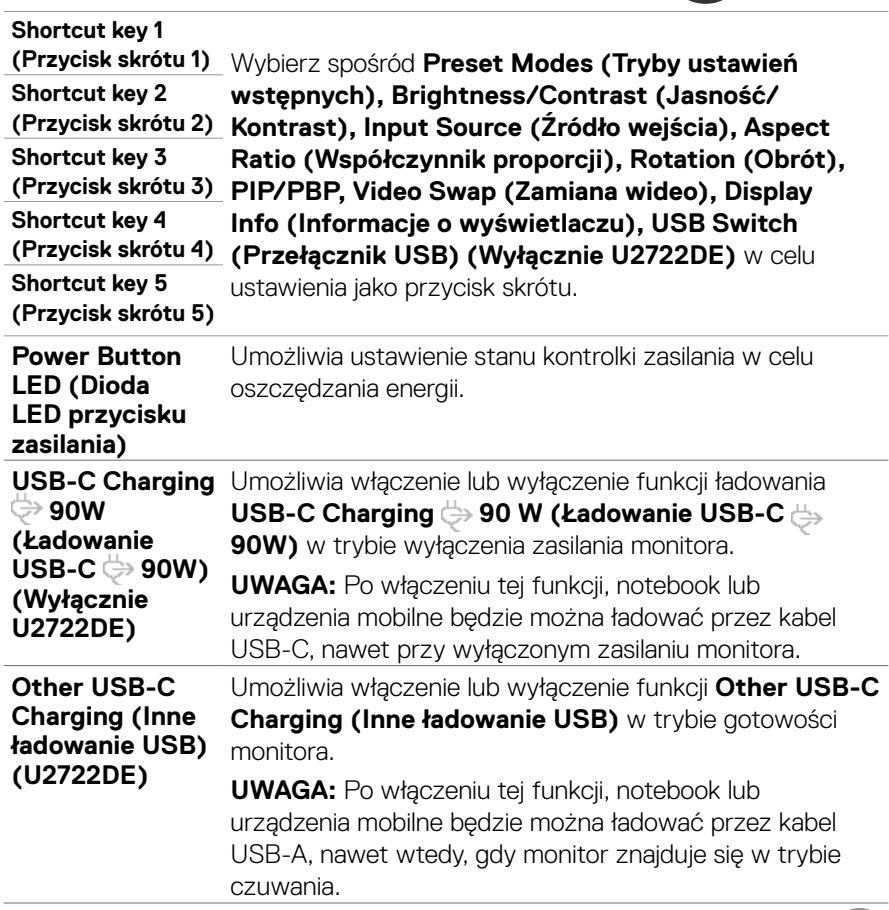

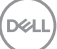

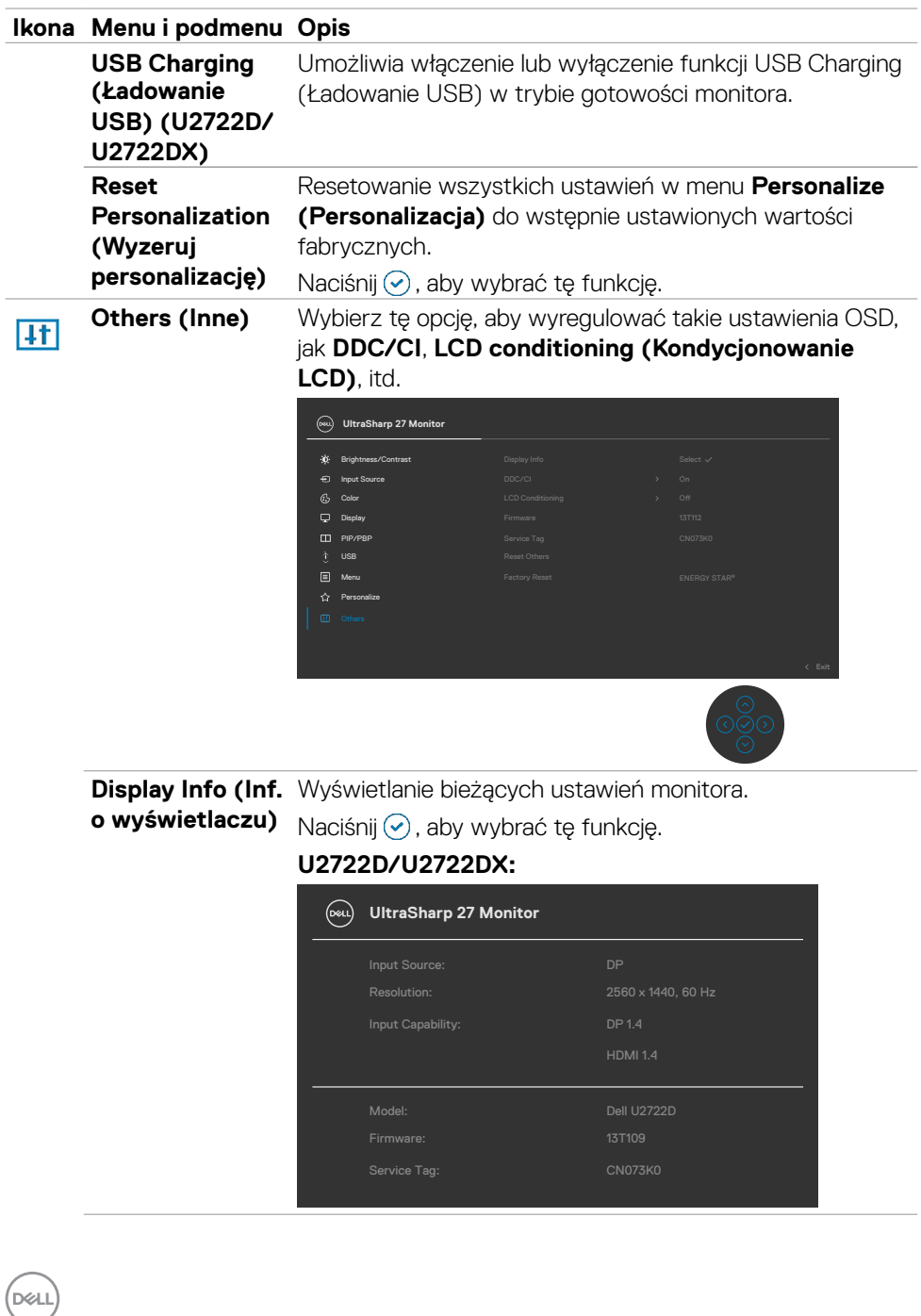

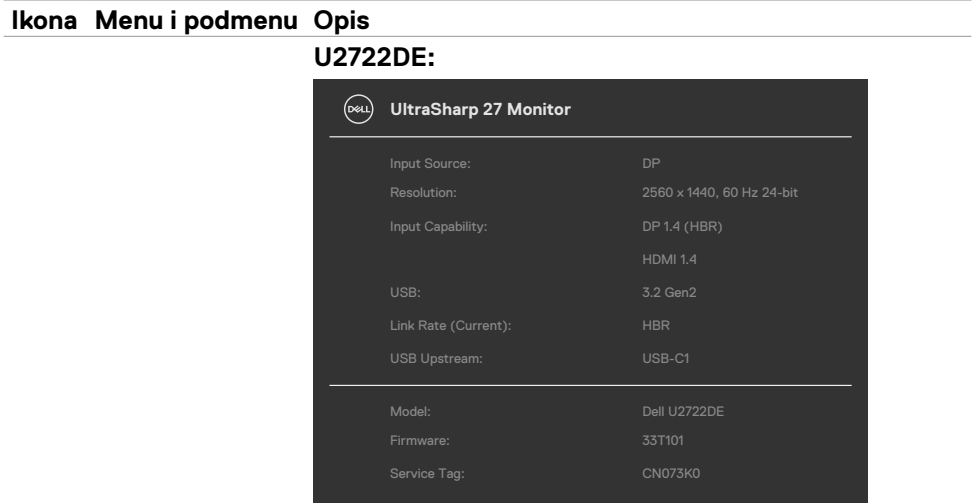

**DDC/CI DDC/CI** (Kanał wyświetlania danych/Interfejs poleceń) umożliwia regulację parametrów monitora (jasność, zrównoważenie kolorów, itd.) przez oprogramowanie komputera. Funkcję tę można wyłączyć poprzez wybranie **Off (Wył.)**. Włącz tę funkcję dla uzyskania najlepszych odczuć użytkownika i optymalnej wydajności monitora.

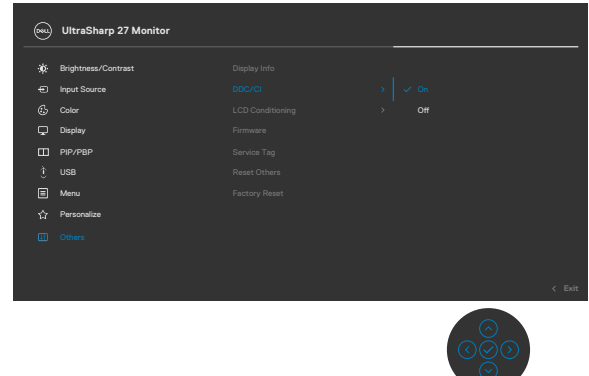

.<br>D&Ll

#### **Ikona Menu i podmenu Opis**

**LCD Conditioning**  Funkcja ta pomaga w rzadkich przypadkach **(Kondycjonowanie**  zatrzymywania obrazu. W zależności od stopnia **LCD)** zatrzymania obrazu, program może wymagać czasu do uruchomienia. Funkcję tę można włączyć poprzez wybranie **On (Wł.)**.

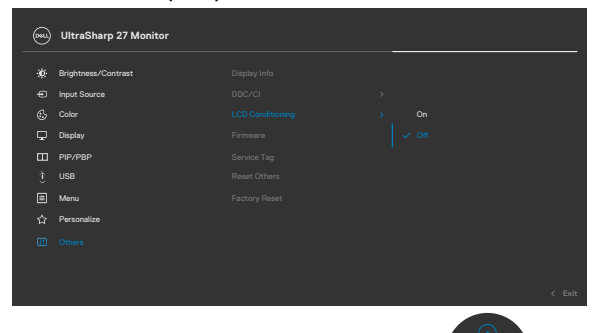

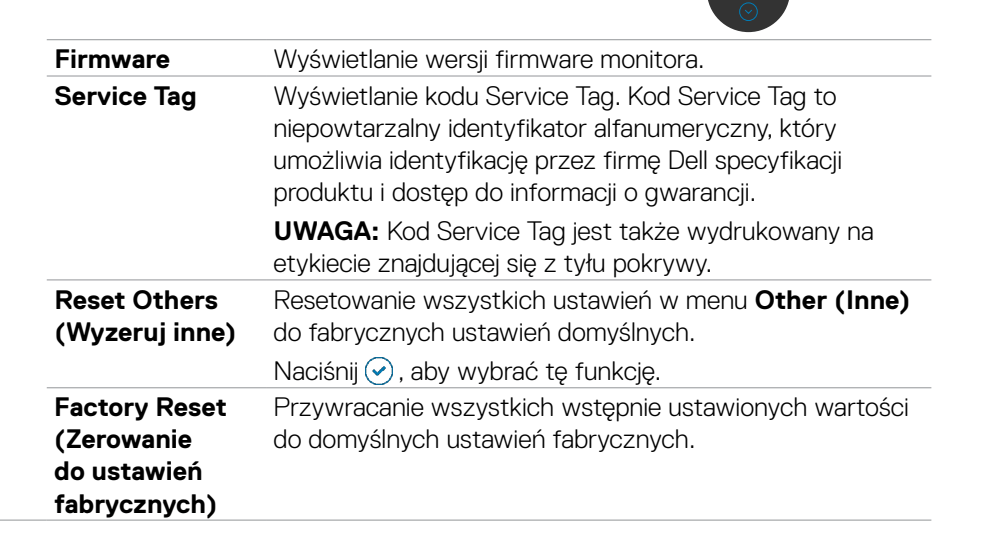

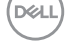

### **Używanie funkcji blokady OSD**

Przyciski na panelu przednim można zablokować, aby uniemożliwić dostęp do menu OSD i/lub przycisku zasilania.

### **Użyj menu Blokada do zablokowania przycisku(w).**

1. Wybierz jedną z następujących opcji.

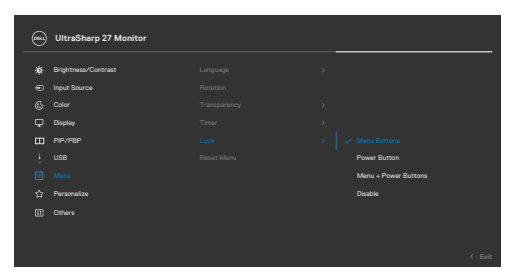

2.Pojawi się następujący komunikat.

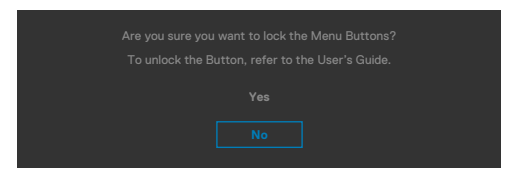

3.Wybierz **Tak**, aby zablokować przyciski. Po zablokowaniu, naciśnięcie dowolnego

przycisku sterowania spowoduje wyświetlenie ikony blokady

**D**&LI

### **Użyj Joystick do zablokowania przycisku(w).**

Naciśnij Joystick nawigacji kierunkowej na cztery sekundy, po czym na ekranie pojawi się menu.

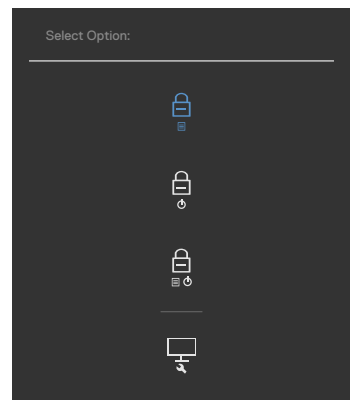

Wybierz jedną z następujących opcji:

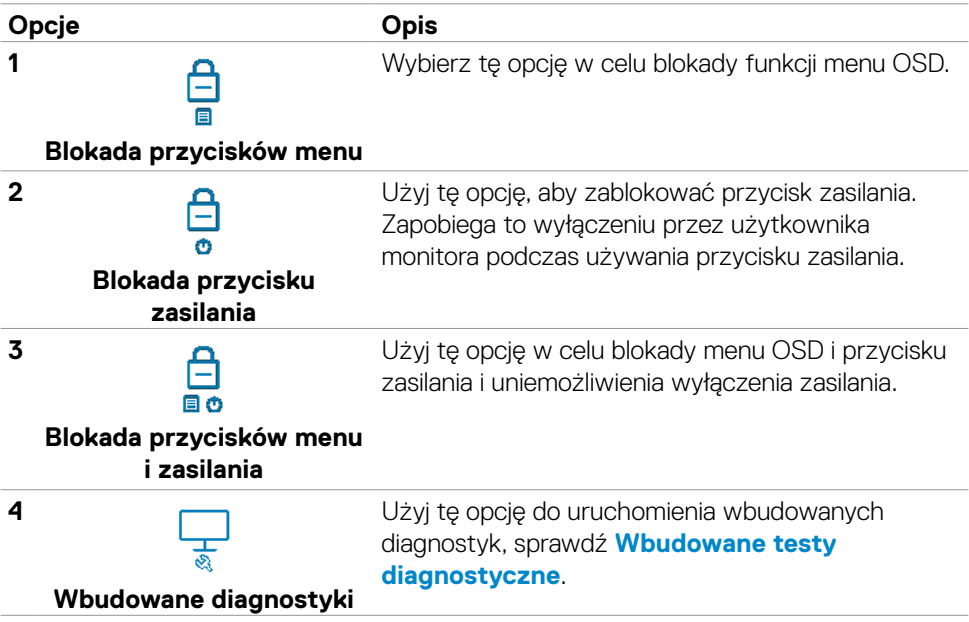

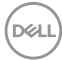

### **Aby odblokować przycisk(i).**

Naciśnij Joystick nawigacji kierunkowej na cztery sekundy, aż na ekranie pojawi się menu. Następująca tabela opisuje opcje odblokowania przycisków sterowania na panelu przednim.

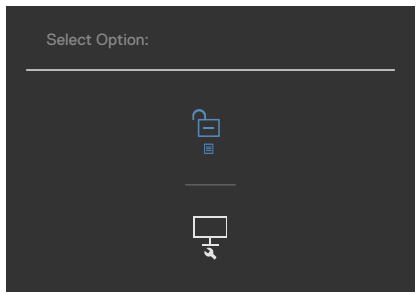

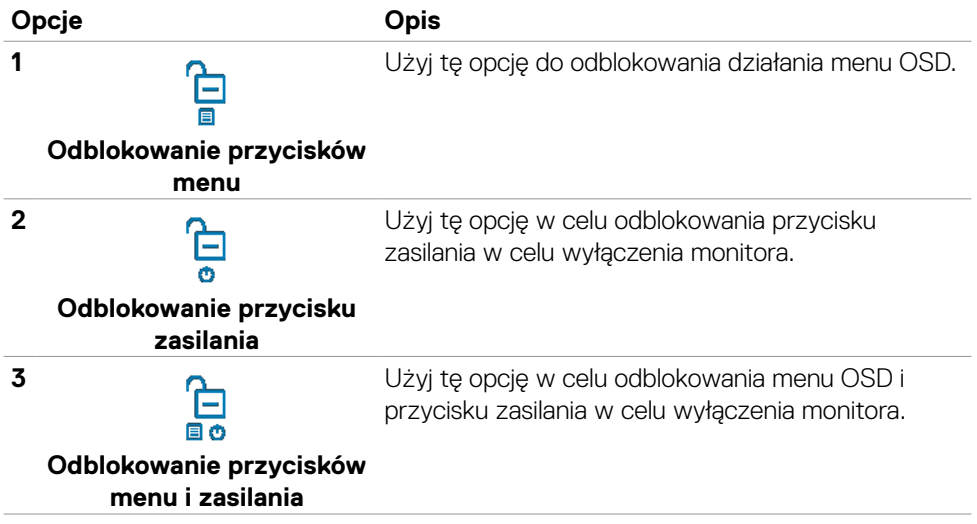

### **Initial Setup (Ustawienia początkowe)**

Po wybraniu elementów OSD Zerowanie do ustawień fabrycznych w funkcji Inne, pojawi się następujący komunikat:

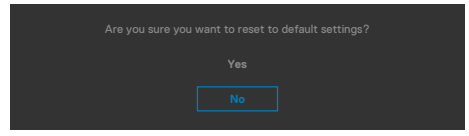

Po wybraniu '**Tak**' w celu zresetowania do ustawień domyślnych, pojawi się następujący komunikat:

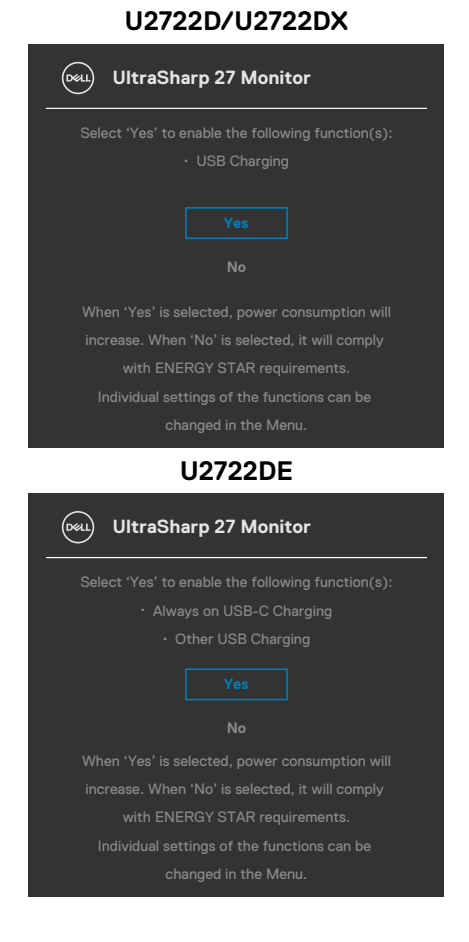

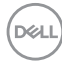

### **Komunikaty ostrzeżeń OSD**

Gdy monitor nie obsługuje określonego trybu rozdzielczości, wyświetlany jest następujący komunikat:

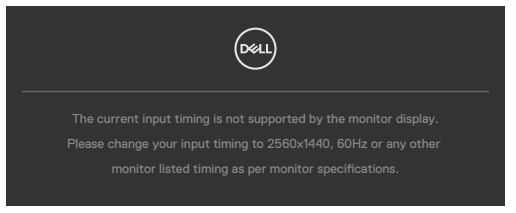

Oznacza to, że monitor nie może zsynchronizować sygnału z sygnałem otrzymywanym z komputera. Patrz część **[Specyfikacje monitora](#page-14-0)** w celu uzyskania informacji o adresowalnych zakresach częstotliwości poziomej i pionowej tego monitora. Zalecany tryb to **2560 x 1440 .**

Przed wyłączeniem funkcji DDC/CI, może się pojawić następujący komunikat:

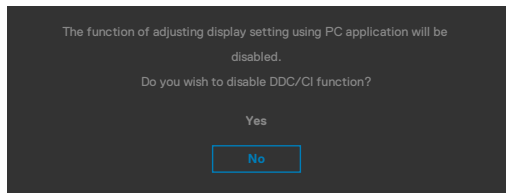

Po przejściu przez monitor do **Standby Mode (Tryb gotowości)**, pojawi się następujący komunikat:

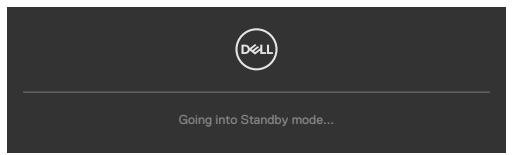

Uaktywnij komputer i wybudź monitor, aby uzyskać dostęp do **[OSD](#page-61-0)**.

Po naciśnięciu dowolnego przycisku poza przyciskiem zasilania, pojawią się następujące komunikaty w zależności od wybranego wejścia:

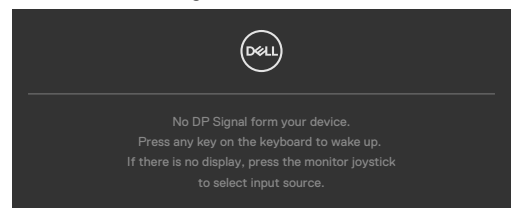

**NO** 

Po podłączeniu do monitora kabla z obsługą alternatywnego trybu DP w następujących okolicznościach wyświetlany jest komunikat:

- Przy ustawieniu **Automatyczny wybór dla USB-C** w celu pytania o wiele wejść.
- Gdy do monitora podłączony jest kabel USB-C.

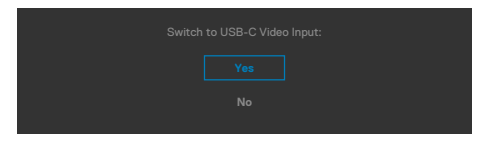

Po połączeniu monitora z dwoma lub więcej portami, po wybraniu Auto (Automatyczny wybór) jako opcji Input Source (Źródło wejścia), przełączy się on na następny port z dostępnym sygnałem.

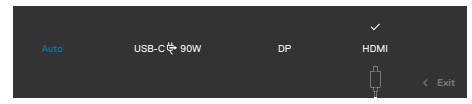

Wybierz elementy OSD **Wyłączenie w trybie gotowości** w funkcji Personalizacja, po czym pojawi się następujący komunikat:

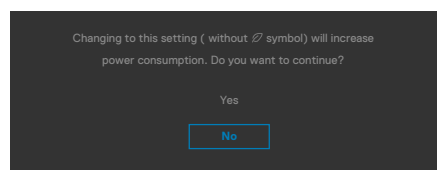

Przy regulacji poziomu jasności powyżej poziomu domyślnego lub przy wartości ponad 75%, pojawi się następujący komunikat:

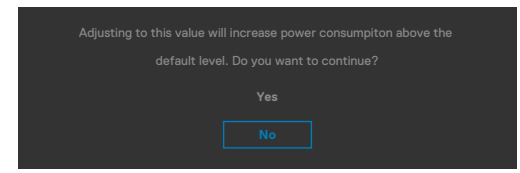

- Po wybraniu przez użytkownika "Tak", komunikat zasilania jest wyświetlany tylko raz.
- Po wybraniu przez użytkownika 'Nie', komunikat ostrzeżenia dotyczącego zasilania pojawi się ponownie.
- Komunikat ostrzeżenia dotyczącego zasilania pojawi się ponownie wyłącznie po wybraniu przez użytkownika Factory Reset (Resetowanie do ustawień fabrycznych) z menu OSD.

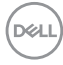

Po wybraniu wejścia DP / HDMI / USB-C gdy nie jest podłączony odpowiedni kabel, pojawi się pokazane poniżej pływające okno dialogowe.

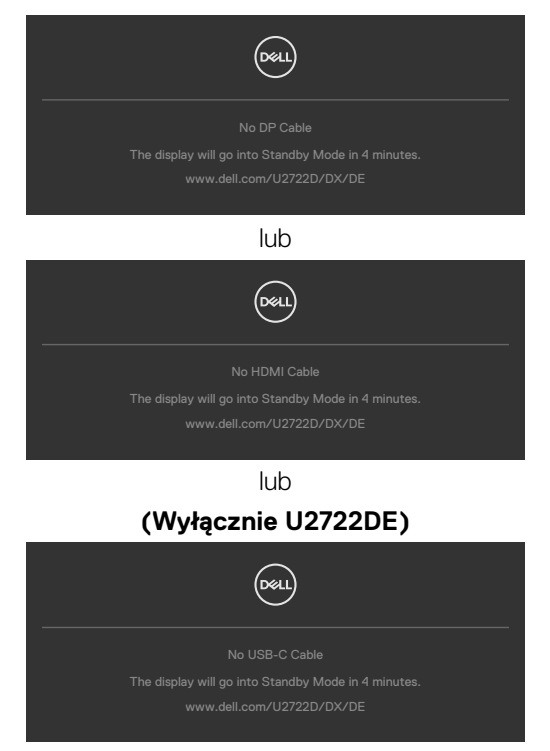

Sprawdź **[Rozwiązywanie problemów](#page-91-0)** w celu uzyskania dalszych informacji.

**D**&LI

### **Ustawienie maksymalnej rozdzielczości**

Aby ustawić maksymalną rozdzielczość dla monitora:

W systemach Windows 7, Windows 8 lub Windows 8.1:

- **1.** Wyłącznie dla systemu Windows 8 lub Windows 8.1, wybierz kafelek Pulpit, aby przełączyć na klasyczny pulpit. Dla systemu Windows Vista i Windows 7, pomiń ten krok.
- **2.** Kliknij prawym przyciskiem na pulpicie i kliknij **Screen Resolution (Rozdzielczość ekranu)**.
- **3.** Kliknij rozwijaną listę **Screen Resolution (Rozdzielczość ekranu)** i wybierz **2560 x 1440**.
- **4.** Kliknij **OK**.

W Windows 10 i Windows 11:

- **1.** Kliknij prawym przyciskiem na pulpicie i kliknij **Display Settings (Ustawienia ekranu)**.
- **2.** Kliknij **Display Resolution (Rozdzielczość ekranu)**.
- **3.** Kliknij rozwijaną listę, aby wybrać **2560 x 1440**.
- **4.** Kliknij **Keep changes (Zachowaj zmiany)** lub **Revert (Przywróć)**.

Jeśli nie wyświetla się jako opcja **2560 x 1440**, może być konieczna aktualizacja sterownika grafiki. W zależności od komputera, należy wykonać jedną z następujących procedur:

Jeśli używany jest komputer Dell typu desktop lub komputer przenośny:

• Przejdź do **<https://www.dell.com/support>**, wprowadź swój kod service tag i pobierz najnowszy sterownik dla posiadanej karty graficznej.

### Jeśli używany jest komputer innej marki niż Dell (laptop lub desktop):

- Przejdź na stronę internetową pomocy technicznej producenta komputera i pobierz najnowsze sterowniki grafiki.
- Przejdź na stronę internetową pomocy technicznej producenta karty graficznej i pobierz najnowsze sterowniki grafiki.

### **Multi-Monitor Sync(Synchronizacja wielu monitorów)(MMS)**

Multi-Monitor Sync (Synchronizacja wielu monitorów), umożliwia łańcuchowe połączenie wielu monitorów przez DisplayPort w celu synchronizacji predefiniowanej grupy ustawień OSD w tle.

Opcja OSD, "Multi-Monitor Sync (Synchronizacja wielu monitorów)" jest dostępna w Display Menu (Menu Ekran), aby umożliwić użytkownikowi włączenie/wyłączenie synchronizacji.

 **UWAGA: MMS nie jest obsługiwana przez interfejs HDMI.**

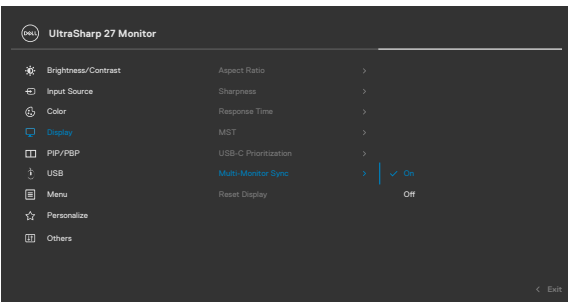

Jeśli Monitor 2 obsługuje Multi-Monitor Sync (Synchronizacja wielu monitorów), jego opcja MMS zostanie automatycznie ustawiona na **On (Wł.)**, aby go także objąć synchronizacia.

Jeśli nie jest preferowana synchronizacja ustawień OSD na monitorach, ta funkcja może zostać wyłączona poprzez ustawienie opcji MMS każdego monitora na **Off (Wył.)**.

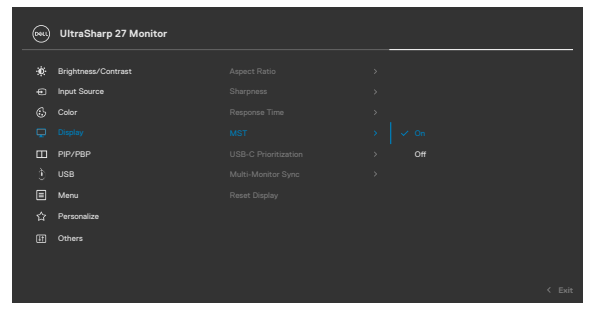

DELI

### **Ustawienia OSD do synchronizacji**

- Brightness (Jasność)
- Contrast (Kontrast)
- Preset Modes (Tryby ustawień wstępnych)
- Color Temperature (temperatura barwowa)
- Custom Color (RGB Gain) (Niestandarowe kolory (Wzmocnienie RGB))
- Hue (Movie, Game mode) (Barwa (Film, tryb Gra))
- Saturation (Movie, Game mode) (Nasycenie (Film, tryb Gra))
- Response Time (Czas odpowiedzi)
- Sharpness (Ostrość)

### **Ustawienie Multi-Monitor Sync (Synchronizacja wielu monitorów) (MMS)**

Podczas początkowego włączenia zasilania lub podłączenia nowego monitora, ustawienie synchronizacji użytkownika, uruchamia się wyłącznie po ustawieniu MMS na On (Wł.). Wszystkie monitory powinny zsynchronizować ustawienia z Monitorem 1.

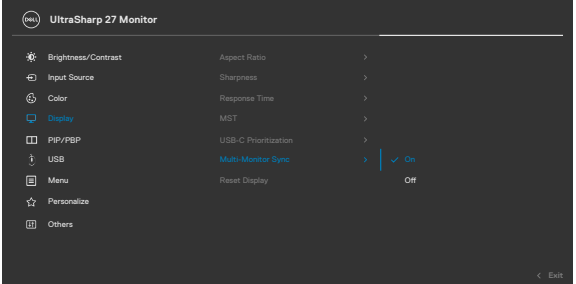

Po pierwszej synchronizacji, kolejne synchronizacje są wykonywane poprzez zmianę na predefiniowaną grupę ustawień OSD z dowolnego węzła w łańcuchu. Dowolny węzeł może zainicjować zmiany pobierania i przesyłania danych.

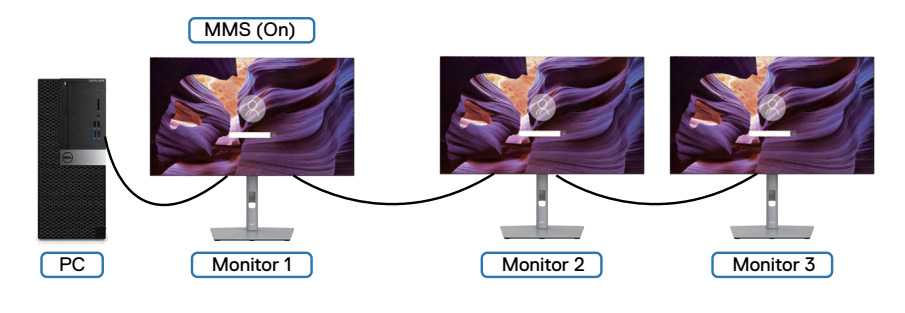

**86** | Używanie monitora

**DGL** 

### **Ustawienia KVM USB Switch (Przełącznik KVM USB)(Wyłącznie U2722DE)**

Aby ustawić przełącznik KVM USB jako przycisk skrótu dla monitora:

- **1.** Naciśnij przycisk joysticka, aby uruchomić menu główne OSD.
- **2.** Przesuń joystick w celu wyboru **Personalize (Personalizuj)**.

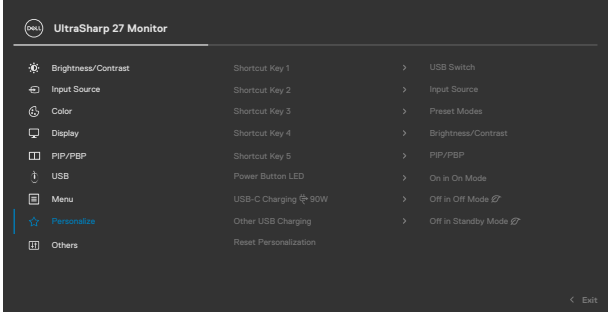

- **3.** Przesuń joystick w prawo, aby uaktywnić podświetloną opcję.
- **4.** Przesuń joystick w prawo, aby uaktywnić opcję **Shortcut Key 1 (Przycisk skrótu 1)** .
- **5.** Przesuń joystick w górę lub w dół w celu wyboru **USB Switch (Przełącznik USB)**.

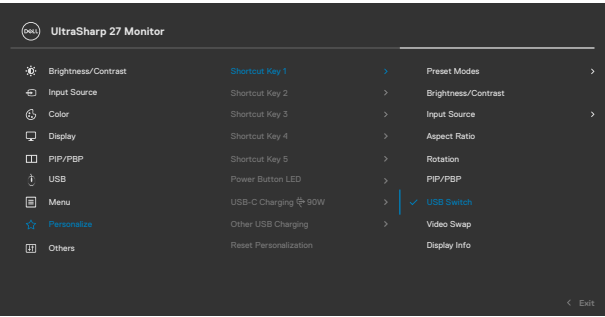

**6.** Naciśnij joystick w celu potwierdzenia wyboru.

**UWAGA: Funkcja KVM USB Switch (Przełącznik KVM USB) działa wyłącznie w trybie PBP.**

**D**&LI

Poniżej znajdują się ilustracje kilku scenariuszy połączenia i ich ustawień menu wyboru USB, zgodnie z ilustracją w odpowiednich kolorowych ramkach.

**1.** Podczas podłączania **HDMI** + **USB A do C** z komputerem 1 i **DP** + **USB A do C** z komputerem 2:

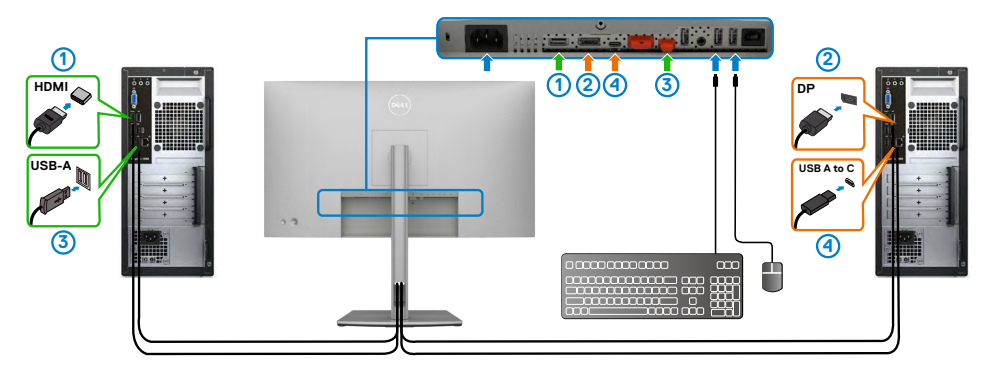

**UWAGA: Połączenie USB typu C, obsługuje wyłącznie transfer danych.**

Upewnij się, że USB Selection (Wybór USB) dla **HDMI** jest ustawiony na **USB-C 2**, a DP jest ustawione na USB-C 1 $\Rightarrow$  90 W.

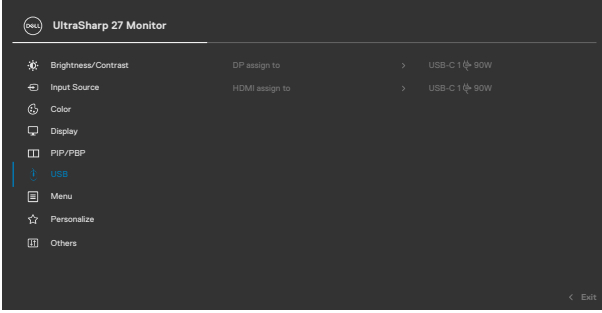

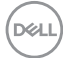

**2.** Podczas łączenia **HDMI** + **USB A do C** z komputerem 1 i **USB-C** z komputerem 2:

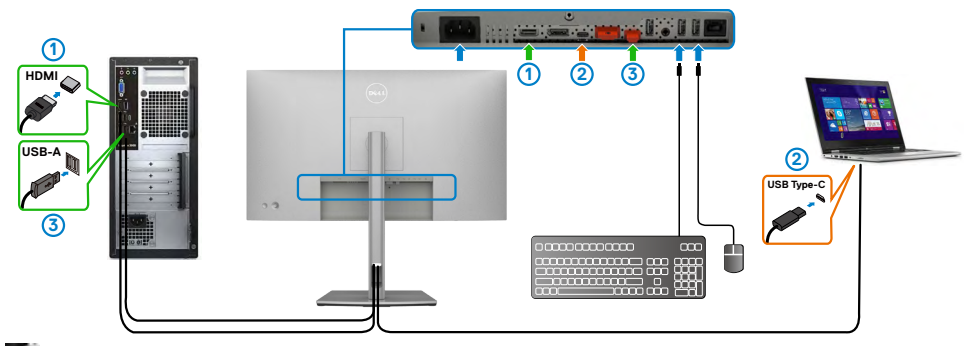

#### **UWAGA: Połączenie USB typu C, aktualnie obsługuje wyłącznie wideo i transfer danych.**

Upewnij się, że opcja **Wybór USB** dla **HDMI**, jest ustawiona na **USB-C 2**.

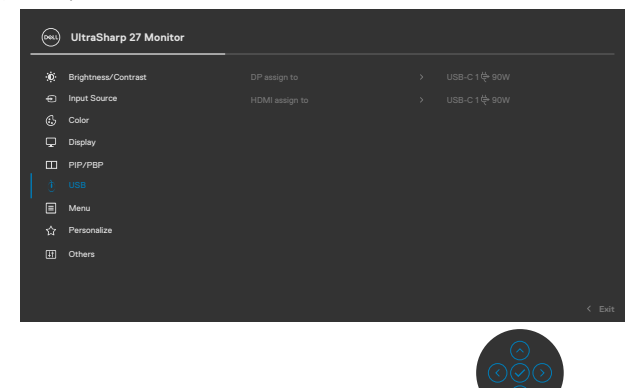

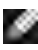

**UWAGA: Ponieważ port USB-C obsługuje DisplayPort Alternate Mode, nie ma potrzeby ustawiania USB Selection (Wybór USB) dla USB-C.**

**UWAGA: Podczas podłączania do różnych źródeł wejścia wideo, nie pokazanych powyżej, użyj tę samą metodę do wykonania prawidłowych ustawień dla opcji USB Selection (Wybór USB) w celu sparowania portów.**

#### **Ustawienie Auto KVM (Automatyczny KVM)(Wyłącznie U2722DE)**

Poniżej znajduje się instrukcja ustawienia funkcji Auto KVM (Automatyczny KVM) dla posiadanego monitora:

**1.** Upewnij się, że **PBP Mode** jest **Off (Wył.)**

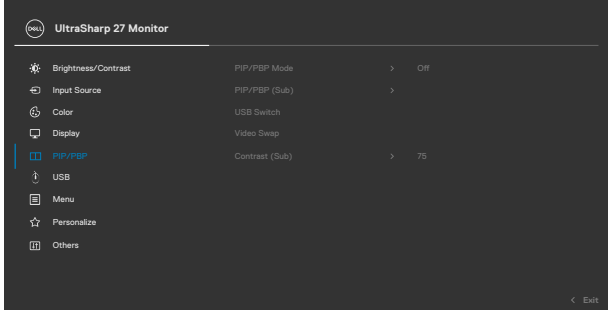

**2.** Upewnij się, że **Auto Select (Automatyczny wybór)** jest ustawiona na **On (Wł.)** i **Auto Select for USB-C (Automatyczny wybór dla USB-C)** jest ustawiony na Yes (Tak).

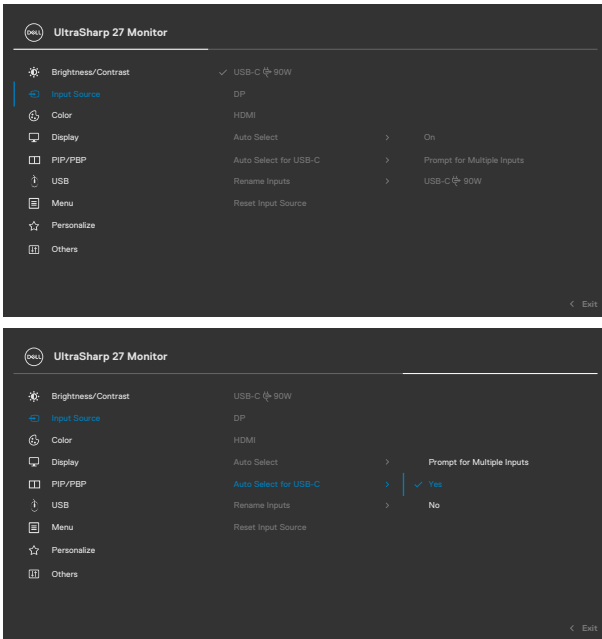

**3.** Upewnij się, że porty USB i wejścia wideo są odpowiednio sparowane.

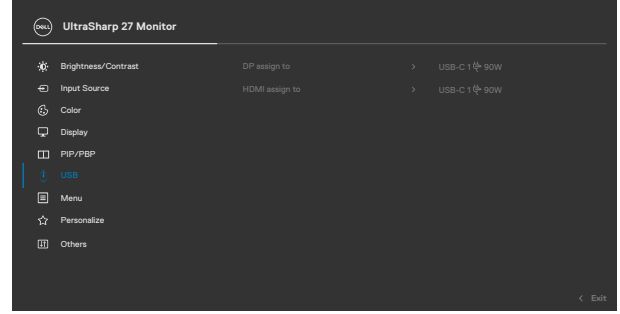

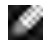

**UWAGA: Dla połączenia USB-C, nie są wymagane żadne dalsze ustawienia.**

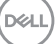

# <span id="page-91-0"></span>**Rozwiązywanie problemów**

**PRZESTROGA: Przed rozpoczęciem jakichkolwiek procedur z tej części, należy wykonać [Instrukcje bezpieczeństwa](#page-5-0).**

### **Autotest**

Posiadany monitor ma funkcję autotestu, umożliwiającą sprawdzenie prawidłowości działania monitora. Jeśli monitor i komputer są prawidłowo podłączone, ale ekran monitora pozostaje ciemny należy uruchomić autotest monitora, wykonując następujące czynności:

- **1.** Wyłącz komputer i monitor.
- **2.** Odłącz kabel wideo z tyłu komputera. W celu zapewnienia prawidłowego działania autotestu, odłącz z tyłu komputera wszystkie kable cyfrowe i analogowe.
- **3.** Włącz monitor.

Jeśli monitor nie wykrywa sygnału wideo i działa prawidłowo, powinno pojawić się pływające okno dialogowe (na czarnym tle). W trybie autotestu, dioda LED zasilania świeci niebieskim światłem. W zależności od wybranego wejścia, będzie także stale przewijane na ekranie jedno z pokazanych poniżej okien dialogowych.

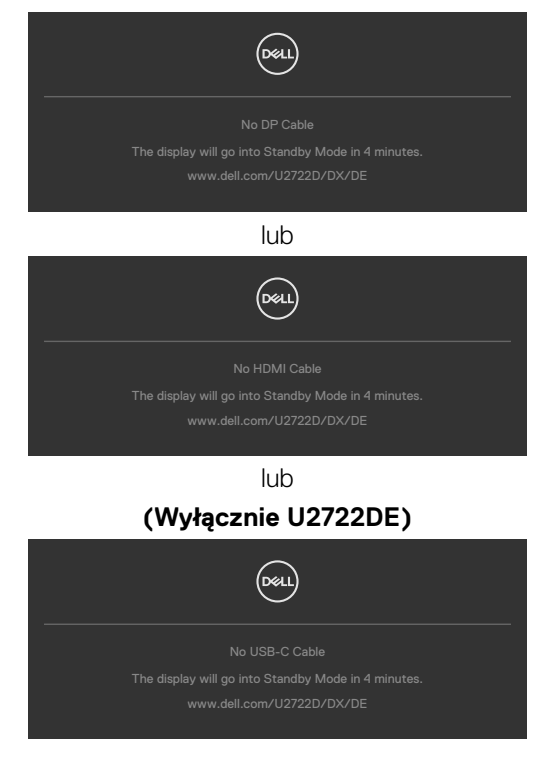

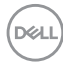

- **4.** To okno pojawia się także przy normalnym działaniu systemu, po odłączeniu lub uszkodzeniu kabla wideo.
- **5.** Wyłącz monitor i podłącz ponownie kabel wideo; następnie włącz komputer i monitor.

Jeśli po zastosowaniu poprzedniej procedury ekran monitora pozostaje pusty, sprawdź kartę graficzną i komputer, ponieważ monitor działa prawidłowo.

### <span id="page-92-0"></span>**Wbudowane testy diagnostyczne**

Posiadany monitor ma wbudowane narzędzie diagnostyczne, pomocne w określeniu, czy nieprawidłowości działania ekranu są powiązane z monitorem, czy z komputerem i kartą graficzną.

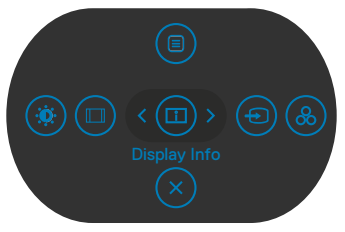

### **Aby uruchomić wbudowane testy diagnostyczne:**

- **1.** Upewnij się, że ekran jest czysty (na powierzchni ekranu nie ma kurzu).
- **2.** Naciśnij i przytrzymaj przycisk kierunkowy W górę lub W dół albo W lewo lub W prawo przez cztery sekundy, aż do wyświetlenia na ekranie menu.
- **3.** Używając sterowania joystickiem, podświetl opcję Testy diagnostyczne  $\frac{1}{x}$ i naciśnij przycisk joysticka w celu uruchomienia testów diagnostycznych. Wyświetlony zostanie szary ekran.
- **4.** Sprawdź, czy na ekranie nie ma żadnych defektów lub nienormalności.
- **5.** Przełącz jeszcze raz joystick, aż do wyświetlenia czerwonego ekranu.
- **6.** Sprawdź, czy na ekranie nie ma żadnych defektów lub nienormalności.
- **7.** Powtórz czynności 5 i 6, aż na ekranie wyświetlone zostaną kolory zielony, niebieski, czarny i biały. Należy zapisać wszelkie nienormalności lub defekty.

Test jest zakończony, gdy wyświetlony zostanie ekran tekstowy. W celu wyjścia, ponownie przełącz sterowanie joystickiem.

Jeśli używając wbudowanego narzędzia diagnostyki, nie można wykryć żadnych nieprawidłowości ekranu, monitor działa prawidłowo. Sprawdź kartę graficzną i komputer.

DØLI

# **Typowe problemy**

Następująca tabela zawiera ogólne informacje o mogących wystąpić typowych problemach związanych z monitorem i możliwe rozwiązania.

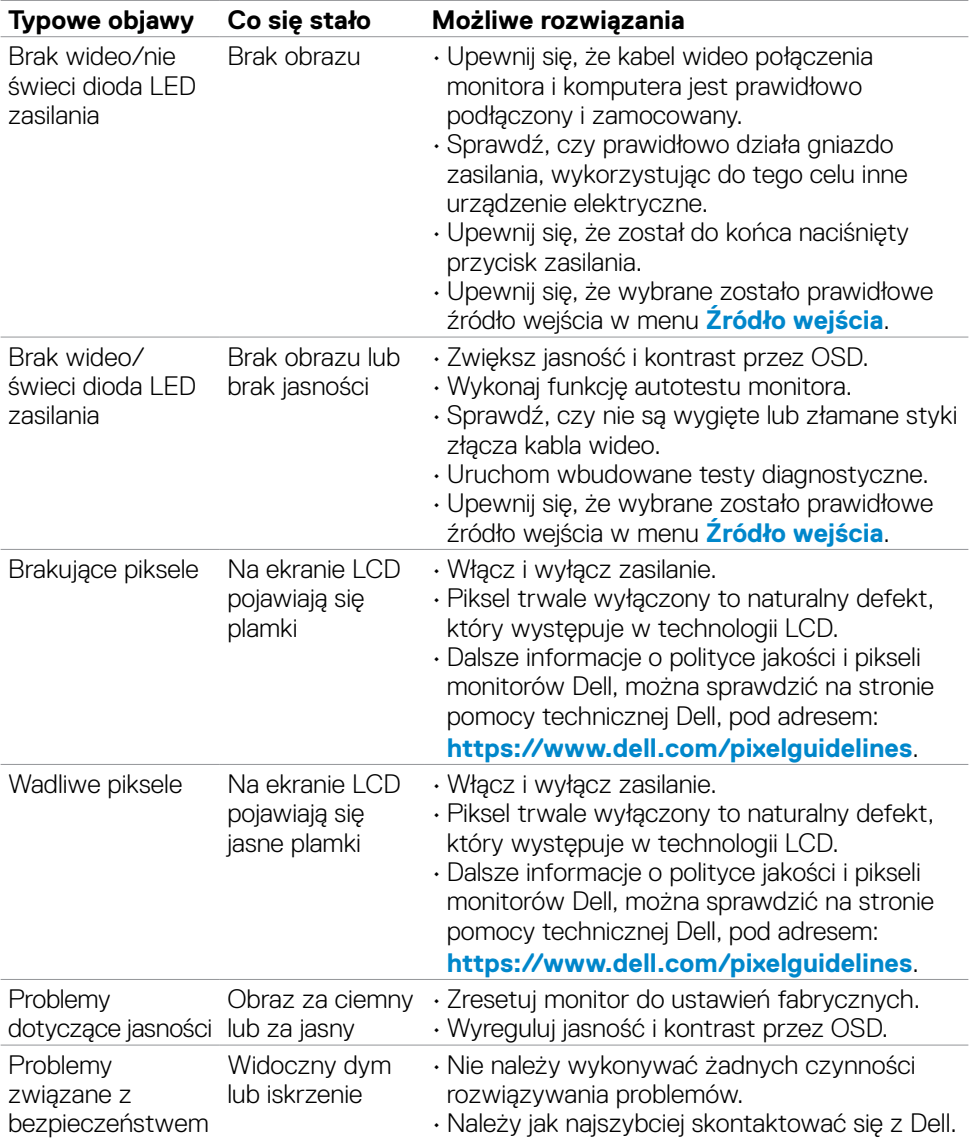

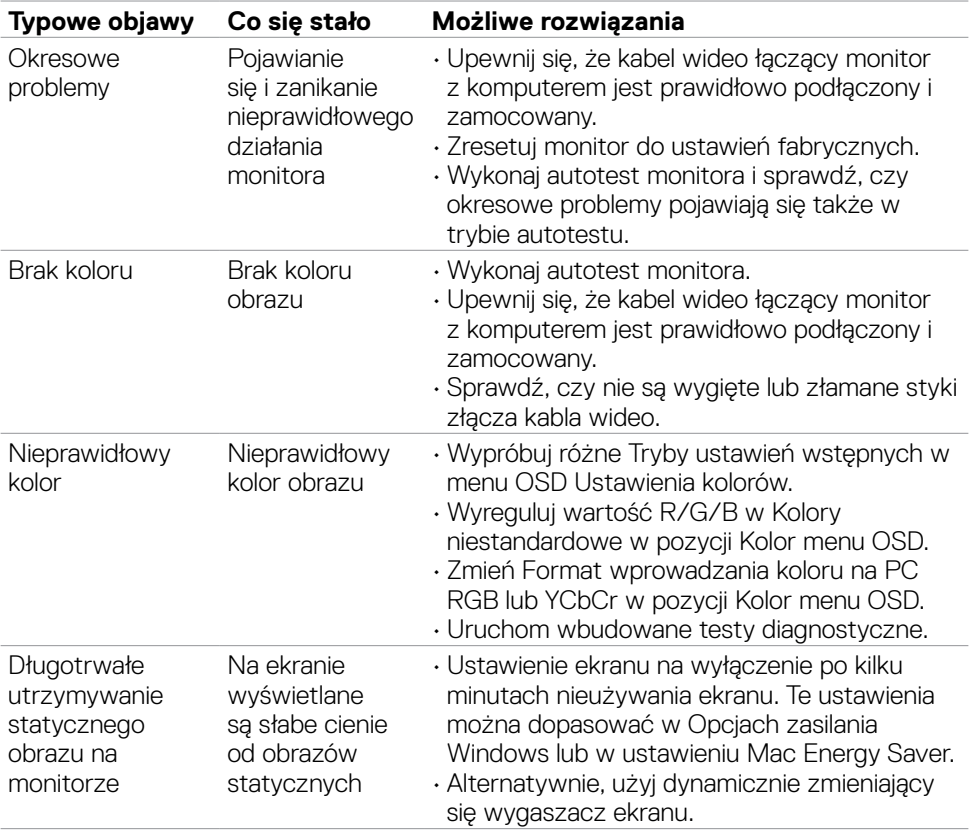

 $(\overline{DZL}$ 

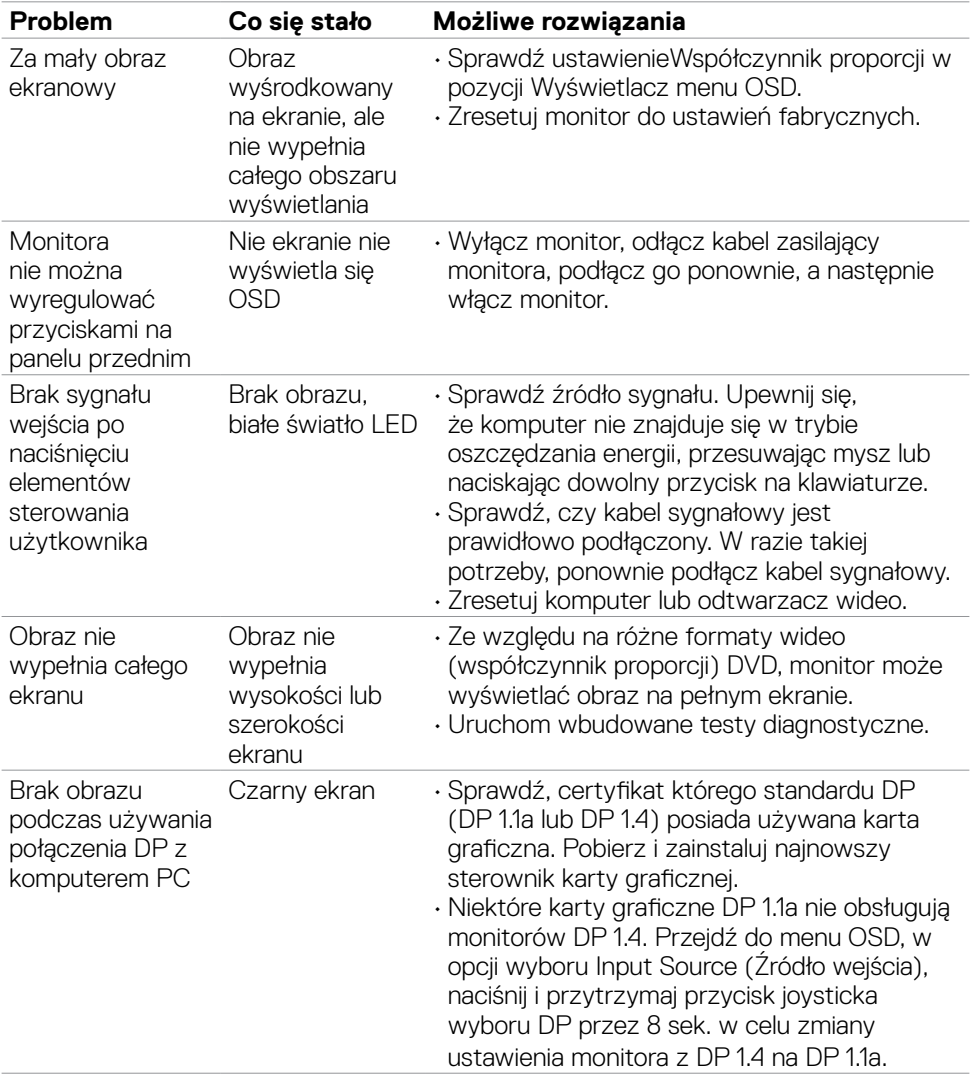

## **Problemy specyficzne dla produktu**

**96** | Rozwiązywanie problemów

(dell

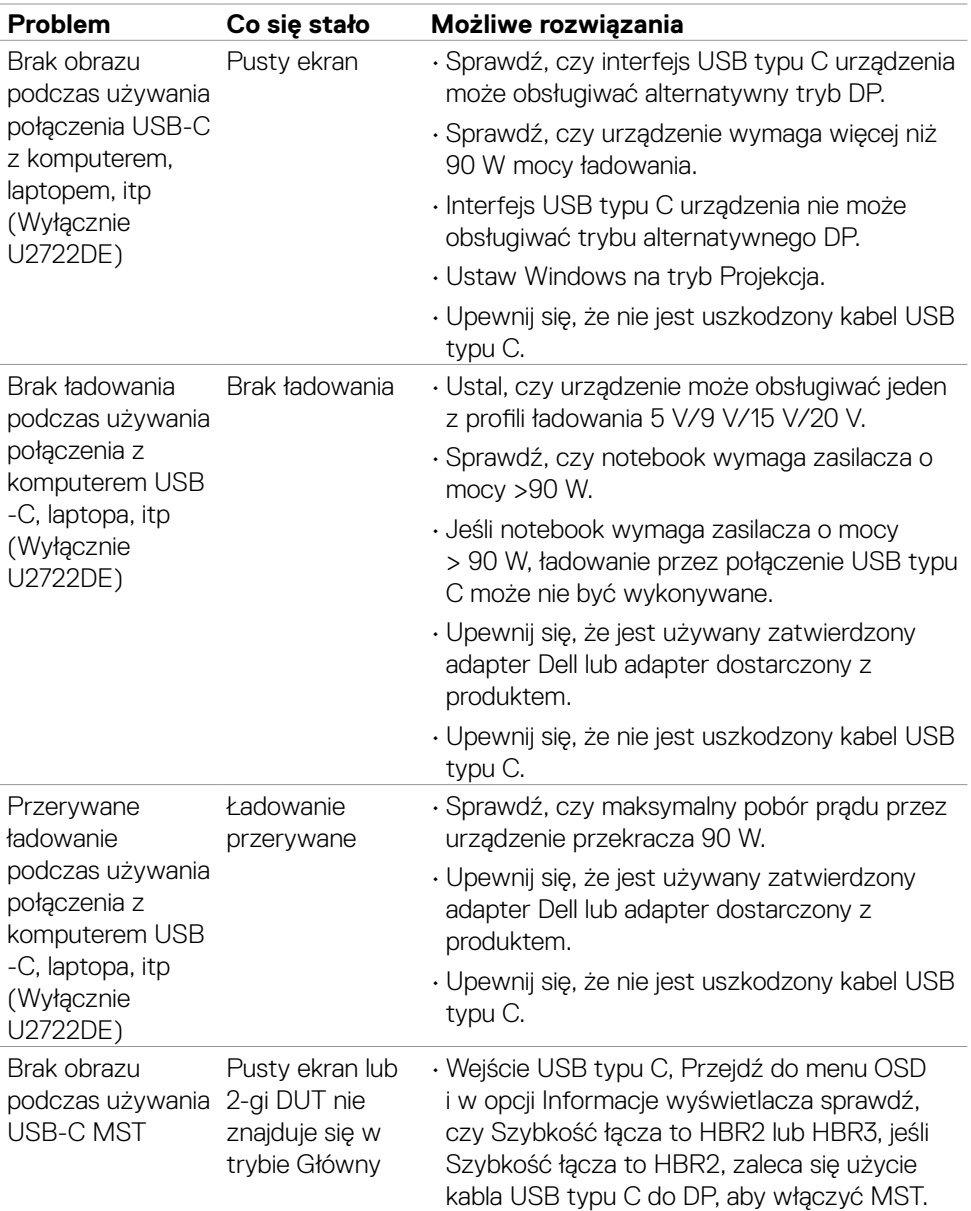

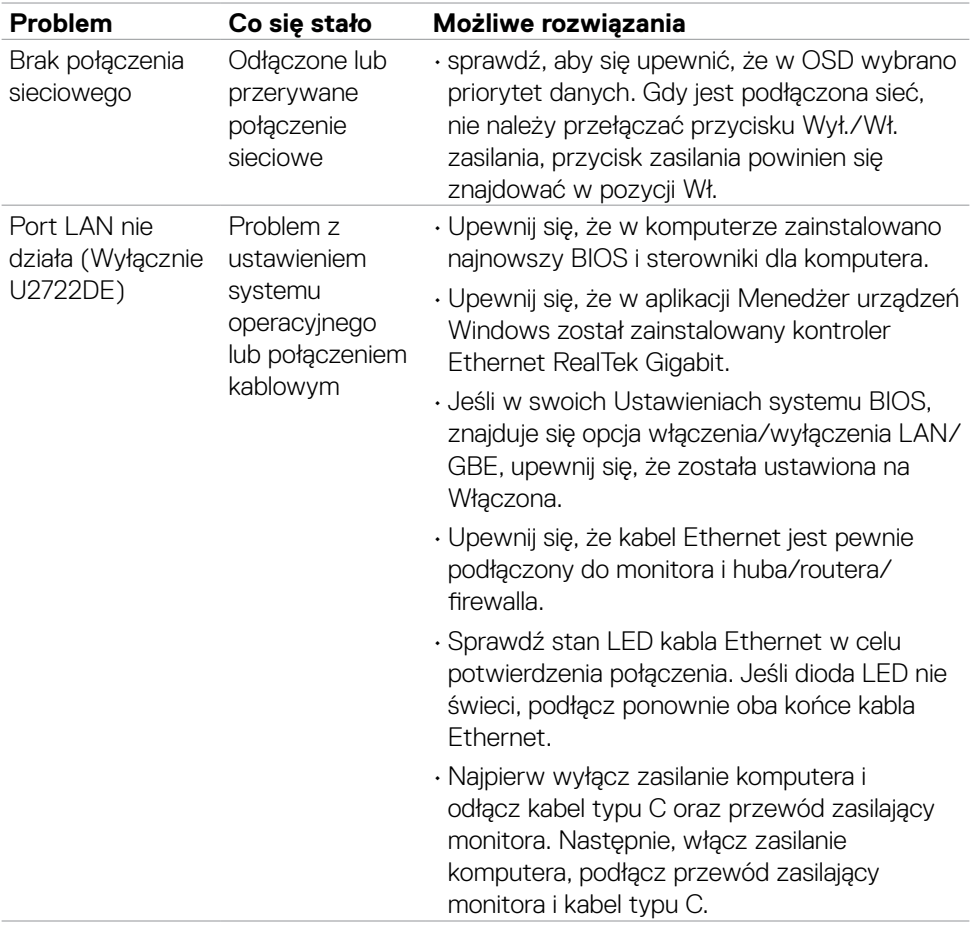

 $\int$ DELL

## **Problemy związane z Uniwersalną magistralą szeregową (USB)**

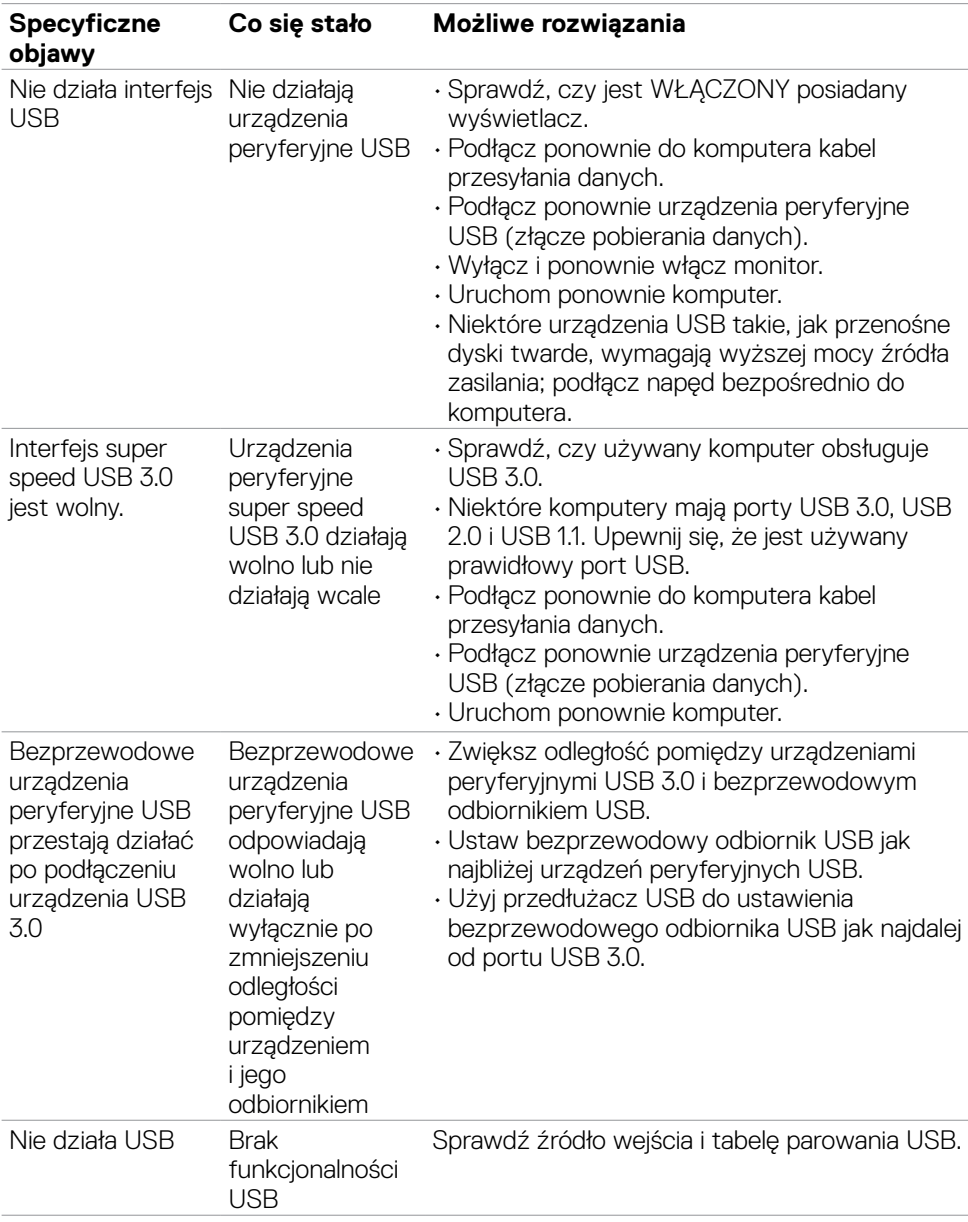

DELL

# **Dodatek**

### **Uwagi FCC (tylko USA) i inne informacje dotyczące przepisów**

Uwagi FCC i inne informacje dotyczące przepisów, można sprawdzić na stronie sieciowej zgodności z przepisami, pod adresem **[https://](https://www.dell.com/regulatory_compliance) [www.dell.com/regulatory\\_compliance](https://www.dell.com/regulatory_compliance)**.

### **Kontaktowanie się z firmą Dell**

Dla klientów w Stanach Zjednoczonych, należy wybrać połączenie 800-WWW-DELL (800-999-3355).

### **Baza danych produktów UE dla etykiety efektywności energetycznej i arkusz informacji o produkcie**

### **U2722D: https://eprel.ec.europa.eu/qr/414149**

### **U2722DE: https://eprel.ec.europa.eu/qr/414156**

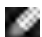

**UWAGA: Przy braku aktywnego połączenia z Internetem, informacje kontaktowe można znaleźć na fakturze zakupu, opakowaniu, rachunku lub w katalogu produktów Dell.**

Firma Dell udostępnia kilka opcji pomocy technicznej i usług online i telefonicznie. Dostępność zależy od kraju i produktu, a niektóre usługi mogą nie być dostępne w danym regionie.

#### **Aby uzyskać dostęp do materiałów pomocy technicznej dla monitora online:**

Patrz **<https://www.dell.com/support/monitors>**.

#### **W celu kontaktu z firmą Dell w zakresie sprzedaży, pomocy technicznej lub obsługi klienta:**

- **1.** Przejdź do **<https://www.dell.com/support>**.
- **2.** Sprawdź swój kraj lub region w rozwijanym menu Wybierz Kraj/Region w dolnym, prawym rogu strony.
- **3.** Kliknij Kontakt z nami obok rozwijanego menu wyboru kraju.
- **4.** Wybierz odpowiednią usługę w oparciu o swoje potrzeby.
- **5.** Wybierz wygodną dla siebie metodę kontaktowania się z firmą Dell.

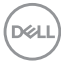